# **Manager Display Dell لنظام تشغيل Windows**

الإصدار 2.3 دليل المستخدم

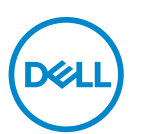

**تنبيه: يشير "تنبيه" إلى وجود تلف محتمل للجهاز أو فقد للبيانات في حالة عدم اتباع التعليمات.** ملاحظة: تشير ملاحظة إلى وجود معلومات هامة تساعدك على استخدام الكمبيوتر الخاص بك على أفضل نحو ممكن.

**© 2022 2024- .Inc Dell أو أحد الشركات التابعة لها. جميع الحقوق محفوظة.** Technologies Dell، Dell وعلامات تجارية أخرى عبارة عن علامات تجارية لشركة .Inc Dell أو الفروع التابعة لها. العلامات التجارية الأخرى هي ملك لأصحابها المعنيين.

 $01 - 2024$ 

Rev. A03

# **المحتويات**

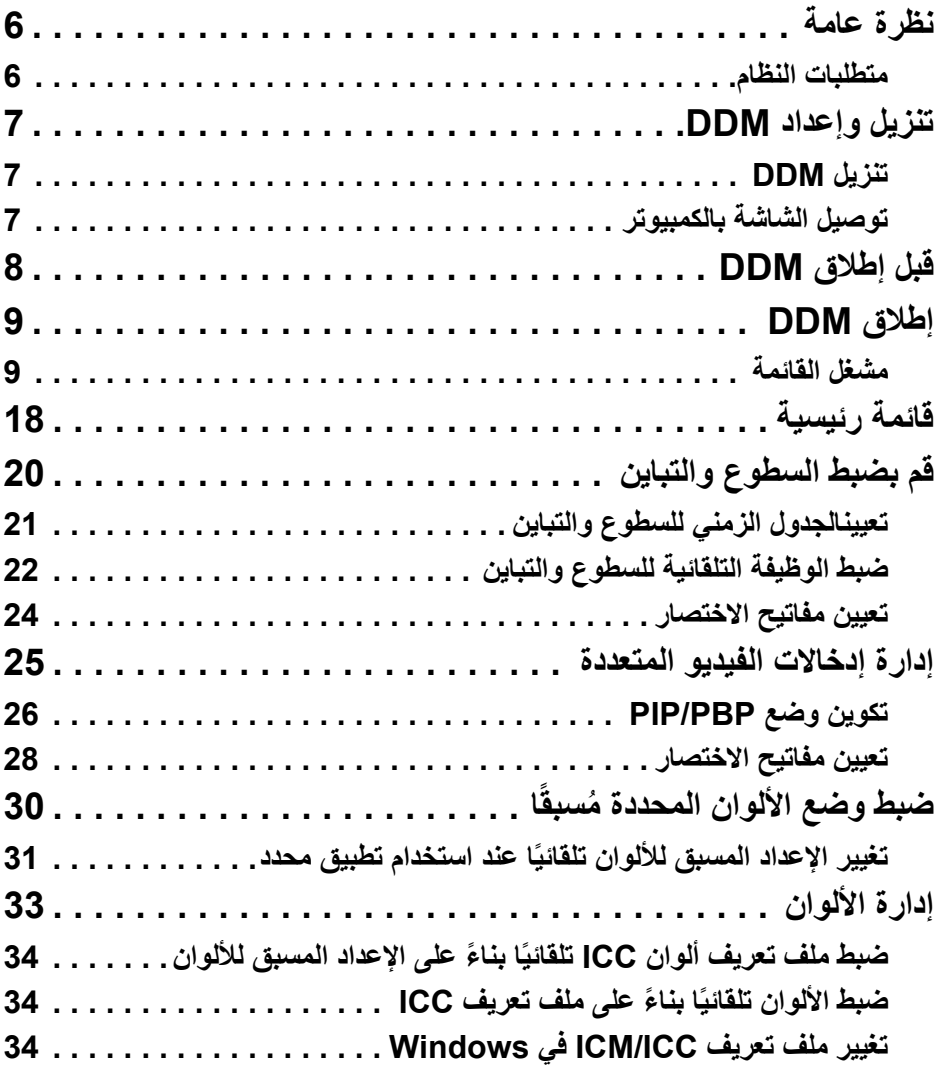

 $(DEIL)$ 

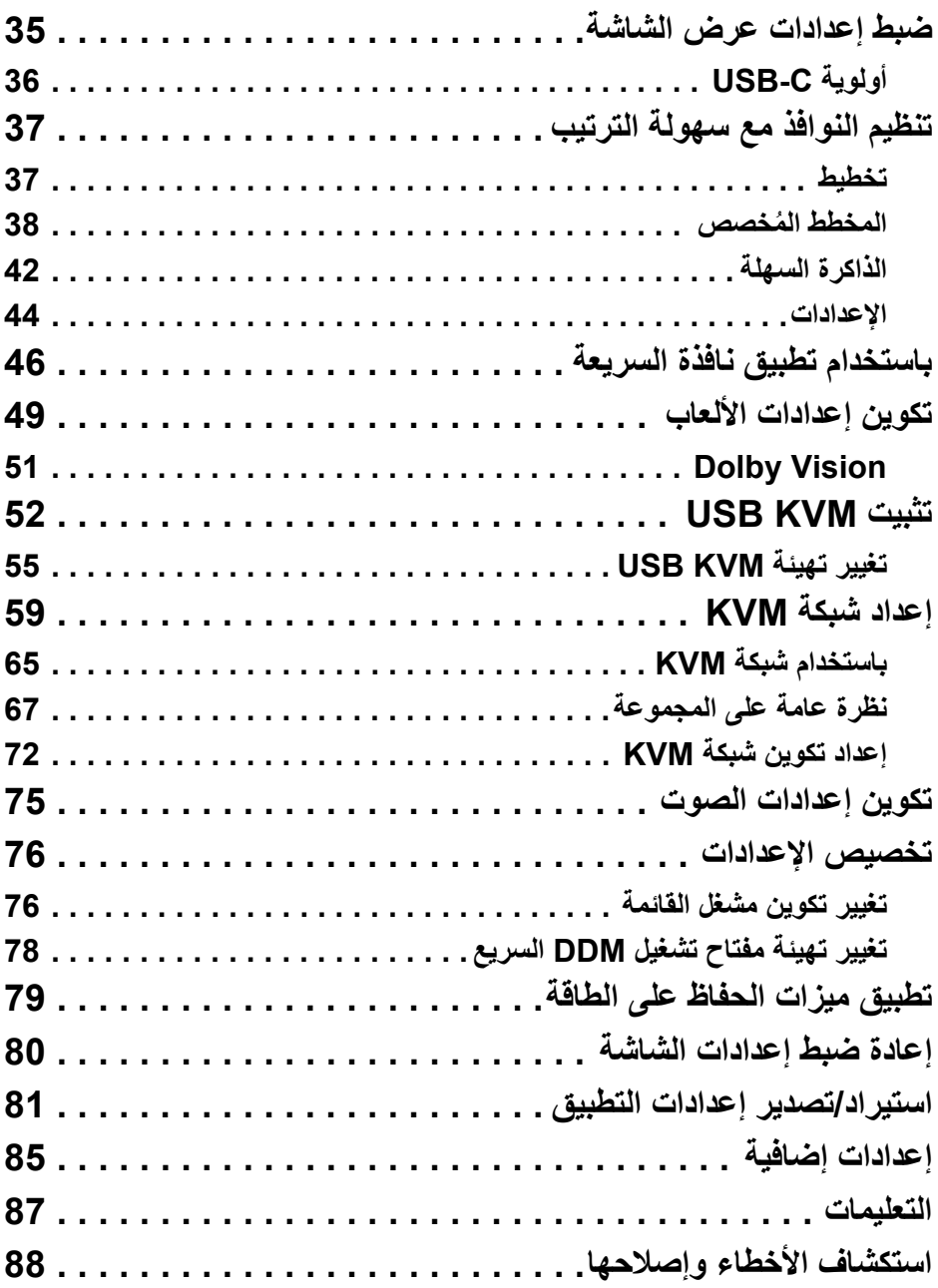

(DELL

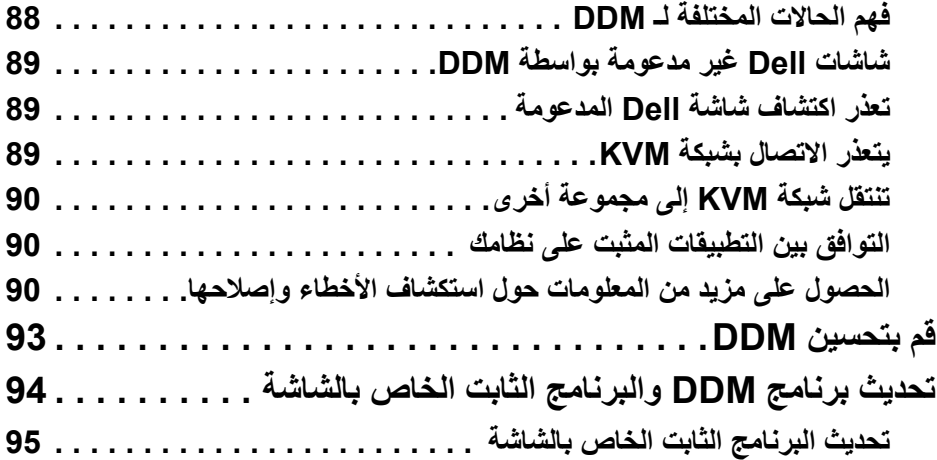

 $(2)$ 

### **نظرة عامة**

<span id="page-5-0"></span>Dell Display Manager (DDM) عبارة عن تطبيق من تطبيقات Windows يُستخدم لإدارة شاشة أو مجموعة من الشاشات.

يسمح لك DDM بتهيئة إعدادات الشاشة والتحكم في إعدادات الطاقة وتنظيم التطبيقات في تخطيطات الشاشة المختلفة وغيرها من الوظائف على شاشات Dell المعتمدة.

بعد تثبيت DDM، يتم تشغيله في كل مرة تقوم فيها بإعادة تشغيل الكمبيوتر. تتوفر أيقونة الوصول السريع في شريط مهام النظام، مع توفر معلومات حول الشاشات المتصلة عند تمرير المؤشر فوق أيقونة DDM.

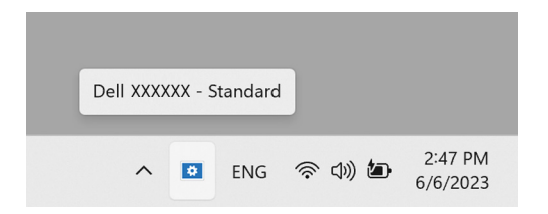

#### **متطلبات النظام**

يدعم DDM الإصدارات التالية من نظام تشغيل 86x Windows:

- بناء 17763 لنظام 10 Windows وما فوق
	- Windows 11 ·
- <span id="page-5-1"></span>ملاحظة: بعض الوظائف تعتمد على الأجهزة. انظر دليل المستخدم للشاشة الخاصة بك للحصول على معلومات حول الوظائف المتوفرة.
- ملاحظة: لقطات الشاشة الواردة في هذا المستند هي لأغراض توضيحية فقط. قد لا تكون بعض الوظائف مدعومة من قبل الشاشة الخاصة بك.

DØL

## **تنزيل وإعداد DDM**

### **تنزيل DDM**

- **.1** تصفح للحصول على اسم طراز الشاشة الخاص بك، أو اكتبه في .https://www.dell.com/support
- <span id="page-6-1"></span><span id="page-6-0"></span>**.2** قم بتنزيل DDM لنظام التشغيل ويندوز من قائمة التنزيلات، ثم قم بتثبيته على جهاز الكمبيوتر الخاص بك.

كما يمكنك زيارة، **[ddm/support/com.dell.www://https](https://www.dell.com/support/ddm)** وتنزيل البرنامج من الموقع. سيكتشف موقع الويب الخاص بدعم Dell نظام التشغيل الخاص بالكمبيوتر، وسيظهر رابط تنزيل Dell Display Manager إذا كنت تتصفح من كمبيوتر مزود بنظام تشغيل Windows. وبدلاً من ذلك، ُمكن تحديد نظام التشغيل Windows من القائمة المنسدلة لنظام التشغيل. ي

#### **توصيل الشاشة بالكمبيوتر**

**.1** قم بتوصيل الشاشة بالكمبيوتر باتباع الخطوات المحددة في دليل المستخدم الخاص بالشاشة.

<span id="page-6-2"></span>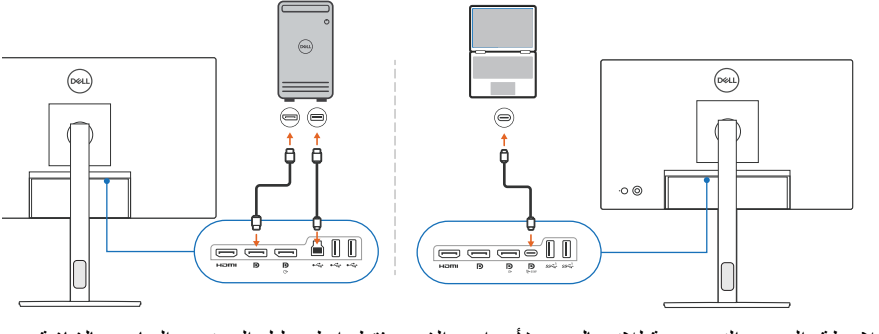

ملاحظة: الرسوم التوضيحية للاتصال هي لأغراض الشرح فقط. انظر دليل المستخدم الخاص بالشاشة للحصول على المعلومات الكاملة.

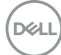

# **قبل إطلاق DDM**

<span id="page-7-0"></span>قبل تشغيل DDM، قم بتحديد **Others" أخريات"** على شاشة العرض (OSD(، وتأكد من ضبط وظيفة **CI/DDC** على **On" تشغيل"**.

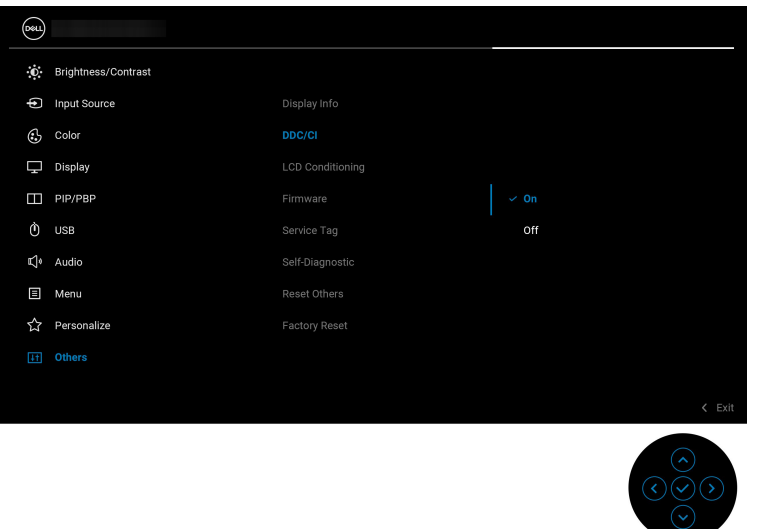

ملاحظة: يتم تمكين **Arrange Easy" سهولة الترتيب"** فقط إذا تم ضبط وظيفة **CI/DDC** على Off" إيقاف".

DELI

# **إطلاق DDM**

#### **مشغل القائمة**

<span id="page-8-1"></span><span id="page-8-0"></span>انقر فوق أيقونة DDM الموجودة على شريط مهام النظام لفتح المربع **Launcher Menu" مشغل القائمة"**. عند توصيل العديد من شاشات Dell بالكمبيوتر، يمكنك تحديد أي شاشة من القائمة المنسدلة للتحكم في إعدادات الشاشة. بدلاً من ذلك، يمكنك فتح Menu Launcher "مشغل القائمة" من قائمة البرنامج.

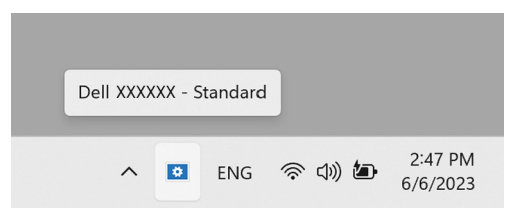

المربع **Launcher Menu" مشغل القائمة"** يوفر الوصول السريع إلى الوظائف التالية الشائعة الاستخدام:

- **Contrast/Brightness" السطوع/التباين"**
	- **Color" اللون"**
	- **Display" الشاشة"**
	- **Arrange Easy" سهولة الترتيب"**
		- **Audio" الصوت"**
- **KVM / KVM Network" شبكة KVM**) **"**اختياري)
	- **Gaming" الألعاب"** (اختياري)

**D**&LL

#### **Contrast/Brightness" السطوع/التباين"**

يسمح لك بضبط مستوى السطوع والتباين (أو الإضاءة) للطراز ُ المحدد. إذا كانت لديك شاشات متعددة، فحدد الشاشة من القائمة المنسدلة أو انقل مربع الحوار إلى الشاشة التي تريد ضبطها.

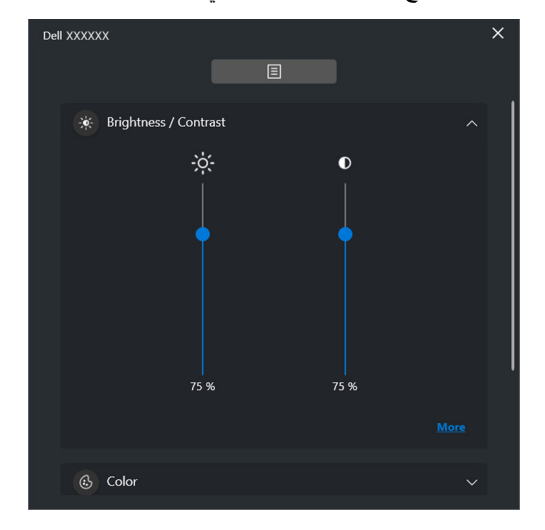

ملاحظة: تم تعيين الحد الأدنى لقيمة إعدادات التباين على 25% للحفاظ على الرؤية على الشاشة.

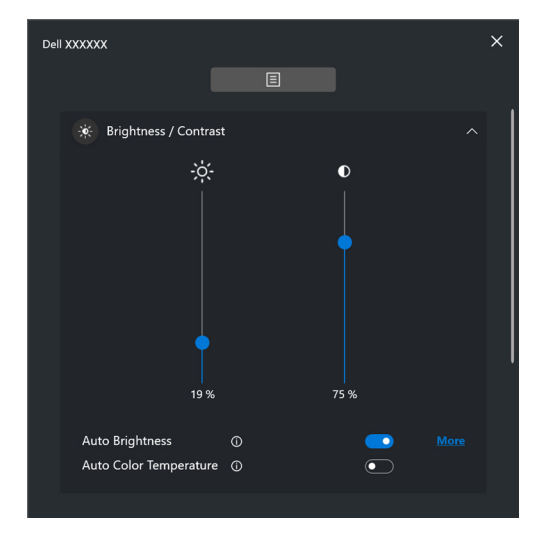

ملاحظة: وتتوفر الوظيفة التلقائية في الشاشات المزودة بمستشعر الإضاءة المحيطة.

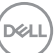

#### **Color" اللون"**

قم بتغيير اللون المضبوط مسبقًا ليناسب تفضيلات المستخدم على الشاشة. لمزيد من المعلومات، انقر فوق **More "المزيد"**.

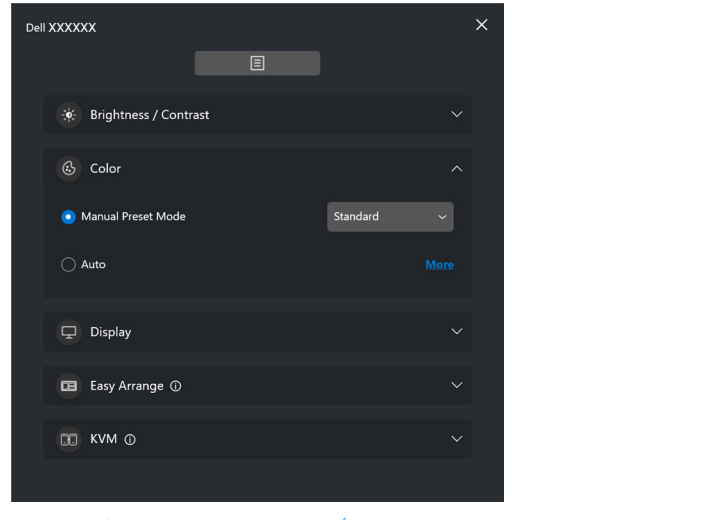

**ًا عند [استخدام](#page-30-0) تطبيق محدد** للحصول على مزيد من ملاحظة: انظر **تغيير الإعداد المسبق للألوان تلقائي** المعلومات.

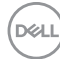

### **Display" الشاشة"**

تسمح لك بضبط الدقة ومعدل التحديث للشاشة المحددة. لمزيد من المعلومات، انقر فوق **More" المزيد"**.

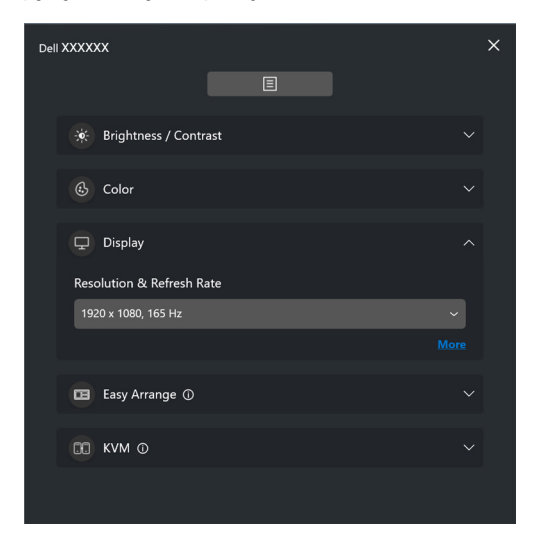

DELL

#### **Arrange Easy" سهولة الترتيب"**

يتم عرض قائمة بالمخططات الموصىي بها أو المستخدمة مؤخرًا وملفات تعريف الذاكرة السهلة للاختيار السريع، كما هو موضح في الصورة التالية. تسمح لك وظيفة **Layout Custom" المخطط المخصص"** حفظ ترتيب النافذة الحالي على الشاشة كتخطيط مخصص.

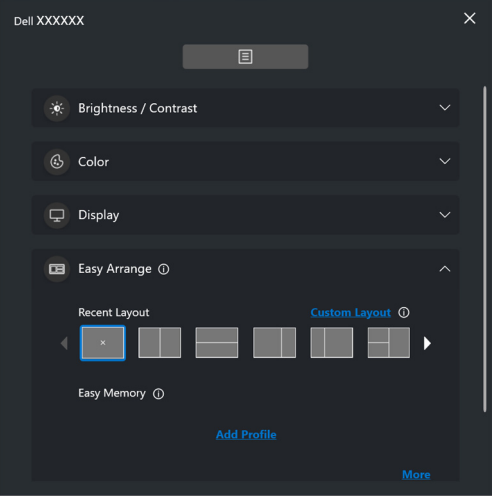

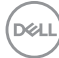

#### **Audio" الصوت"**

بالنسبة للشاشات التي تدعم **Profiles Audio" سجلات الصوت"**، يمكنك تحديد ملف التعريف المفضل من علامة التبويب **Audio" الصوت"**.

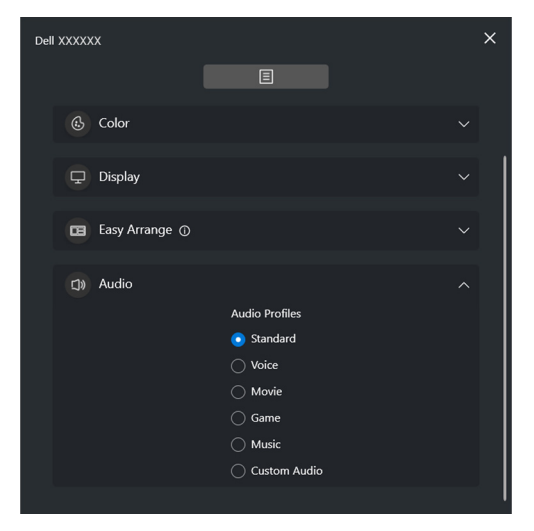

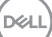

#### **KVM**

بعد إعداد KVM، يمكنك تبديل لوحة المفاتيح والماوس بين أجهزة الكمبيوتر. راجع **تثبيت [KVM USB](#page-51-0)** لاستخدام **wizard Setup" معالج الإعداد"**.

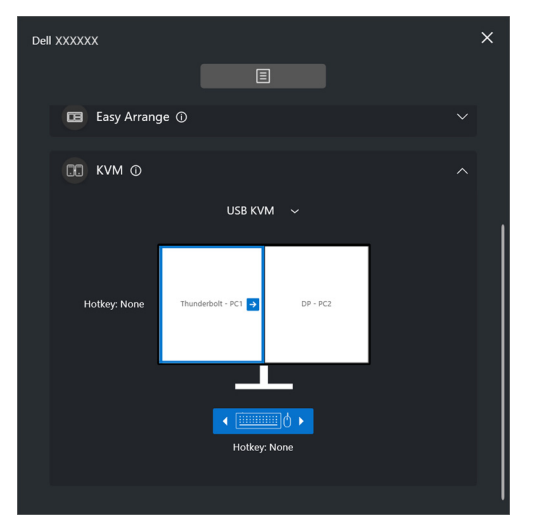

### **KVM Network" شبكة KVM"**

ُوفر هذه القائمة ميزات من تبويب **KVM**، حدد **KVM Network" شبكة KVM "**من القائمة المنسدلة. حيث ت الوصول السريع وفقًا لحالة Network [KVM](#page-58-0) "شبكة KVM" الحالية. راجع القسم إعداد شبكة KVM لاستخدام **wizard Setup" معالج الإعداد"**.

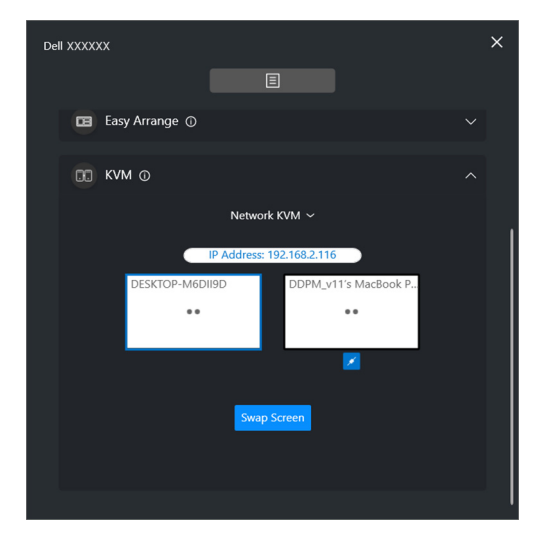

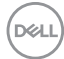

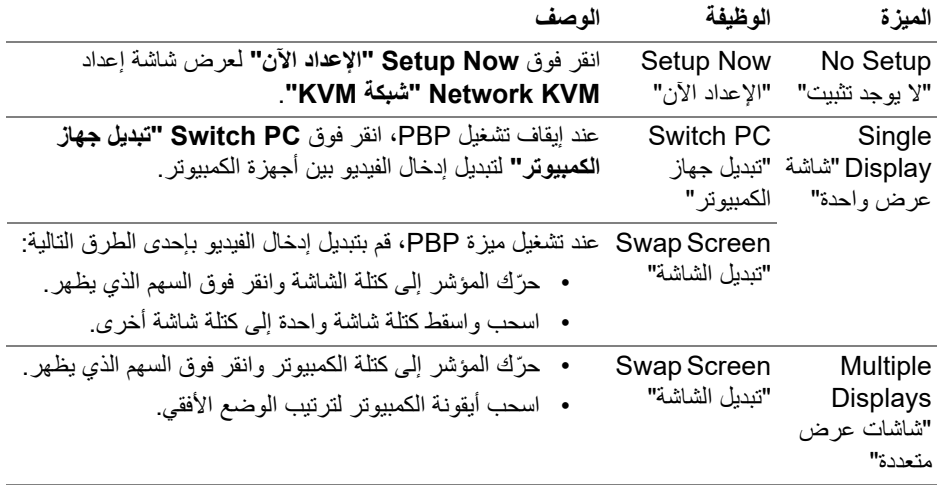

#### **Gaming" الألعاب"**

بالنسبة للشاشات التي تدعم محرك الرؤية، يمكنك تحديد أوضاع Engine Vision" محرك الرؤية" وتبديلها من وظيفة **Gaming" الألعاب"**.

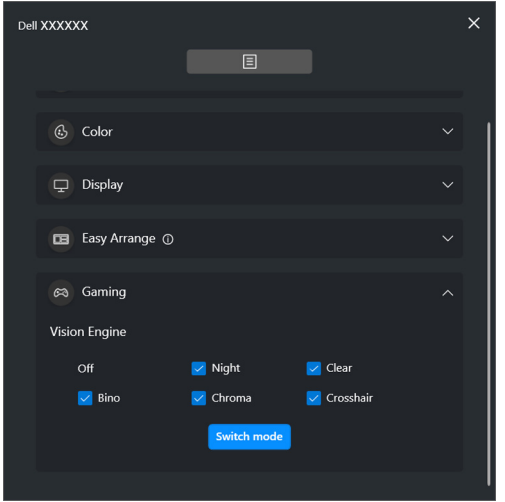

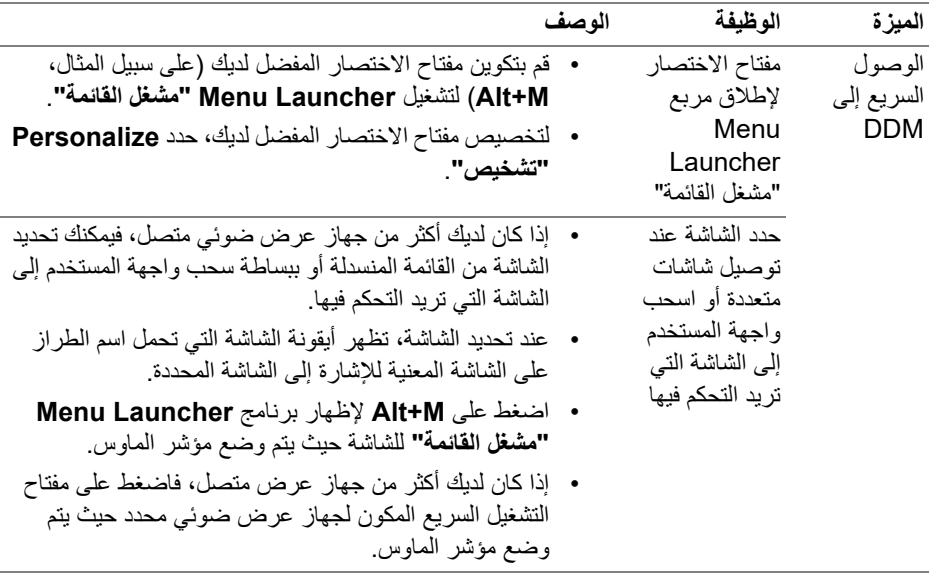

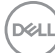

# **قائمة رئيسية**

قم بتشغيل DDM بإحدى الطرق التالية:

<span id="page-17-0"></span>• في شريط مهام النظام، انقر بزر الماوس الأيمن فوق أيقونة **DDM**، وحدد **Display Dell Open Manager" فتح برنامج Manager Display Dell"**.

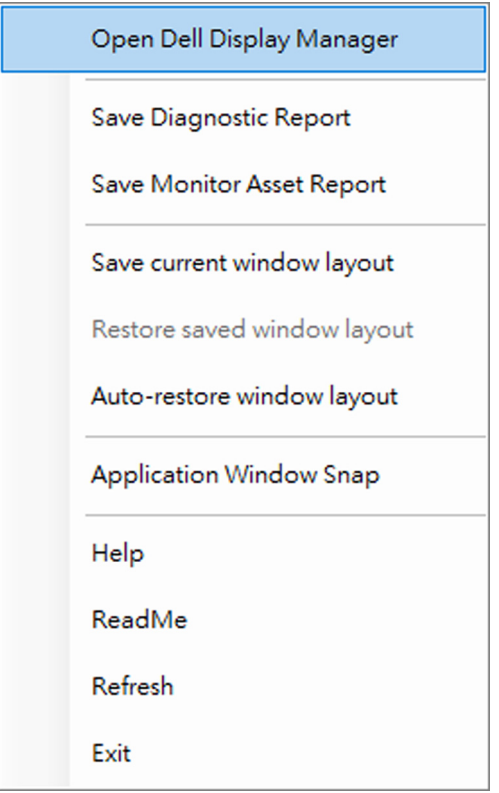

(dell

• انقر فوق أيقونة القائمة في **Launcher Menu" مشغل القائمة"** لتشغيل القائمة الرئيسية.

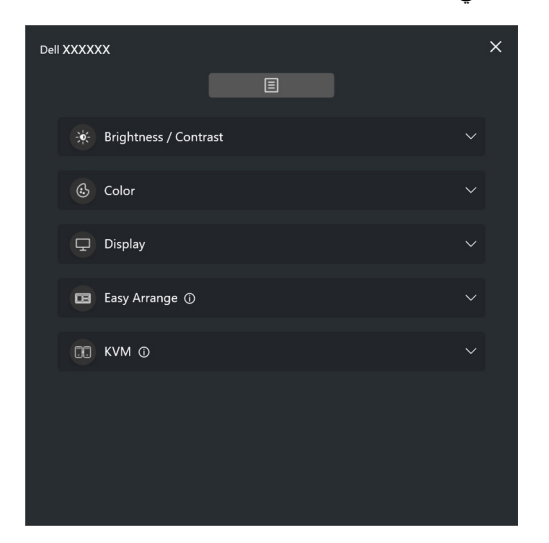

يوفر نظام القوائم مجموعة من القوائم والقائمة الفرعية لضبط وظائف DDM.

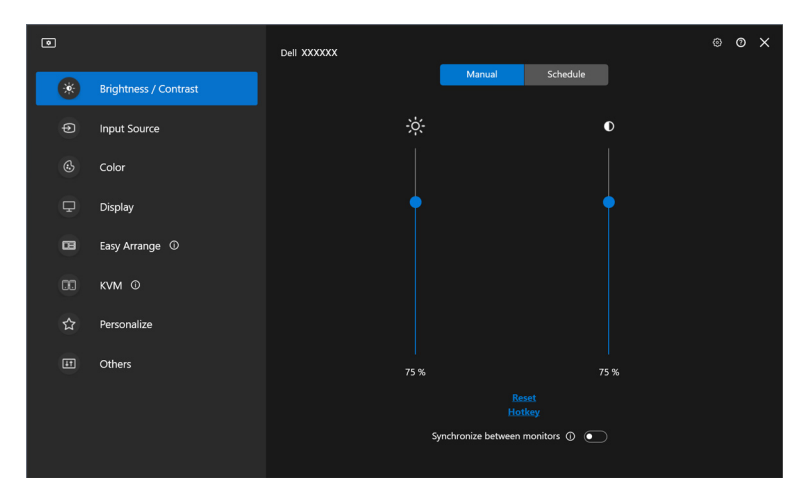

(dell

# **قم بضبط السطوع والتباين**

<span id="page-19-0"></span>في قائمة DDM، حدد **Contrast/Brightness" السطوع/التباين"** لتغيير مستويات السطوع والتباين.

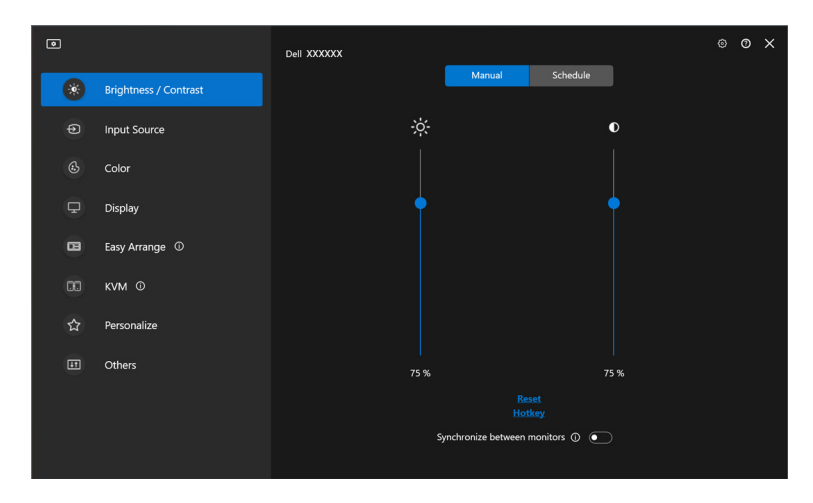

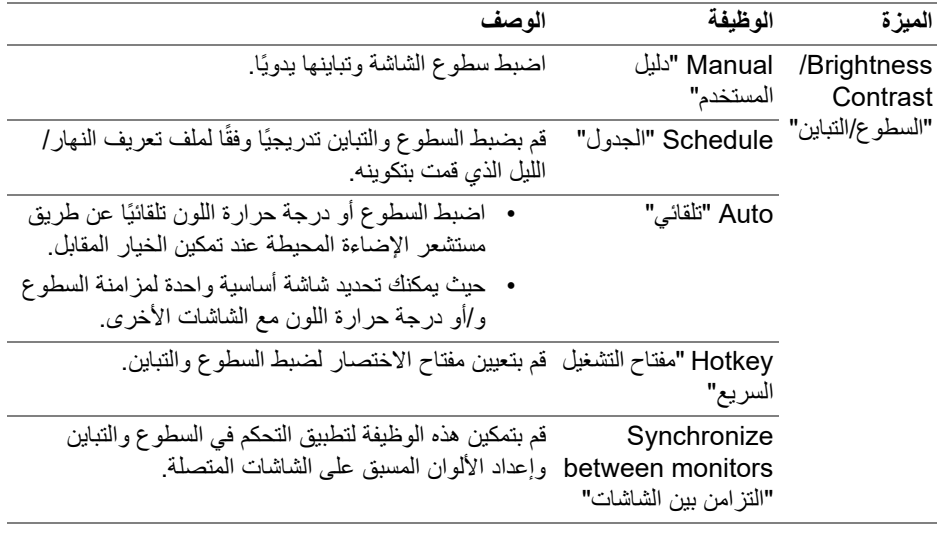

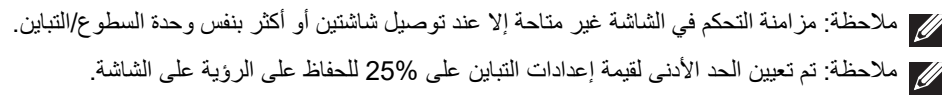

DELL

ملاحظة: يتم تعطيل الضبط اليدوي لوظائف **Brightness" السطوع"** و**Contrast" التباين"** و**Brightness Auto" السطوع التلقائي"** و**Temperature Color Auto" درجة الحرارة اللونية التلقائية"** عند تنشيط **HDR Smart" HDR الذكي"** أو **Vision Dolby** وعرض محتوى HDR.

**تعيينالجدول الزمني للسطوع والتباين**

<span id="page-20-0"></span>حدد تبويب **Schedule "الجدول"** لتعيين جدول السطوع والتباين وفقًا لملف تعريف النهار/الليل الذي قمت بتكوينه.

**.1** حدد التبويب **Schedule" الجدول"** في قائمة **Contrast/Brightness" السطوع/التباين"**. قم بتعديل مستوى السطوع والتباين عن طريق تحريك أشرطة التمرير للأعلى أو للأسفل. تَتبع قيم ملف التعريف الافتراضية الإعدادات الحالية للشاشة. انقر فوق زر **Settings" إعدادات"** لتكوين توقيت ملف التعريف أو معاينة تأثير انتقال ملف التعريف.

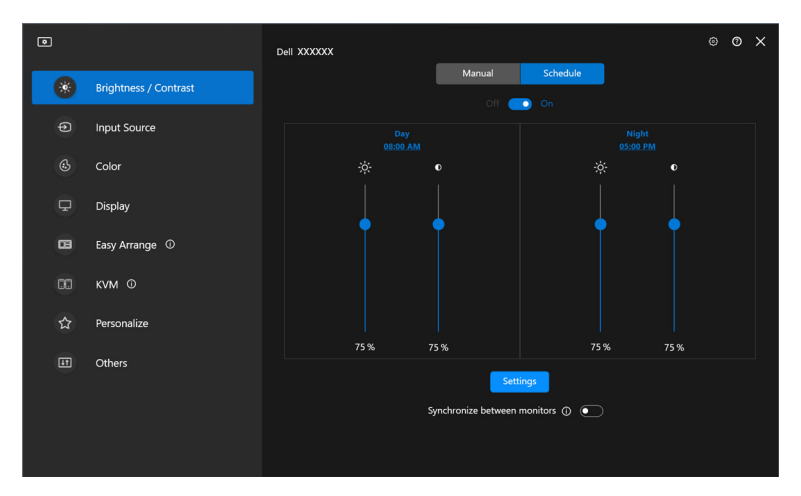

**D**<sup></sup>

**.2** قم بتعديل وقت البدء والمدة **Day" للنهار"** و**Night" الليل"**. انقر فوق **Close" إغلاق"** للحفظ والخروج من القائمة.

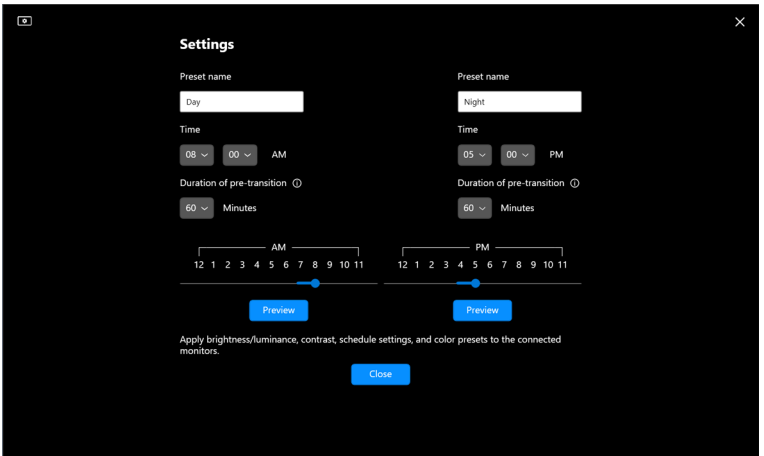

<span id="page-21-0"></span>ملاحظة: وظيفة الجدول الزمني متوفرة على الشاشات غير المزودة بمستشعر الإضاءة المحيطة.

### **ضبط الوظيفة التلقائية للسطوع والتباين**

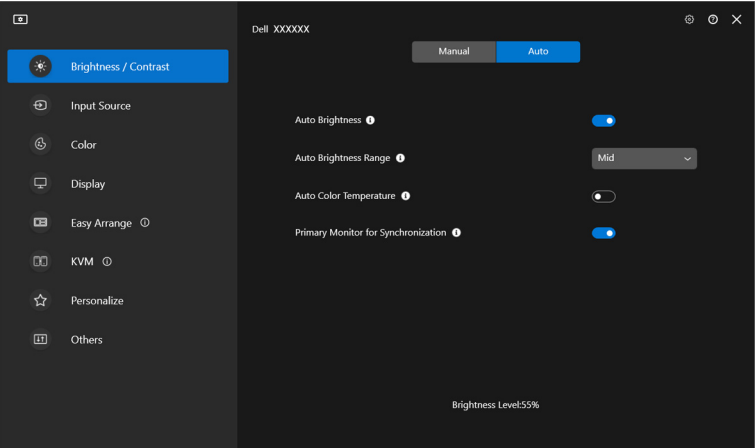

DELL

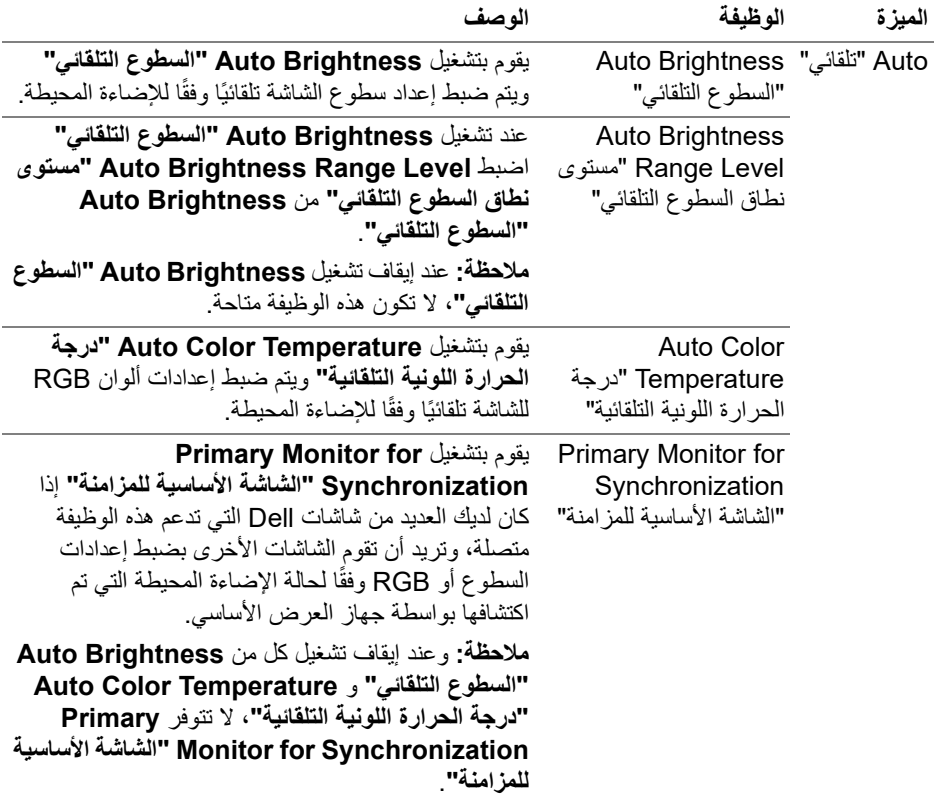

ملاحظة: وتتوفر الوظيفة التلقائية في الشاشات المزودة بمستشعر الإضاءة المحيطة.

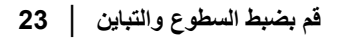

 $(\overline{DCL}$ 

**تعيين مفاتيح الاختصار**

<span id="page-23-0"></span>انقر فوق **Hotkey" مفتاح التشغيل السريع"** في قائمة **Contrast/Brightness" السطوع/التباين"**، وقم بتعيين مفتاح اختصار لضبط السطوع والتباين.

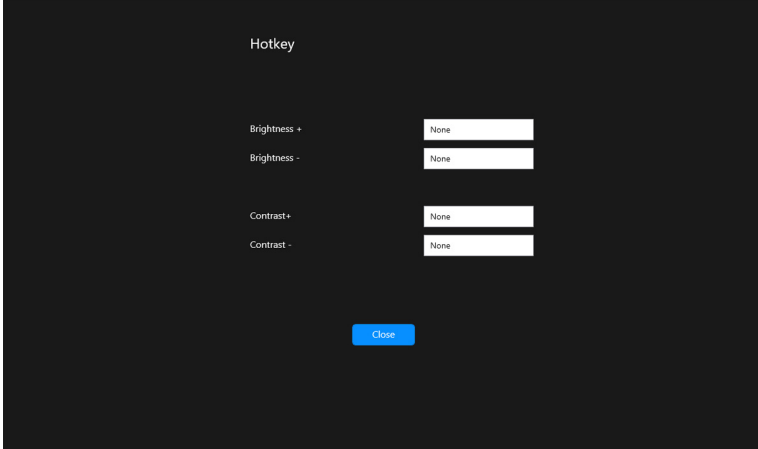

إذا تم توصيل شاشات متعددة، ستتم مزامنة مفاتيح التشغيل السريع المكونة عبر الشاشات. لتشغيل تعديلات السطوع/التباين أو الإضاءة، ّحرك الماوس فوق الشاشة المطلوبة.

## **إدارة إدخالات الفيديو المتعددة**

<span id="page-24-0"></span>تتيح لك قائمة **Source Input" مصدر الإدخال"** إدارة العديد من مداخل الفيديو المتصلة بشاشة Dell الخاصة بك . هذا يجعل من السهل التبديل بين المدخلات أثناء العمل على أجهزة كمبيوتر متعددة.

ضمن **General" عام"**، تم عرض كافة منافذ إدخال الفيديو المتوفرة على الشاشة الخاصة بك. يمكنك تعيين اسم لكل منفذ من منافذ الإدخال ومنفذ USB العلوي.

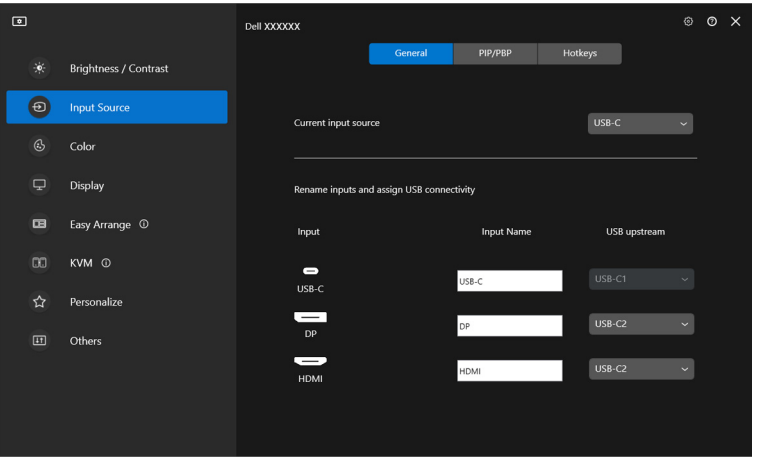

ملاحظة: للمزيد من المعلومات، راجع دليل مستخدم الشاشة للحصول على الإدخالات المتاحة.

### **تكوين وضع PBP/PIP**

- **.1** انقر فوق **PBP/PIP** لتمكين وظيفة تقسيم الشاشة في ُ الطرز المدعومة.
- **.2** انقر **positions between Toggle" التبديل بين المواضع"** لتغيير موضع PIP.
- <span id="page-25-0"></span>**.3** من القائمة المنسدلة لـ **1 Input" مدخل 1"**، حدد الإدخال الرئيسي، متبوع بتحديد الإدخال الفرعي من القائمة المنسدلة لـ **2 Input" مدخل 2"** لتغيير الإدخال الرئيسي أو الفرعي.
	- **.4** انقر فوق **Switch USB" مفتاح USB "**لتبديل منفذ USB العلوي المقترن بمصادر الإدخال النشطة.

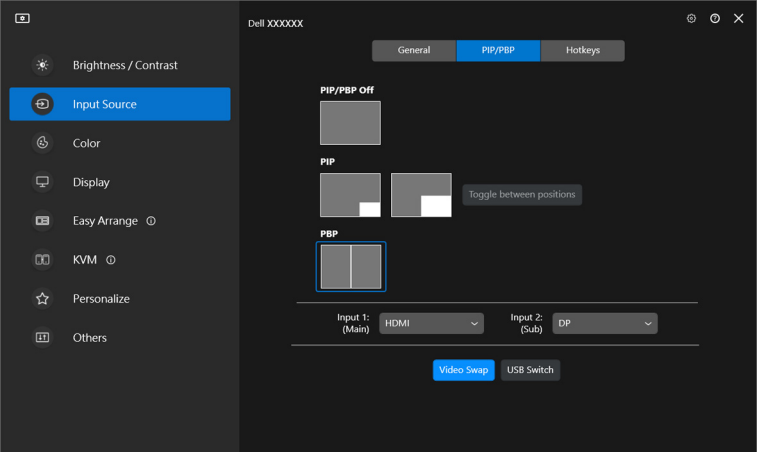

DELI

**.5** انقر فوق **Swap Video" تحويل الفيديو"** لمبادلة مصادر الإدخال.

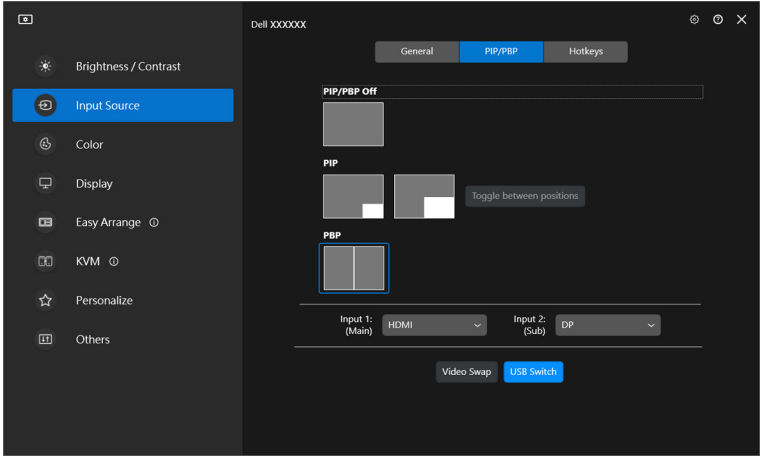

ملاحظة: لمزيد من المعلومات، راجع دليل مستخدم الشاشة للتعرف على وظائف PBP/PIP المتوفرة.

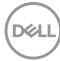

### **تعيين مفاتيح الاختصار**

<span id="page-27-0"></span>يمكنك تعيين مفاتيح الاختصار للوصول السريع إلى وظائف **Source Input" مصدر الإدخال"**.

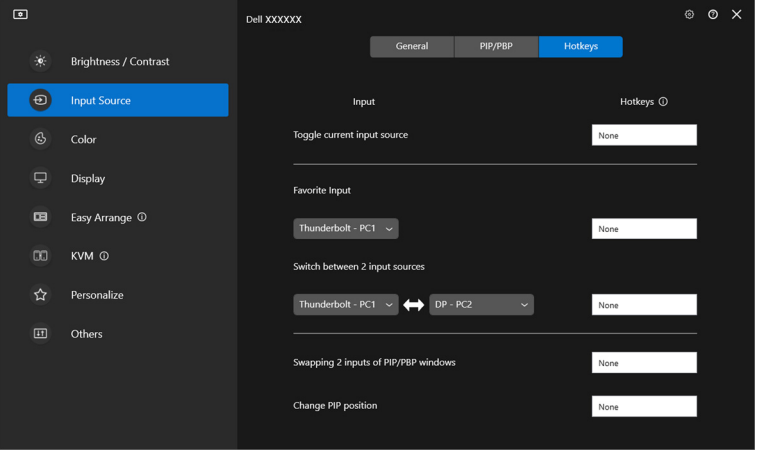

ً من ذلك، قم بتبديل مصدر الإدخال من القائمة المنسدلة **source input Current" لمصدر الإدخال** وبدلا **الحالي"**.

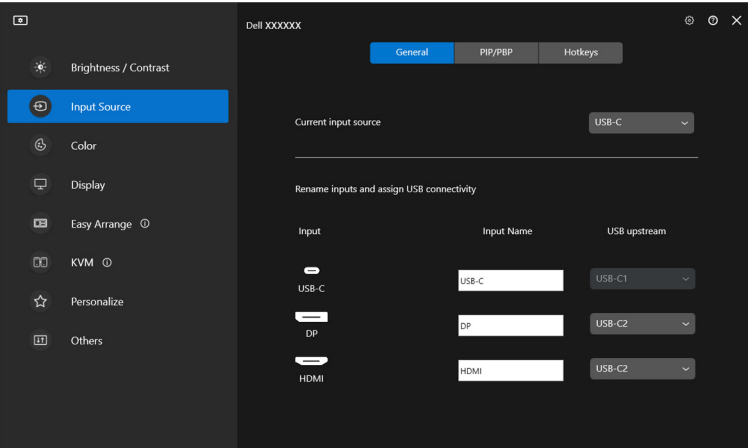

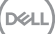

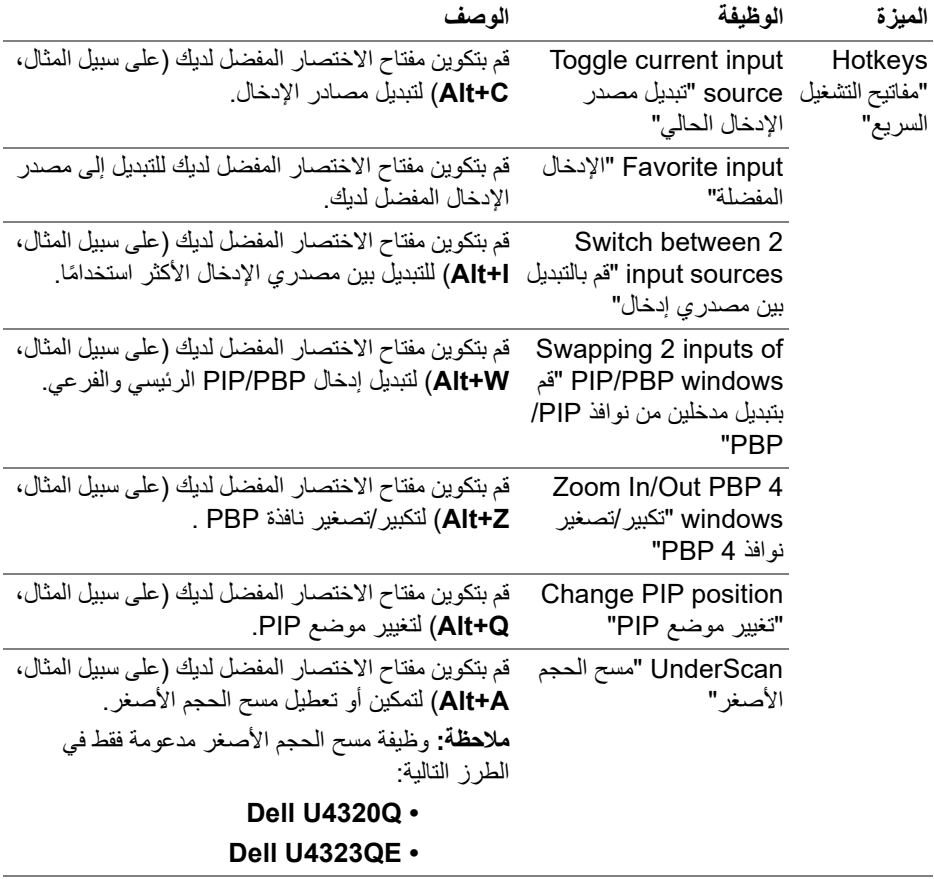

ملاحظة: لمزيد من المعلومات، راجع دليل مستخدم الشاشة للتعرف على وظائف PBP/PIP المتوفرة. ملاحظة: إذا كانت هناك عدة أجهزة عرض متصلة، ستتم مزامنة مفاتيح التشغيل السريع المكونة عبر أجهزة العرض الضوئي لسهولة الاستخدام. لتشغيل وظيفة الشاشة المحددة، حرك الماوس إلى الشاشة واضغط على مفتاح الاختصار.

(dell

# **ًا ضبط وضع الألوان المحددة ُمسبق**

<span id="page-29-0"></span>تتيح لك قائمة **Color" اللون"** ربط وضع إعداد الألوان المسبق مع أحد التطبيقات. عند تحديد **Mode Auto "وضع تلقاني"**، ينتقل DDM تلقائيًا إلى الوضع المقابل لـ وضع إعداد الألوان المسبق كلما تم تنشيط التطبيق المقترن. قد يكون وضع إعداد الألوان المسبق المخصص لتطبيق معين هو نفسه على كل شاشة متصلة، أو قد يختلف من شاشة إلى أخرى.

لإضافة تطبيق جديد إلى قائمة المهام، انقر فوق **application Add" إضافة تطبيق"** لتحديد تطبيقات أو قم بسحبها من **برامج Windows/سطح المكتب** وإسقاطها على القائمة الحالية. حدد وضع إعداد الألوان المسبق من القائمة المنسدلة لكل تطبيق لربط الإعداد المسبق بالتطبيقات.

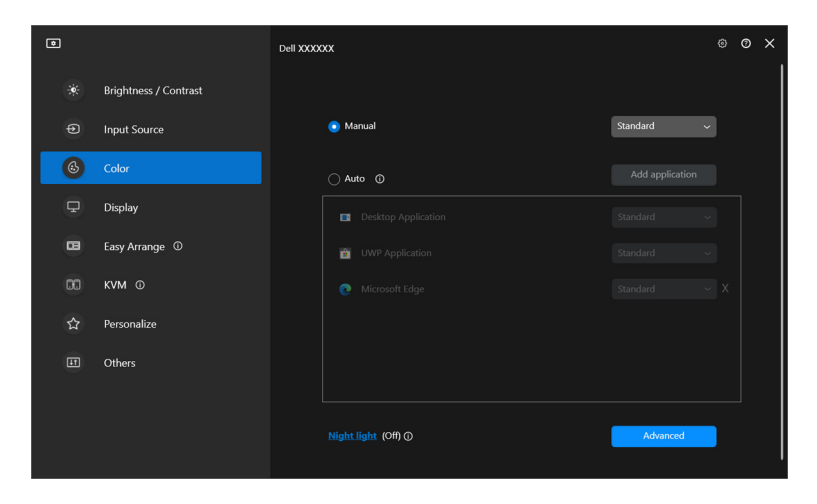

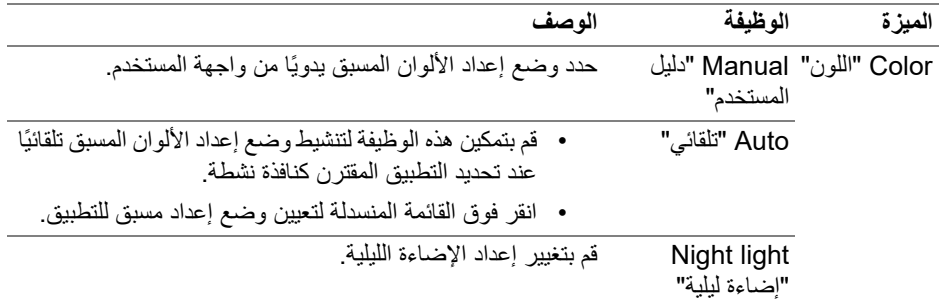

DELI

**ًا عند استخدام تطبيق محدد تغيير الإعداد المسبق للألوان تلقائي**

- **.1** حدد **Auto" تلقائي"**.
- **.2** انقر فوق **application Add" إضافة تطبيق"**.

<span id="page-30-0"></span>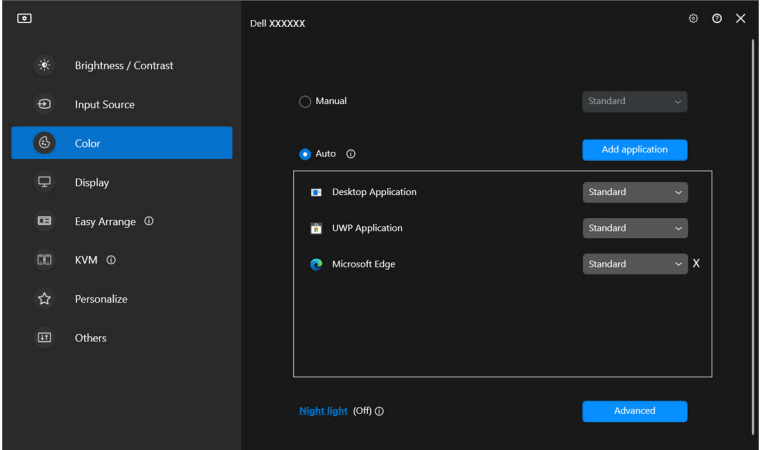

**.3** حدد التطبيقات المطلوبة وانقر فوق **OK" موافق"**.

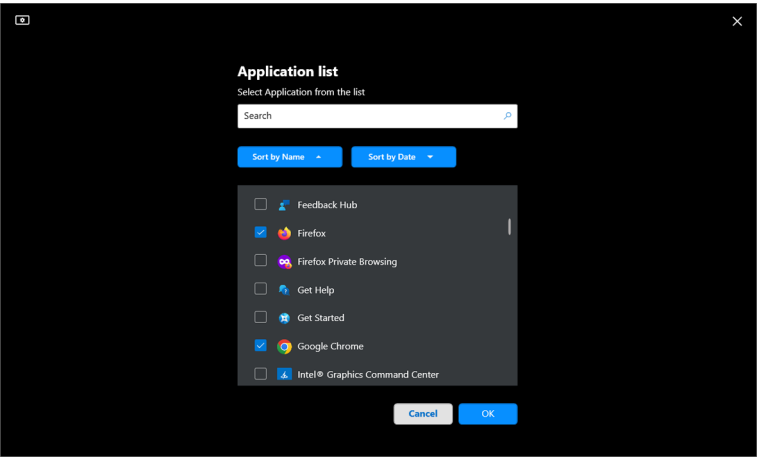

(dell

**.4** حدد الإعداد المسبق للألوان المطلوب عند استخدام التطبيق.

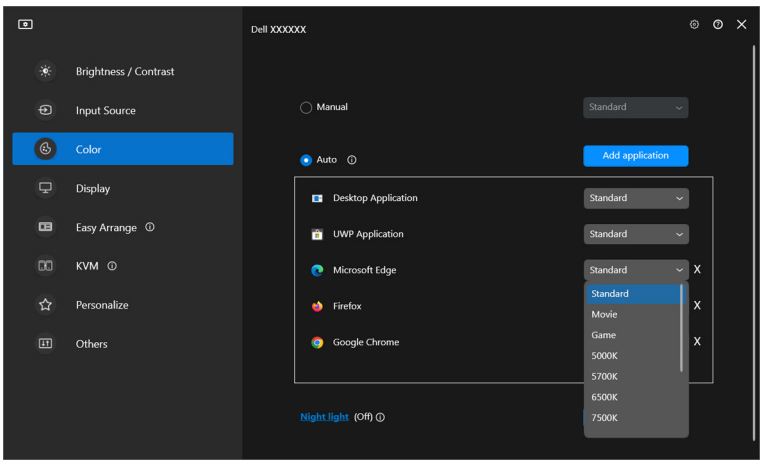

ملاحظة: لا يتم دعم تعيينات وضع الإعداد المسبق للألوان لملفات الدفعات والبرامج النصية والاختصارات والملفات غير القابلة للتنفيذ، مثل أرشيفات zip أو الملفات المعبأة.

(dell

# **إدارة الألوان**

<span id="page-32-0"></span>توفر هذه الخاصية تجربة الألوان المُثلى من خلال مطابقة مساحة اللون الخاصة بالشاشة مع ملف تعريف اتحاد الألوان الدولي (ICC(.

في طرازات Dell المدعومة، تتوفر خيارات **management Color" إدارة الألوان"** عن طريق الضغط على الزر **Advanced" خيارات متقدمة"** في قائمة **Color" اللون"**. يمكنك اختيار **Automatically preset color on based profile color ICC the adjust" ضبط ملف تعريف ألوان ICC ًا ً بناء على الإعداد المسبق للألوان"** أو **ICC on based color the adjust Automatically تلقائي ًا ً بناء على ملف تعريف ICC"**. **profile" ضبط الألوان تلقائي**

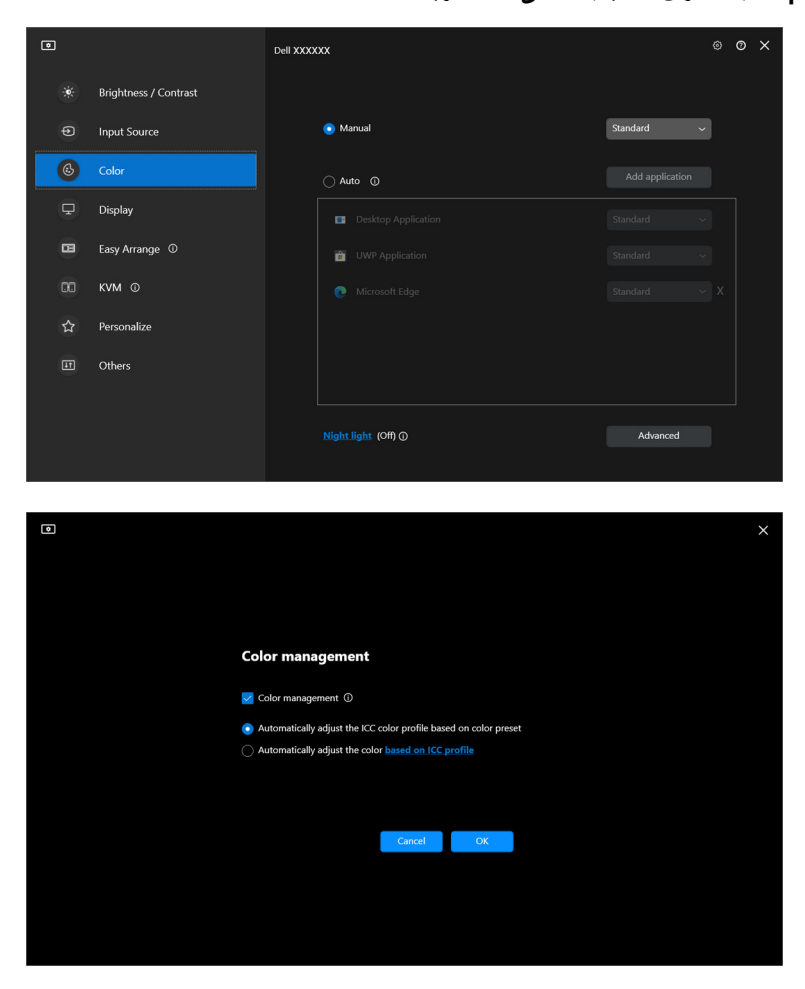

### **ًا ً بناء على الإعداد المسبق للألوان ضبط ملف تعريف ألوان ICC تلقائي**

<span id="page-33-0"></span>يتغير ملف تعريف ICC المقابل في Windows عندما تقوم بتغيير الإعداد المسبق للألوان من قائمة OSD في الشاشة.

### **ًا ً بناء على ملف تعريف ICC ضبط الألوان تلقائي**

<span id="page-33-1"></span>يتم تعيين الإعداد المسبق للألوان المقابل في الشاشة عند تغيير ملف تعريف ICC في Windows. يمكنك النقر على رابط ملف تعريف ICC لإضافة ملف تعريف الألوان المثبت للشاشة.

ملاحظة: حاليًا، هذه الوظيفة غير مدعومة عند تعيين الشاشة على ا**لعرض على شاشة خارجية فقط**.

### **تغيير ملف تعريف ICC /ICM في Windows**

<span id="page-33-2"></span>حدد ملف تعريف اللون من القائمة المنسدلة **Profile Color" ملف تعريف الألوان"** في إعدادات **Display "الشاشة"**.

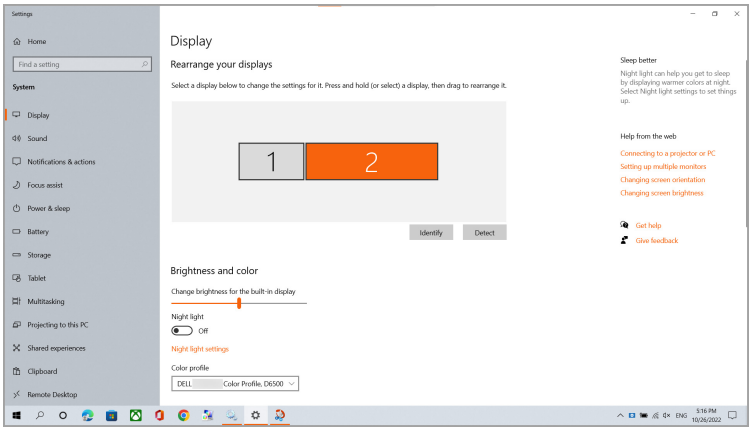

# **ضبط إعدادات عرض الشاشة**

في قائمة DDM، حدد **Display" الشاشة"** لتغيير الإعدادات الشائعة للشاشة.

<span id="page-34-0"></span>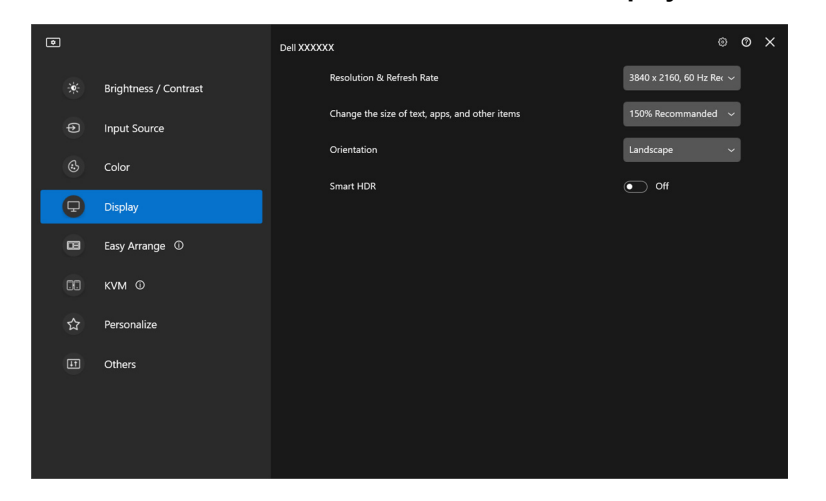

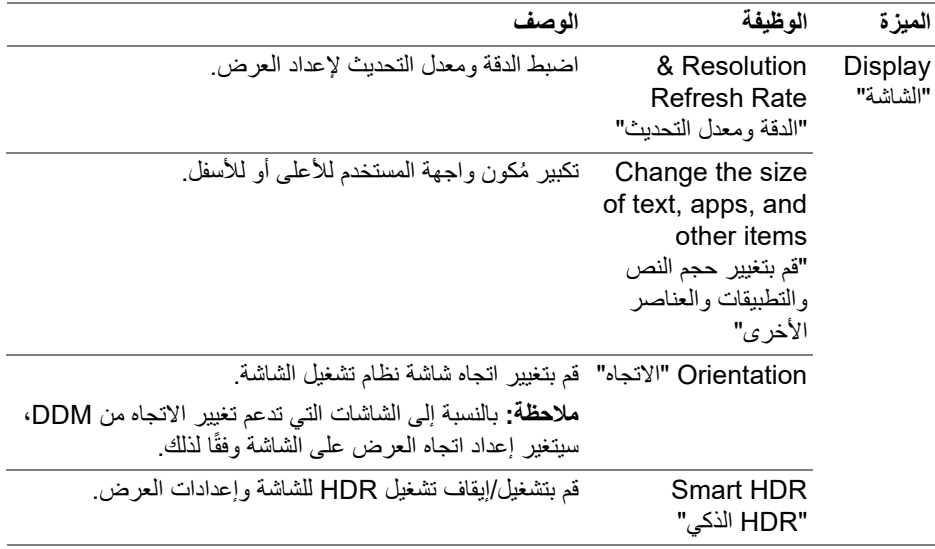

ملاحظة: وتتوفر فقط وظيفة HDR الذكي للشاشات التي تدعم تلك الوظيفة.

**ضبط إعدادات عرض الشاشة │ 35**

(dell

### **أولوية C-USB**

من قائمة **Display" الشاشة"**، اضغط على **Advanced" متقدم"** لتعيين خيار **C-USB prioritization" أولوية C-USB "**المفضل.

<span id="page-35-0"></span>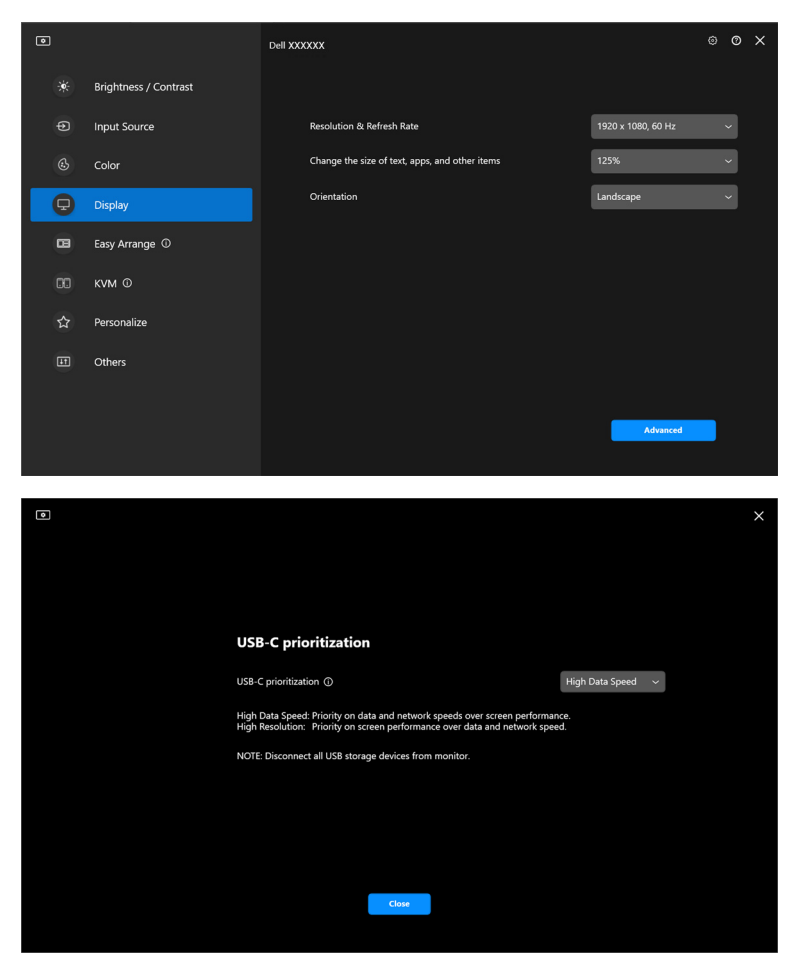

ملاحظة: تعتبر **prioritization C-USB" أولوية C-USB "**متاحة فقط للشاشات التي تدعم هذه الوظيفة.

**D**<sup></sup>
# **تنظيم النوافذ مع سهولة الترتيب**

تُبسِط قائمة **Easy Arrange "سهولة الترت<b>يب**" طريقة عرض التطبيقات على النوافذ على الشاشة الخاصة بك.

**تخطيط**

اتبع الخطوات التالية لتنظيم النوافذ: 1. حدد أيًا من المُخططات المحددة مسبقًا لتقسيم الشاشة افتر اضيًا إلى مناطق متعددة<sub>.</sub> **.2** اسحب التطبيق إلى المنطقة المحددة لوضعه في المنطقة. ينتقل التطبيق إلى المنطقة المختارة.

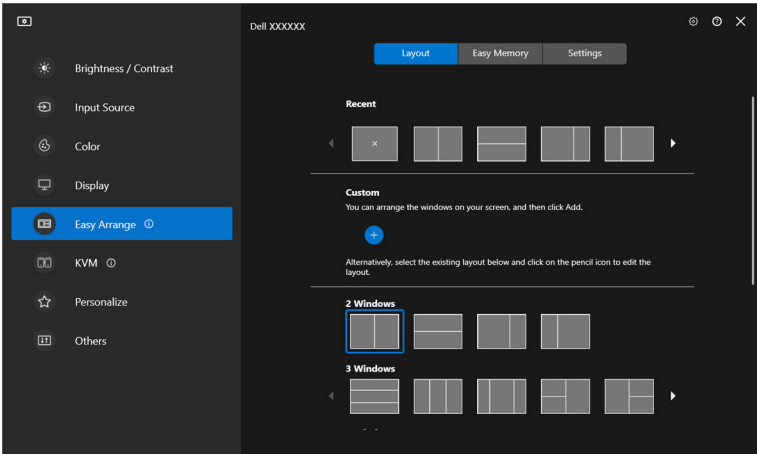

الوضع الأفقي لمخططات **Arrange Easy" سهولة الترتيب"**

DELL

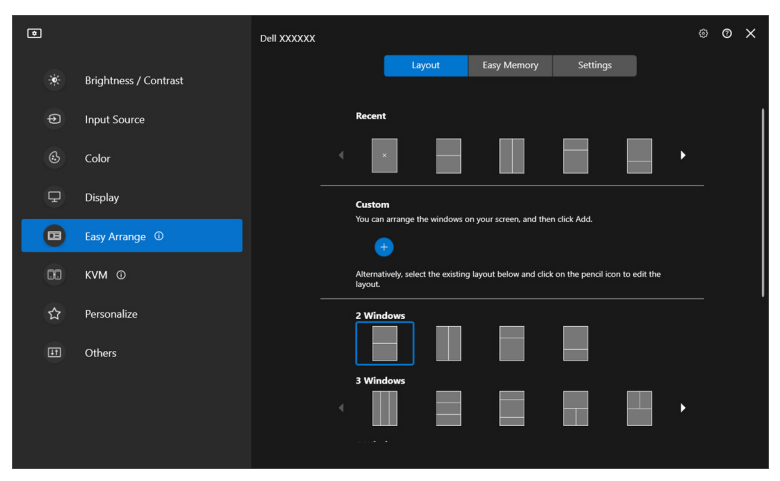

يتم عرض وضع عمودي للتخطيطات **Arrange Easy" سهولة الترتيب"** عند تدوير الشاشة

#### **المخطط ُ المخصص**

يمكنك إضافة مخطط ُمخصص جديد لتفضيلاتك. قم بتنفيذ الخطوات التالية لإضافة مخطط ُمخصص جديد: 1. رتّب النوافذ على شاشتك، ثم انقر على الأيقونـة +. سيتم تعيين المخطط وفقًا لترتيب النوافذ الخاص بك.

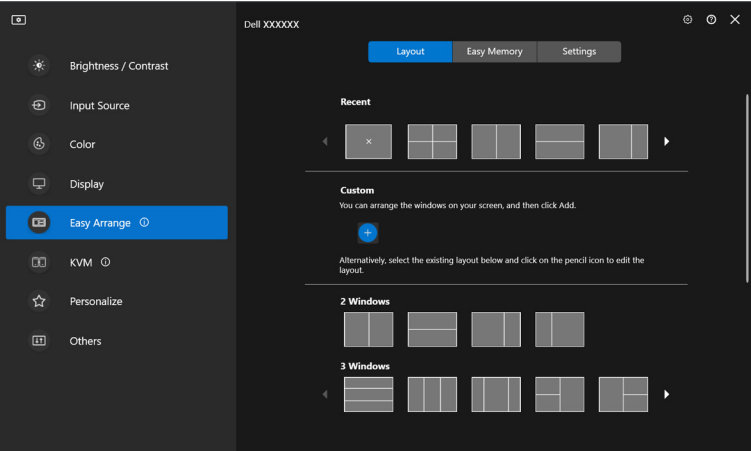

**.2** في مربع حوار الحفظ، اختر اسم المخطط للمخطط الجديد.

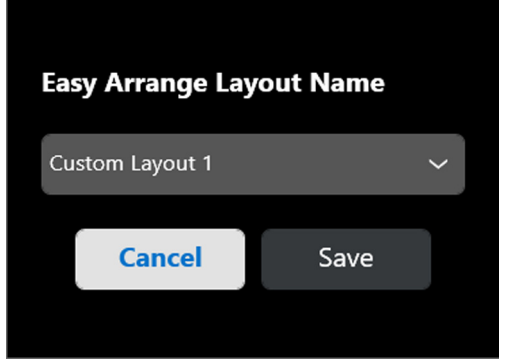

**.3** انقر فوق **Save" حفظ"** لإكمال التخصيص.

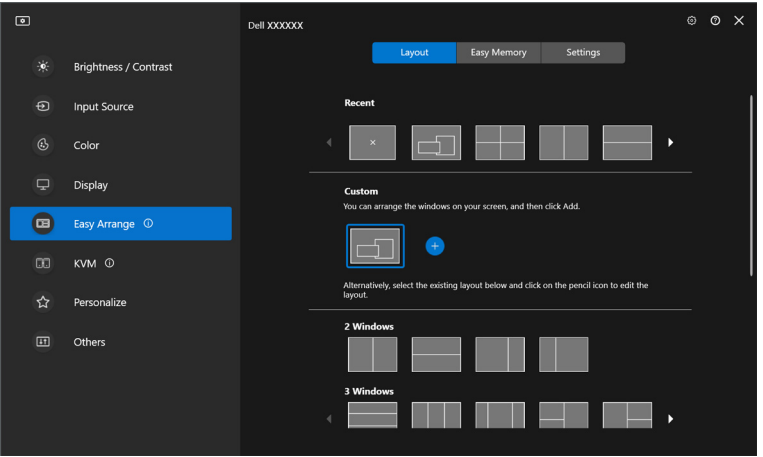

**تنظيم النوافذ مع سهولة الترتيب │ 39**

 $(PELL)$ 

يمكنك أيضًا تعديل أي تخطيط موجود حسب تفضيلاتك. قم بتنفيذ الخطوات التالية لتخصيص مخطط حالي: **.1** قم بتمرير مؤشر الماوس فوق المخطط المراد تخصيصه، وانقر فوق أيقونة القلم.

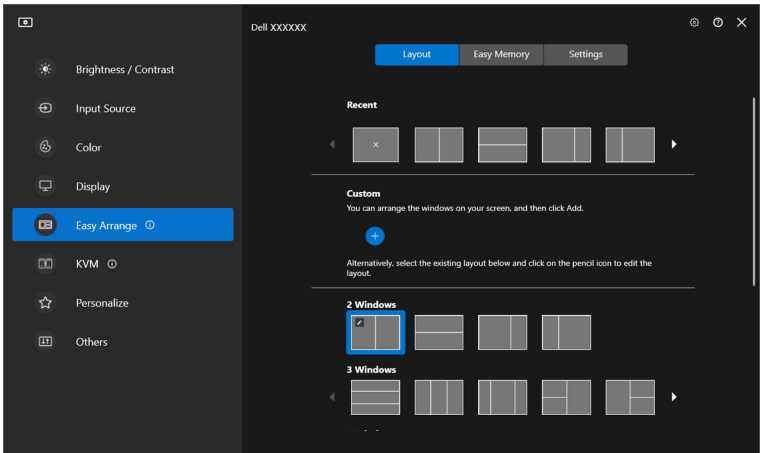

**.2** يظهر التخطيط بخطوط الشبكة الحمراء على الشاشة. اضغط على خط الشبكة باللون الأحمر لضبط التخطيط.

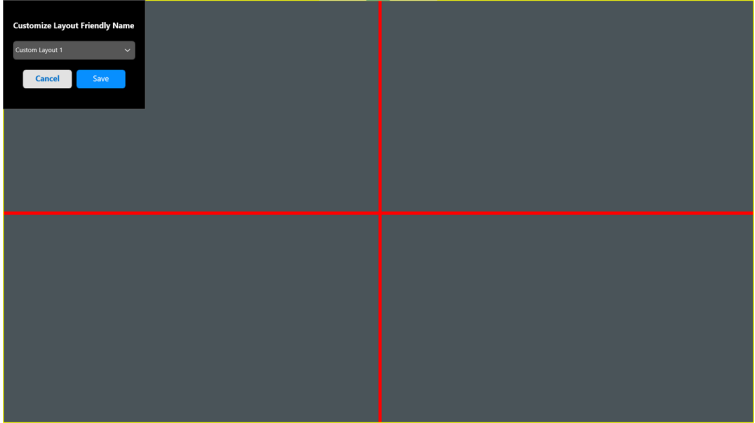

**40 │ تنظيم النوافذ مع سهولة الترتيب**

DELL

**.3** سيتغير خط الشبكة باللون الأحمر إلى الخط باللون الأخضر أثناء سحب الخط لضبط حجم المخطط. حرر الخط عند إتمام الضبط.

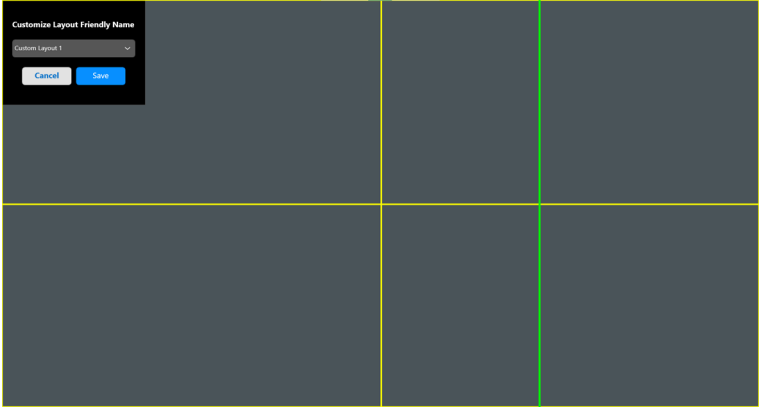

**.4** في مربع حوار الحفظ، اختر اسم المخطط للمخطط الجديد.

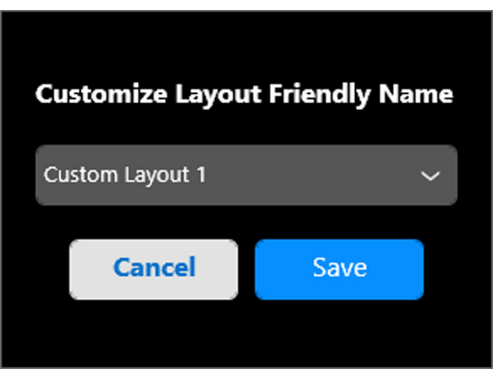

**.5** انقر فوق **Save" حفظ"** لإكمال التخصيص.

 $(\overline{DEL}$ 

**الذاكرة السهلة**

تسمح **Memory Easy" الذاكرة السهلة"** للمستخدم بحفظ التطبيق أو الملفات في القسم الخاص به في ملفات تعريف مختلفة واستعادتها يدويًا، حسب الوقت المحدد أو عند بدء تشغيل النظام. قم بتنفيذ الخطوات التالية لإنشاء ملف تعريف وتشغيله:

**.1** انقر على أيقونة **+** لإنشاء ملف تعريف جديد.

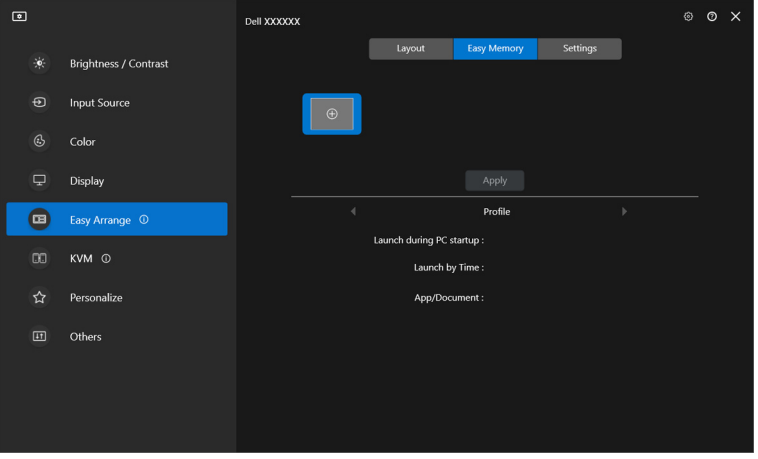

**.2** أدخل اسم ملف التعريف وحدد مخطط. انقر فوق **Next" التالي"**.

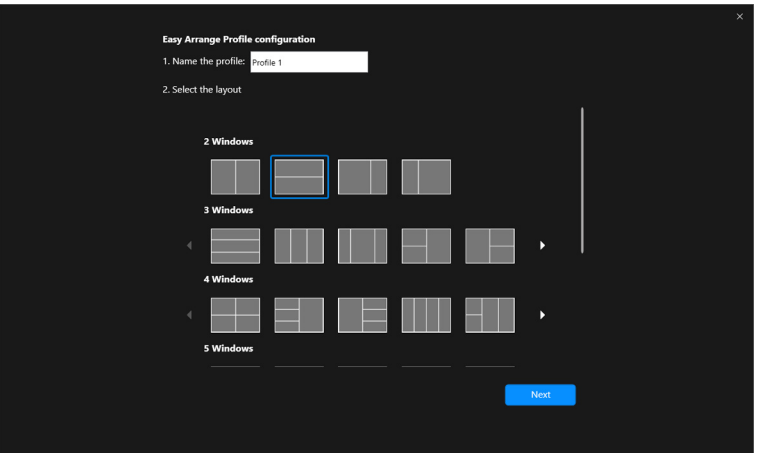

**.3** قم بتعيين التطبيق أو الملف الذي سيتم عرضه في كل قسم بالنقر فوق **+** أو عن طريق سحب الملف إلى القسم. انقر فوق **Next" التالي"**.

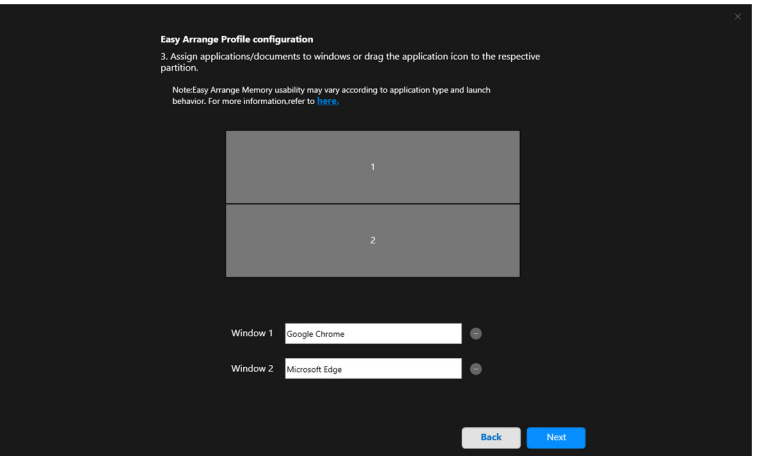

**.4** قم بتكوين الوقت لبدء تشغيل ملف التعريف وانقر فوق **Finish" إنهاء"**.

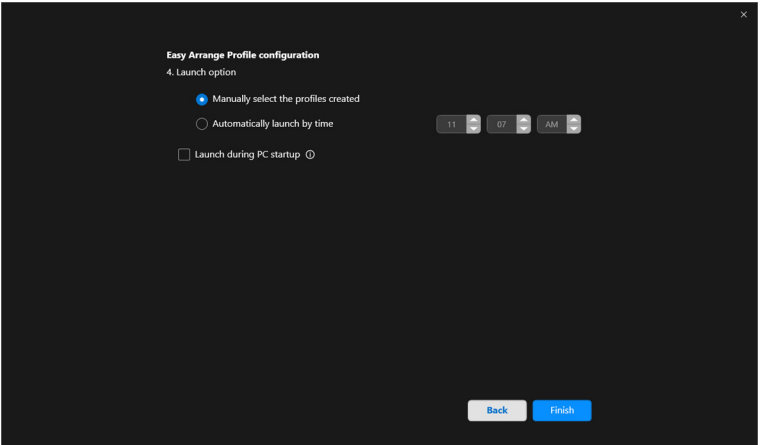

(dell

ًا لنوع التطبيق وسلوك التشغيل. قد تختلف إمكانية استخدام ذاكرة **Arrange Easy" سهولة الترتيب"** وفق تعمل **Memory Easy" الذاكرة السهلة"** مع تطبيقات الإنتاجية العامة مثل Office Microsoft وAdobe ومتصفحات الويب والمزيد.

قد لا تتمكن **Memory Easy" الذاكرة السهلة"** من تنفيذ قسم نافذة عند التشغيل في حالة حدوث أي مما يلي:

- يعرض التطبيق مربع حوار منبثق عند التشغيل (أي شاشة تسجيل الدخول أو مربع حوار الخطأ أو الملفات غير المحفوظة)
	- يتم تشغيل التطبيق في وضع ملء الشاشة
	- يتم فتح الملفات كتبويبات فردية داخل التطبيق
		- تداخل مخططات سهولة الترتيب

### **الإعدادات**

تكوين التفضيلات الشخصية.

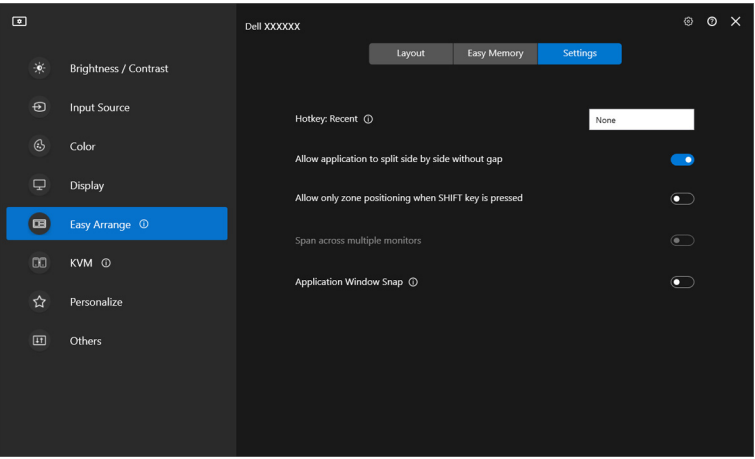

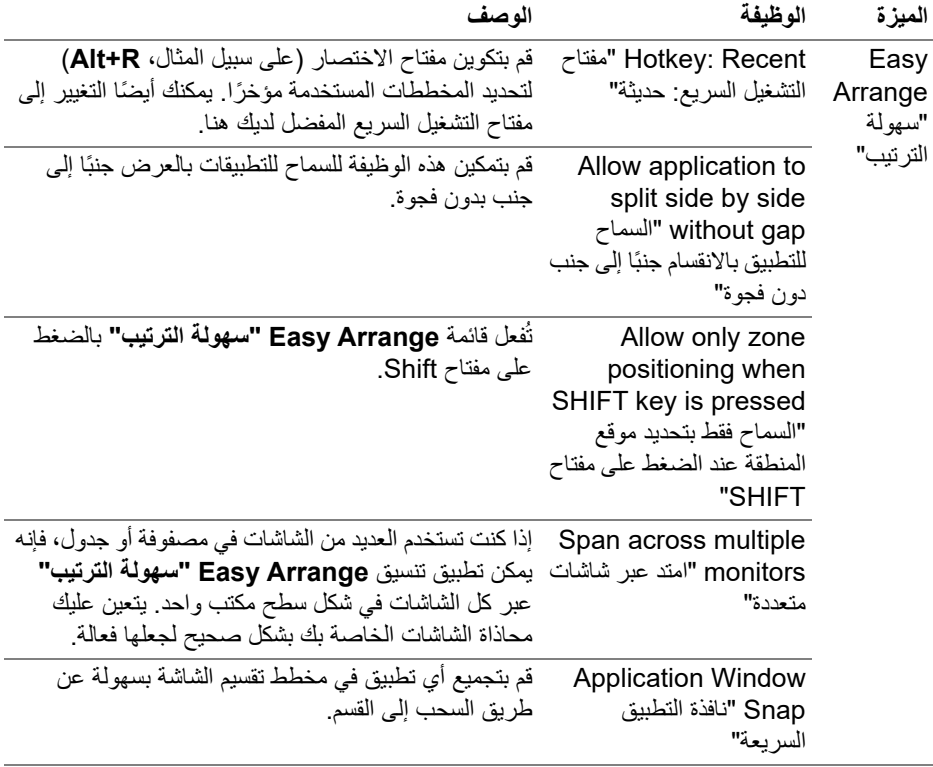

- ملاحظة: إذا تعذر احتواء نافذة التطبيق في المنطقة المحددة باستخدام Arrange Easy" سهولة الترتيب"، فقد لا يتم عرض التطبيق بصورة صحيحة.
- ملاحظة: يمكن تفعيل monitors multiple across Span" امتد عبر شاشات متعددة" فقط لجميع الشاشات المتصلة التي لها نفس الحجم المادي والدقة وإعدادات الحجم ويتم وضعها جنبًا إلى جنب.

**تنظيم النوافذ مع سهولة الترتيب │ 45**

(dell

# **باستخدام تطبيق نافذة السريعة**

تم تصميم **Snap Window Application" تطبيق نافذة السريعة"** لتمكين وضع التطبيق على أي شاشة بسرعة. عند تمكين هذه الوظيفة في DDM، يؤدي سحب التطبيق إلى تشغيل قائمة عائمة تحتوي على ُمخططات **Arrange Easy" سهولة الترتيب"** المستخدمة ً مؤخرا. قم بإسقاط التطبيق في أي من التنسيقات المدرجة لإجراء وضع في النافذة.

عند تشغيل هذه الوظيفة، فإنها تحل محل خيار **Arrange Easy" سهولة الترتيب"** بحيث يمكن للمستخدم محاذاة تطبيقه بسهولة إلى الشاشة والمنطقة في آخر أربعة مخططات **Arrange Easy" سهولة الترتيب"** تم استخدامه.

يمكنك تمكين هذه الميزة باستخدام إحدى الطرق التالية:

• قم بتشغيل DDM، وانتقل إلى قائمة **Arrange Easy" سهولة الترتيب"**، وقم بتمكين وظيفة **Snap Window Application" تطبيق نافذة السريعة"**.

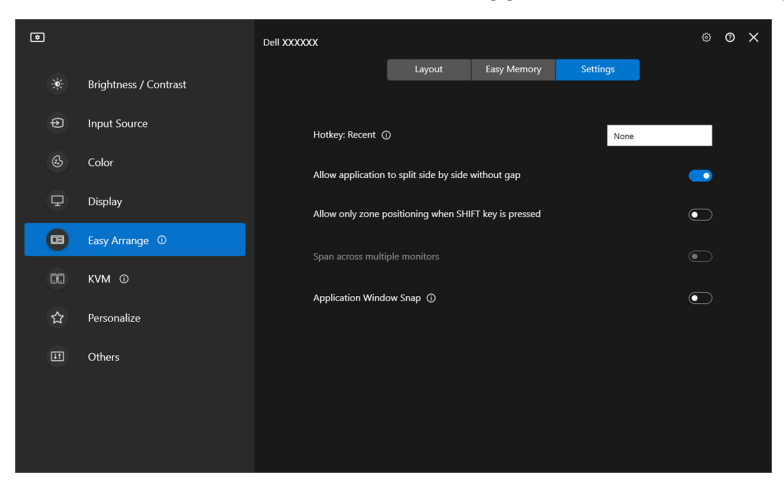

DELI

### • انقر بزر الماوس الأيمن فوق أيقونة DDM في شريط الحالة وحدد **Window Application Snap" تطبيق نافذة السريعة"** لتمكين الوظيفة.

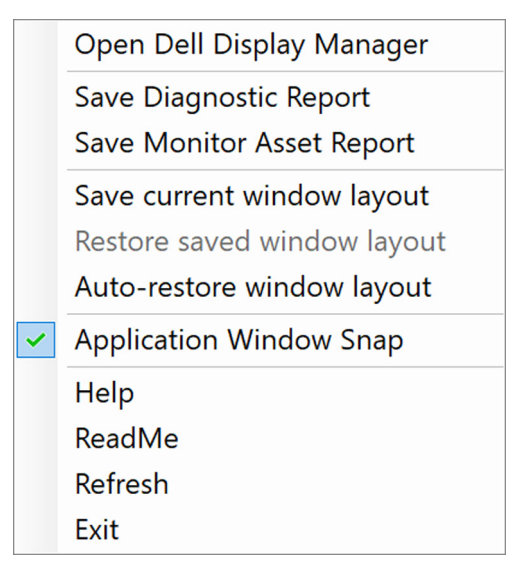

• اسحب نافذة التطبيق وأسقطها في إحدى المناطق في القائمة العائمة.

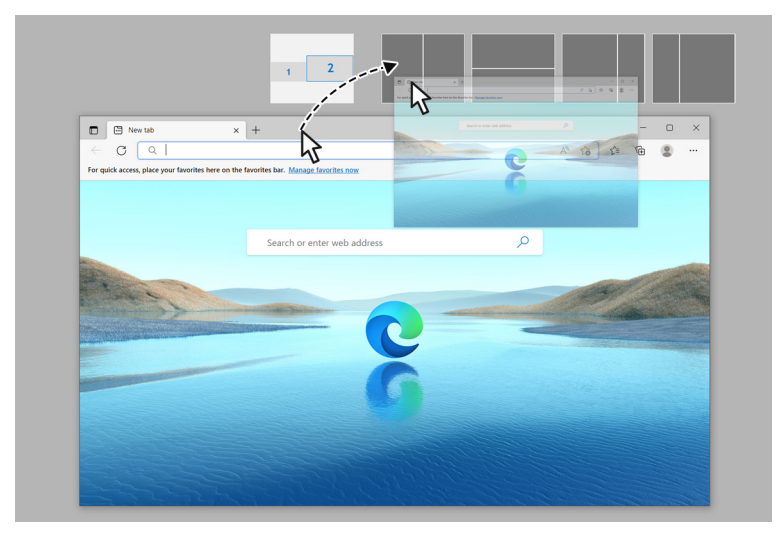

• سيتم وضع التطبيق في المنطقة المحددة.

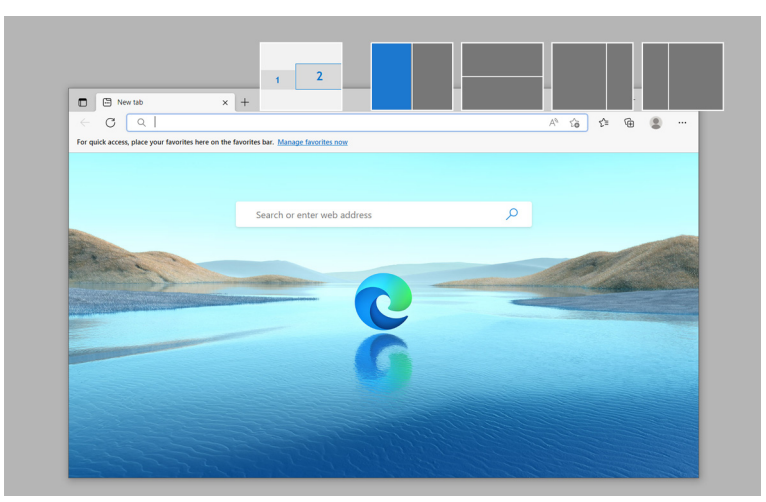

يمكنك إيقاف تشغيل هذه الوظيفة من قائمة **Arrange Easy" سهولة الترتيب"** عندما تريد استخدام **Span monitors multiple across" امتد عبر شاشات متعددة"**.

# **تكوين إعدادات الألعاب**

يمكنك تهيئة قائمة **Gaming" الألعاب"** المتوفرة على شاشتي ألعاب Alienware و Dell فقط.

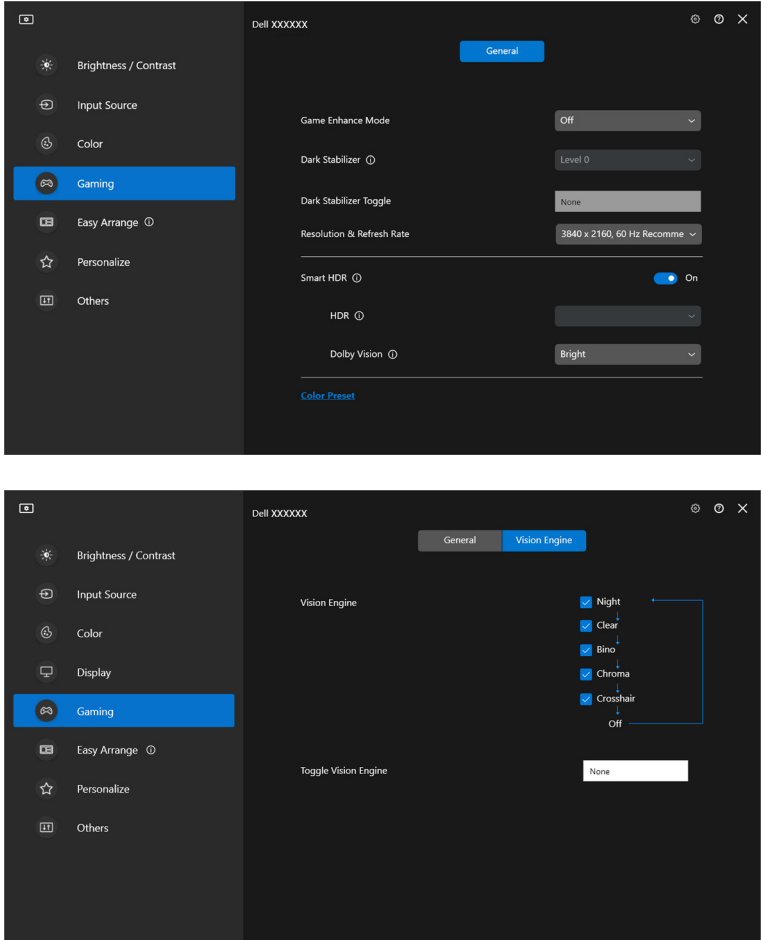

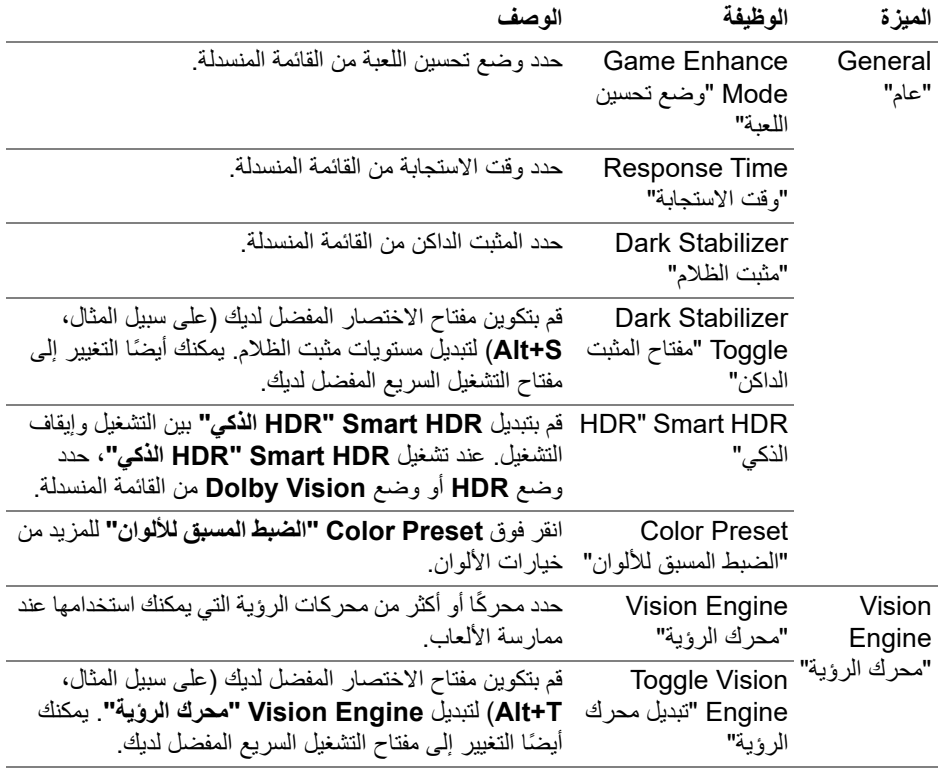

ملاحظة: تختلف وظائف قائمة Gaming" الألعاب" والخيارات المتاحة باختلاف طراز الشاشة.

(dell

# **Dolby Vision**

يسمح **Vision Dolby** لك بضبط وضع HDR Vision Dolby على:

- **Bright" ساطع"**:**:** متوافق مع إعدادات وضع Vision Dolby ساطع.
	- **Dark" داكن"**: متوافق مع إعدادات وضع Vision Dolby داكن.
- ًا بمجرد اكتشاف ألعاب Vision Dolby. يمكنك ً أيضا **Game" اللعبة"**: سيتم تنشيط الوضع تلقائي تحديد هذا الوضع لتمكين Vision Dolby للألعاب.

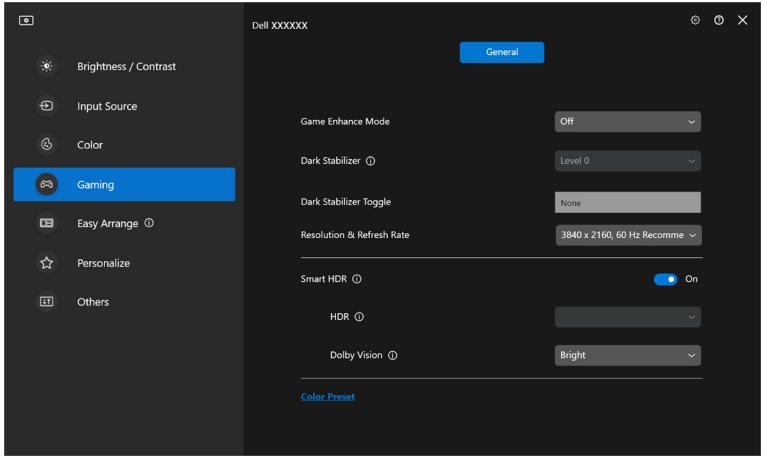

ملاحظة: يتم تعطيل الميزة في حالة عدم عرض محتوى Vision Dolby، أو عند ضبط HDR Smart "HDR الذكي" على Off" إيقاف"، أو عند تحديد HDR Color Custom" ألوان مخصصة HDR) "ضمن HDR Smart" HDR الذكي").

# **تثبيت KVM USB**

تتيح الشاشات المدعومة من KVM USB لأجهزة الكمبيوتر المتصلة بمشاركة لوحة المفاتيح والماوس أثناء الإعداد.

للإعداد، حدد **KVM USB**، وانقر فوق **Next" التالي"**، واتبع الإرشادات التي تظهر على الشاشة لإعداد أجهزة الكمبيوتر المتصلة بالشاشة.

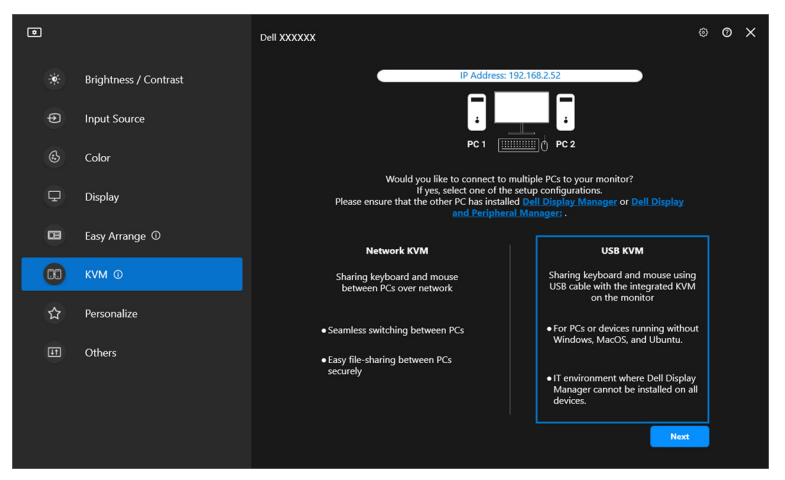

**.1** قم بإقران مصادر الإدخال مع الموصلات الخاصة بها وقم بتعيين الأسماء المفضلة.

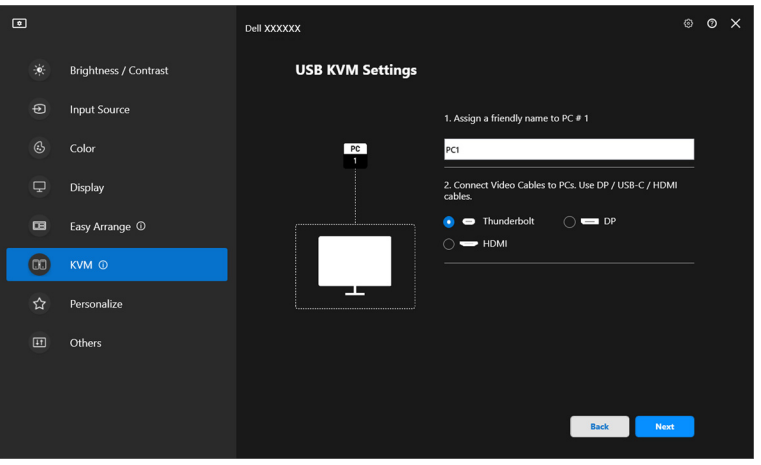

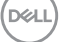

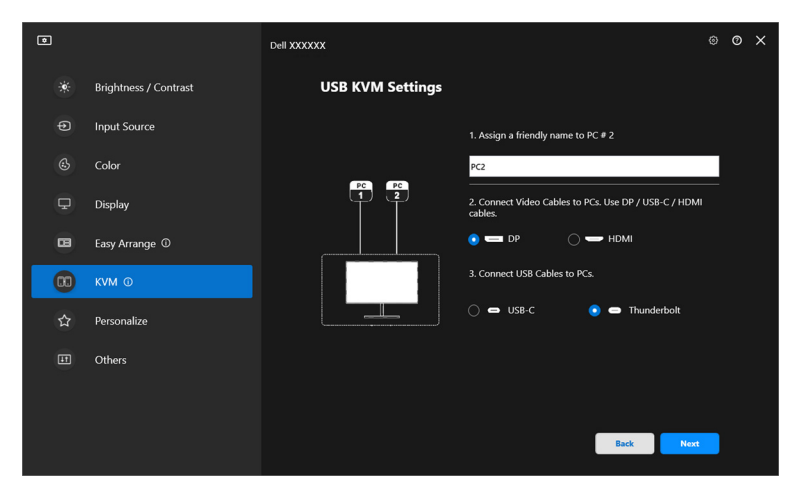

**.2** قم بتوصيل لوحة المفاتيح والماوس بالشاشة.

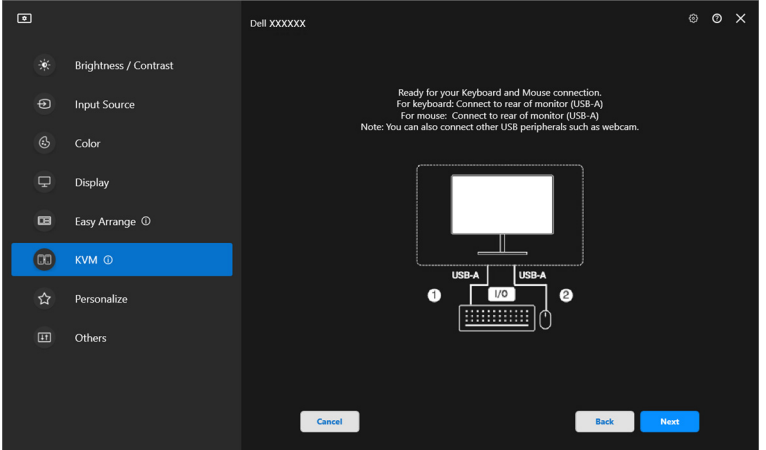

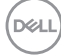

**.3** حدد ً تخطيطا ً مفضلا.

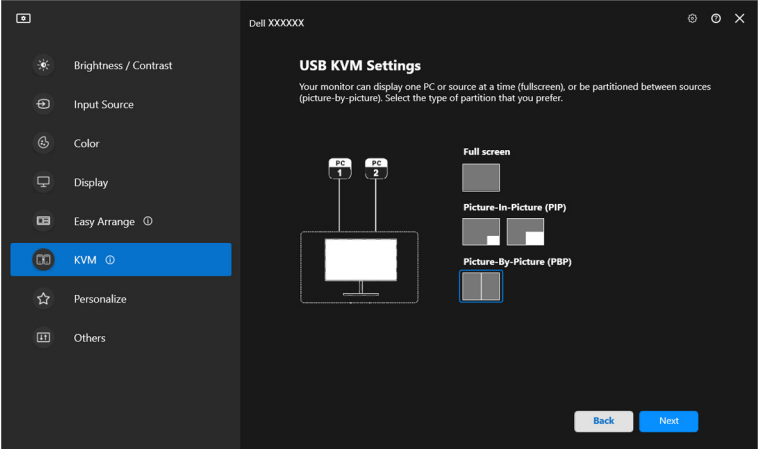

**.4** انقر فوق **Download" تنزيل"** لتنزيل **(Windows (Manager Display Dell** أو **(Mac (Manager Peripheral and Display Dell** لأجهزة الكمبيوتر الأخرى التي ترغب في توصيلها. وفي النهاية، انقر فوق **Finish" إنهاء"** لحفظ إعداد KVM والخروج منه.

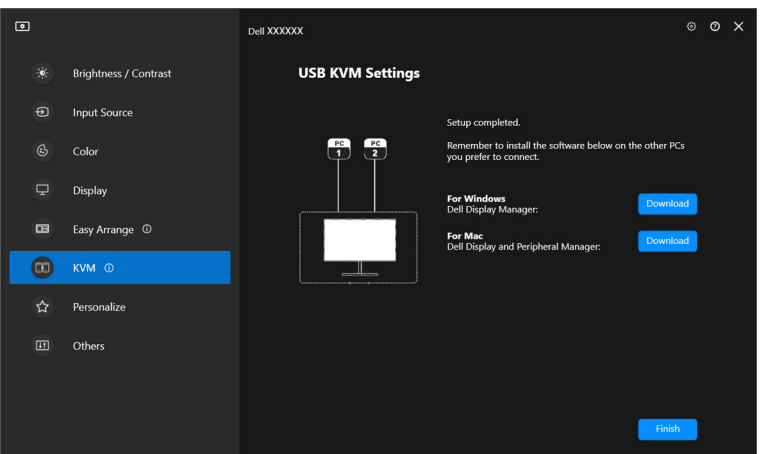

ملاحظة: تتواصل DDM مع شاشتك حتى عند عرض الشاشة لفيديو من كمبيوتر مختلف. يمكنك تثبيت (Windows) Dell Display and Peripheral أو Dell Display Manager (Mac (Manager على الكمبيوتر الذي تستخدمه بشكل متكرر والتحكم في مفتاح الإدخال منه. يمكنك أيضا تثبيت (Windows (Windows أو Dell Display and أو Dell Display and (Mac (Manager Peripheral على أجهزة الكمبيوتر الأخرى المتصلة بالشاشة.

**DEL** 

## **تغيير تهيئة KVM USB**

يمكنك تغيير تهيئة **KVM USB** بعد الانتهاء من إعداد KVM إما بتشغيل إرشادات الإعداد مرة أخرى أو تغيير تهيئة الشاشة بالنقر على **screen Configure" تهيئة الشاشة"**.

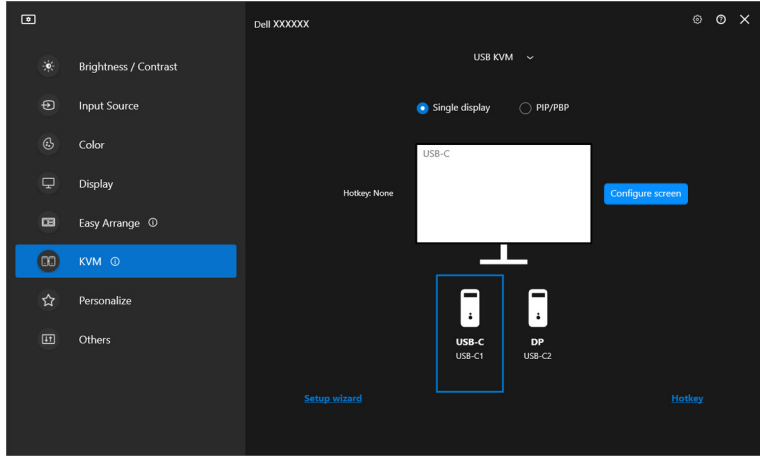

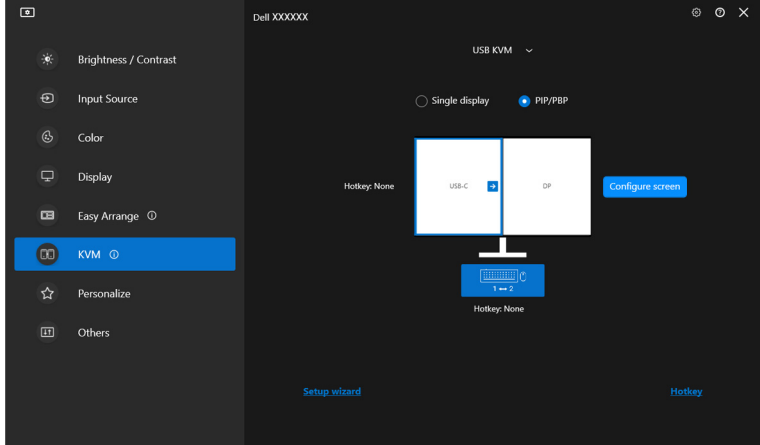

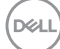

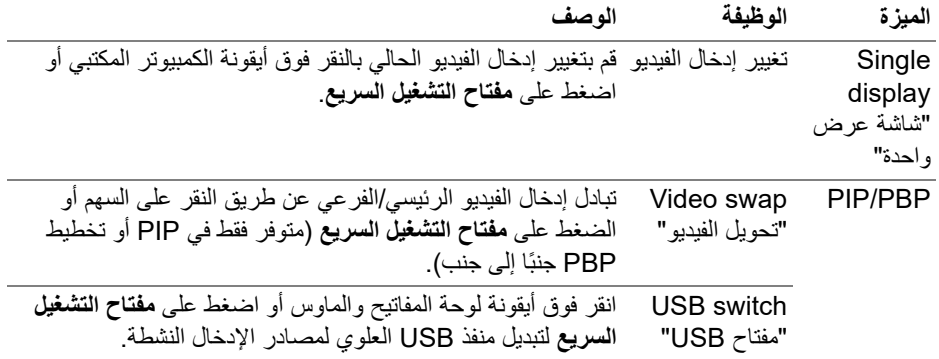

**.1** انقر فوق **screen Configure" تهيئة الشاشة"** للدخول إلى صفحة **Configure KVM Screen" شاشة تهيئة KVM "**وتغيير مخطط الشاشة.

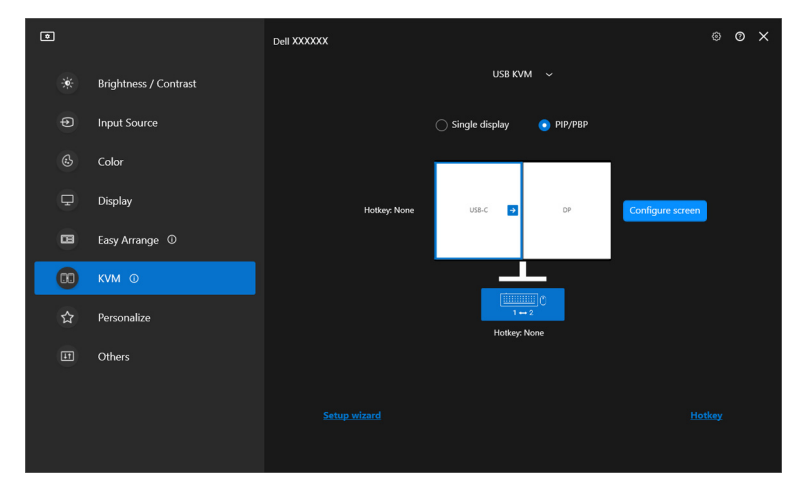

DELI

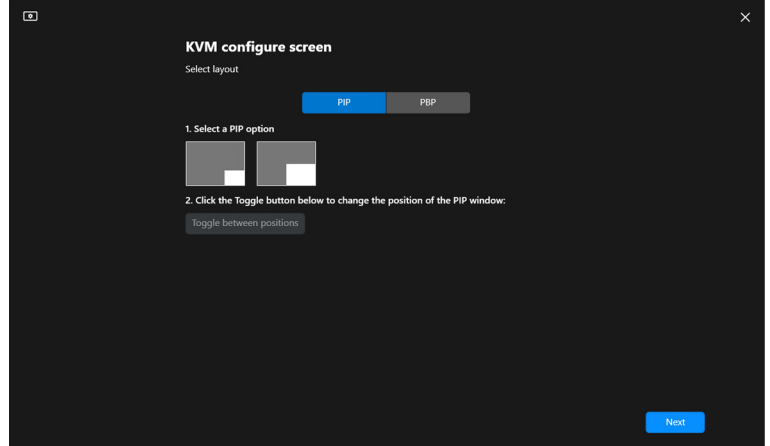

**.2** انقر فوق **Hotkey" مفتاح التشغيل السريع"** للدخول إلى صفحة **Hotkeys" مفاتيح التشغيل السريع"** وتكوين مفاتيح التشغيل السريع KVM.

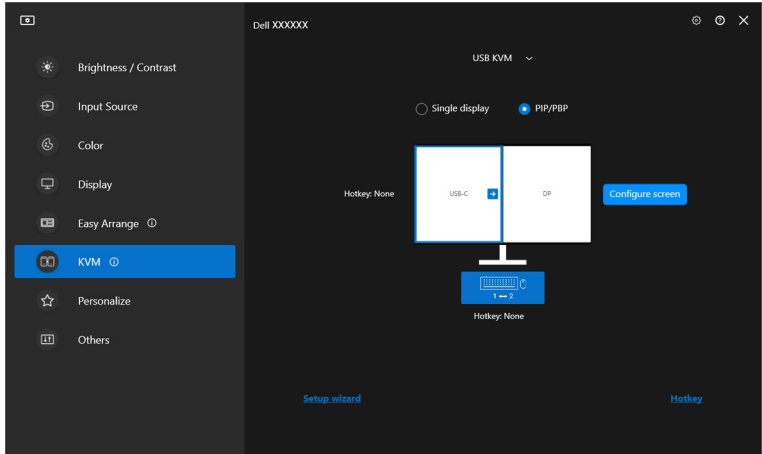

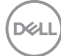

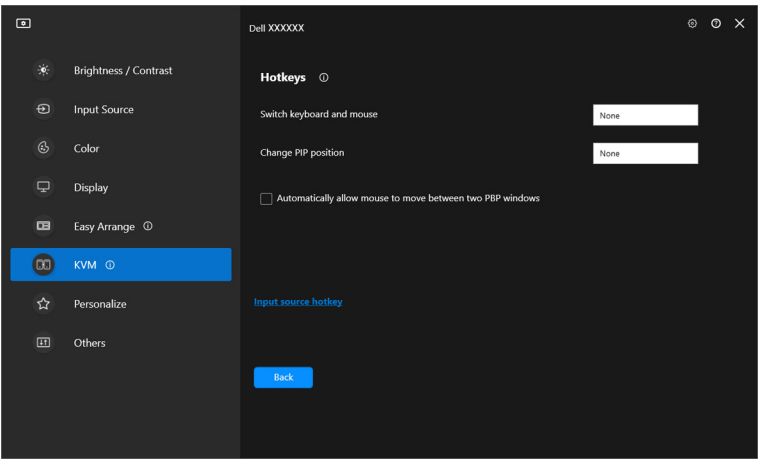

ملاحظة: سيتم عرض مفاتيح التشغيل السريع ذات الصلة فقط وفقًا لتهيئة الشاشة الخاصة بك.

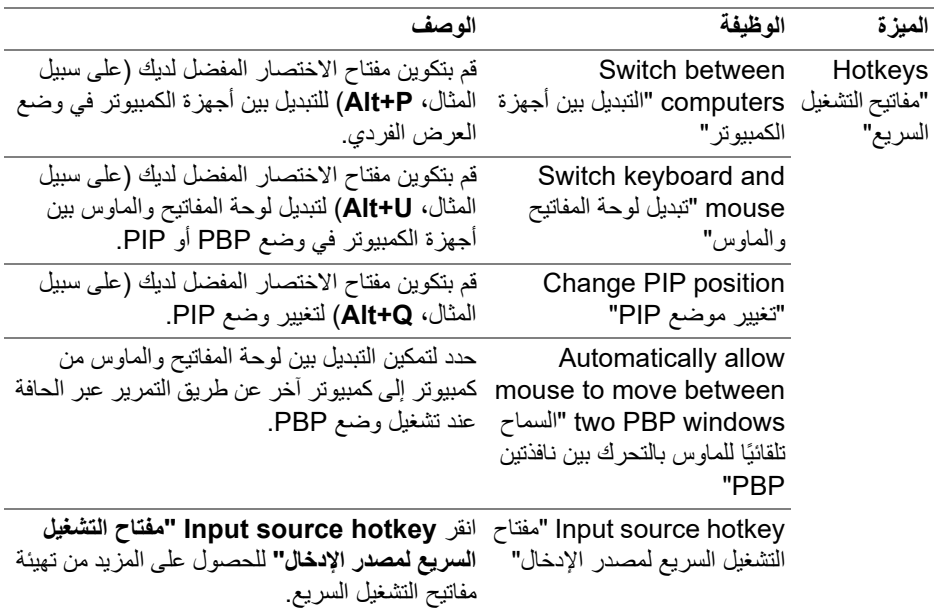

(dell

# **إعداد شبكة KVM**

بالنسبة للشاشات التي تدعم وظيفة **KVM Network" شبكة KVM"**، يمكن لأي كمبيوتر مشاركة لوحة المفاتيح والماوس المتصلين به مع أجهزة الكمبيوتر الأخرى المتصلة بنفس الشبكة. كما أنها تتيح نقل الملفات بين أجهزة الكمبيوتر عبر الشبكة.

تتوفر **KVM Network" شبكة KVM "**في معالج KVM. انقر فوق كتلة **KVM Network" شبكة KVM "**واتبع التعليمات التي تظهر على الشاشة لإعداد **KVM Network" شبكة KVM"**.

ملاحظة: تتوفر **KVM Network" شبكة KVM "**فقط للشاشات المحددة التي تدعم هذه الوظيفة.

- ملاحظة: افصل **KVM Network" شبكة KVM "**قبل التبديل إلى مستخدم آخر. ستتم إعادة اتصال **KVM Network" شبكة KVM "**بالمجموعة الحالية عند تشغيل **KVM Network" شبكة KVM"**، أو عندما يستيقظ الكمبيوتر من التعليق، أو عند الاتصال بشاشة مدعومة، أو عندما يتغير تكوين الشبكة. يتم حفظ بيانات الوصول لكل مستخدم بشكل منفصل.
	- **.1** انقر فوق كتلة **KVM Network" شبكة KVM "**وانقر فوق **Next" التالي"** لبدء الإعداد.

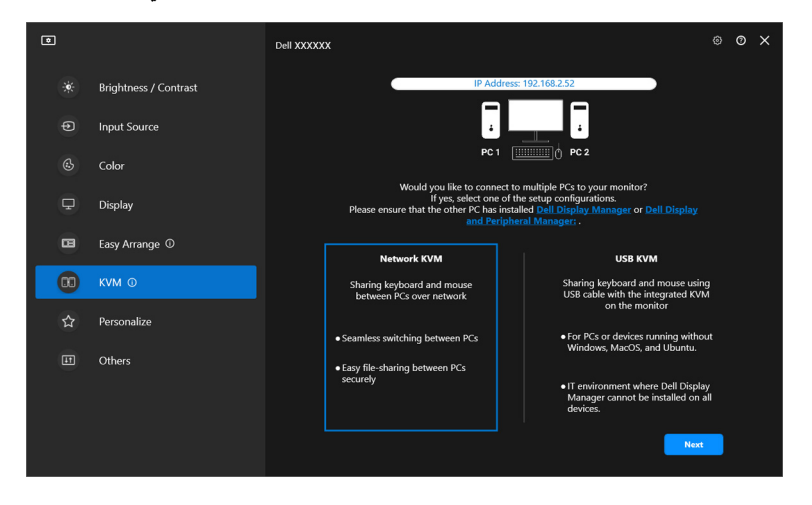

ملاحظة: إذا لم يتم تثبيت DDM أو DDPM على الكمبيوتر المستهدف، فانقر فوق **Display Dell (Windows أو Dell Display and Peripheral Manager** أو Dell Display and Peripheral Manager **(Mac (**للوصول إلى صفحة دعم Dell لتنزيل التطبيق للكمبيوتر المقصود. تأكد من إكمال جميع العناصر الموجودة في قائمة التحقق.

- **.2** تقوم **KVM Network" شبكة KVM "**بفحص جميع أجهزة الكمبيوتر الموجودة في نفس الشبكة الفرعية لتحديد أفضل وضع للإعداد.
- إذا كانت هناك شاشة واحدة متاحة فقط، وكانت جميع أجهزة الكمبيوتر في الشبكة الفرعية متصلة بها، فإن **KVM Network" شبكة KVM "**تحدد وضع **display Single" شاشة عرض واحدة"** وتقوم بتوصيلها تلقائيًا. انتقل إلى **وضع** ا**لشاشة [الواحدة](#page-63-0)**

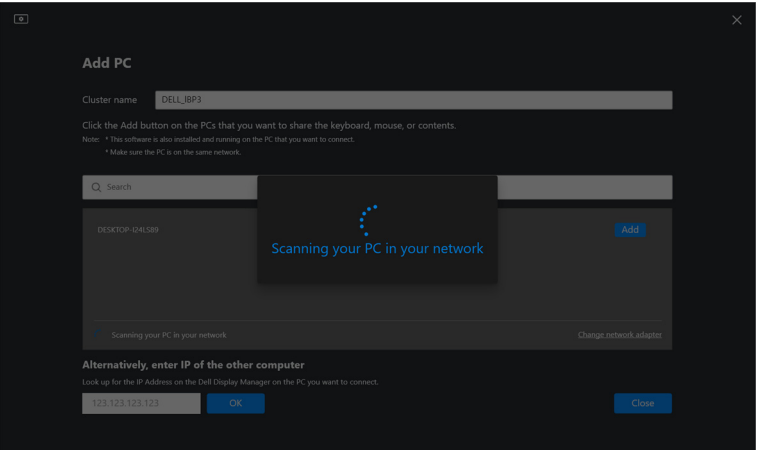

• في حالة وجود أجهزة كمبيوتر في الشبكة الفرعية متصلة بشاشات مختلفة، تعرض **KVM Network "شبكة KVM "**صفحة **PC Add" إضافة كمبيوتر"**. انقر فوق **Add" إضافة"** لتوصيل الكمبيوتر.

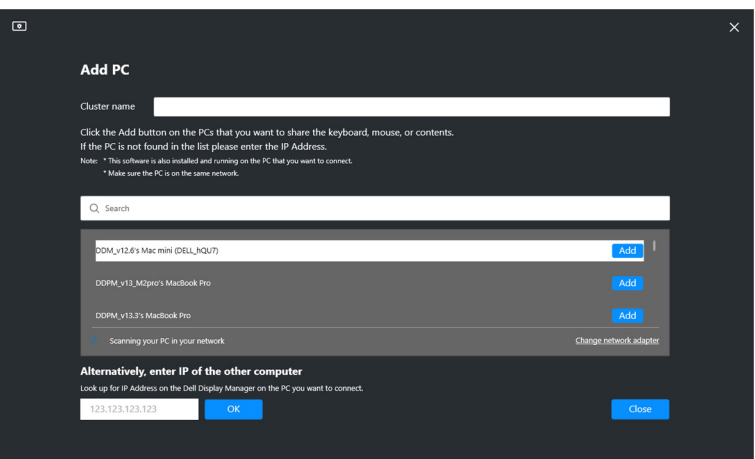

**D**<sup></sup>

• إذا لم يحدد الفحص أي أجهزة كمبيوتر متاحة، فاتبع الإرشادات التي تظهر على الشاشة لاستكشاف الأخطاء وإصلاحها، ثم انقر فوق **Retry" إعادة المحاولة"** لبدء فحص آخر.

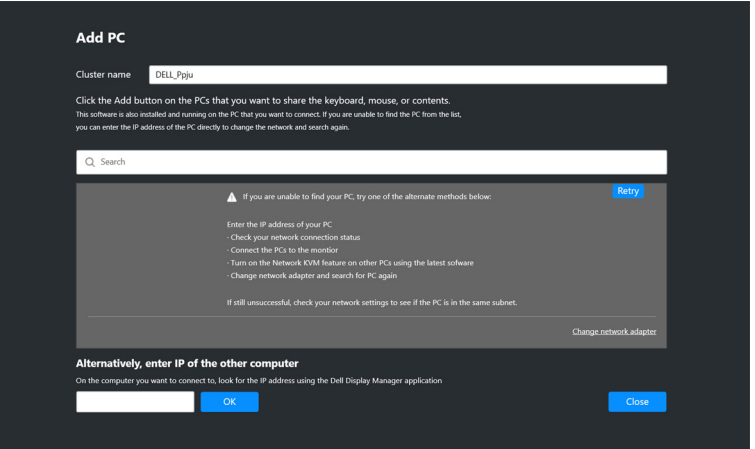

- ملاحظة: إذا لم يتم العثور على الكمبيوتر الذي ترغب في إضافته، فانقر فوق **Network Change Adapter" تغيير محول الشبكة"** لتغيير محول المسح الضوئي. يمكنك ً أيضا النقر فوق ًا لتأسيس الاتصال. **IP Enter" أدخل IP "**لإدخال IP يدوي
- **.3** عند الاتصال بجهاز كمبيوتر بشاشة مختلفة لأول مرة، يظهر رمز PIN على الكمبيوتر البعيد الذي تتصل به. أدخل رقم التعريف الشخصي PIN على الكمبيوتر المحلي لمواصلة عملية الاتصال.

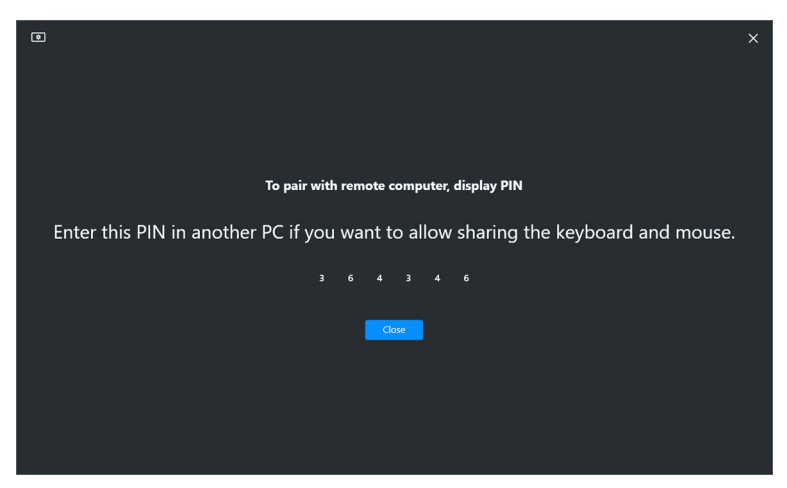

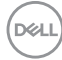

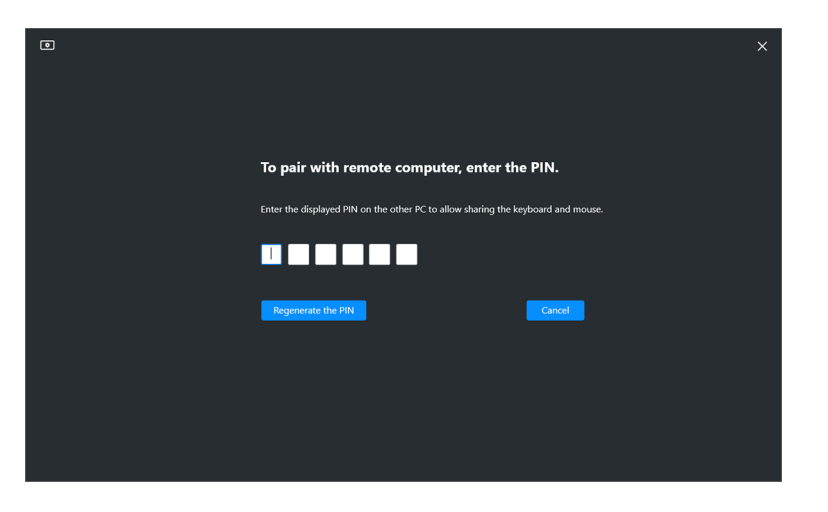

ملاحظة: إذا كان الكمبيوتر المحلي متصلأ بكمبيوتر بعيد آخر ، فستطالب الشاشة المستخدم بالنقر فوق **Show" عرض"** لعرض رمز PIN.

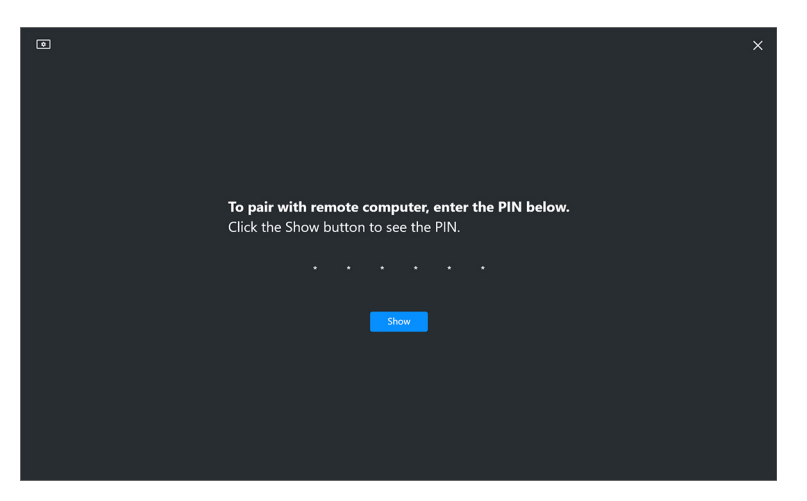

**.4** عند توصيل الكمبيوتر البعيد، يظهر الكمبيوتر على أنه تمت **Added" تمت الإضافة"**.

### **.5** تحدد **KVM Network" شبكة KVM "**أفضل وضع للإعداد ً اعتمادا على حالة أجهزة الكمبيوتر المتصلة.

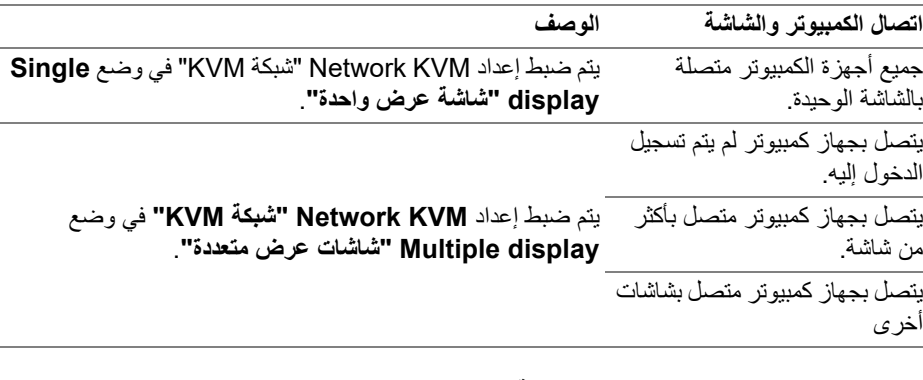

ملاحظة: تمكن **KVM Network" شبكة KVM "**من التحكم بالكمبيوتر قبل تسجيل الدخول إلى Windows أو الخروج منه. يتم قطع الاتصال بعد تسجيل الدخول/تسجيل الخروج وإعادة الاتصال عندما تكون **KVM Network" شبكة KVM "**متاحة مرة أخرى، مما يتسبب في تأخير الاتصال أثناء عملية تسجيل الدخول/تسجيل الخروج.

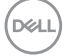

**وضع الشاشة الواحدة**

<span id="page-63-0"></span>بالنسبة لوضع **display Single" شاشة عرض واحدة"**، حدد ُمخطط PBP المفضل وانقر فوق **Finish "إنهاء"** لإكمال الإعداد.

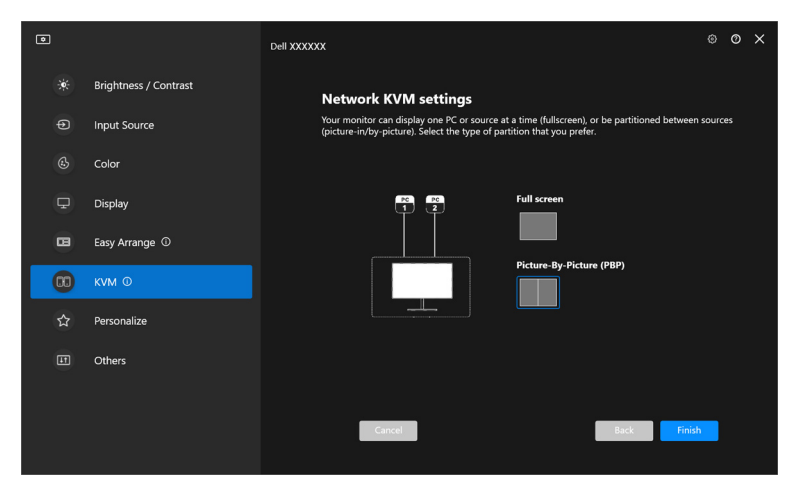

ملاحظة: تدعم **KVM Network" شبكة KVM "**وضع ملء الشاشة وPBP، ولكنها لا تدعم PIP. تقوم **KVM "Metwork KVM "شبكة KVM"** تلقائيًا بحفظ ما يصل إلى خمس مجموعات مستخدمة مؤخرًا. حدد مجموعة حديثة من القائمة المنسدلة لاستئناف المجموعة المحفوظة مسبقًا أو تحرير ها.

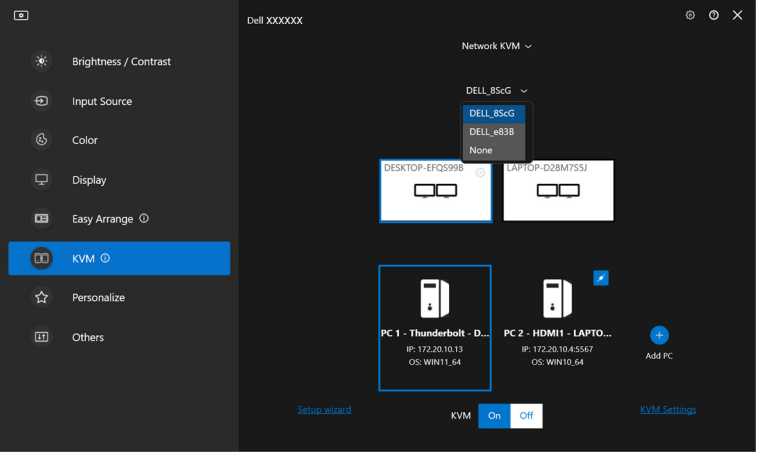

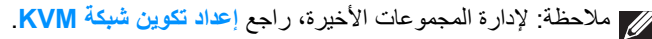

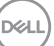

### **باستخدام شبكة KVM**

تعمل أجهزة الكمبيوتر المتصلة كـ **المجموعة** الواحدة لتشغيل وظائف KVM. قد تحتوي كل **المجموعة** على ما يصل إلى أربعة أجهزة كمبيوتر كحد أقصى.

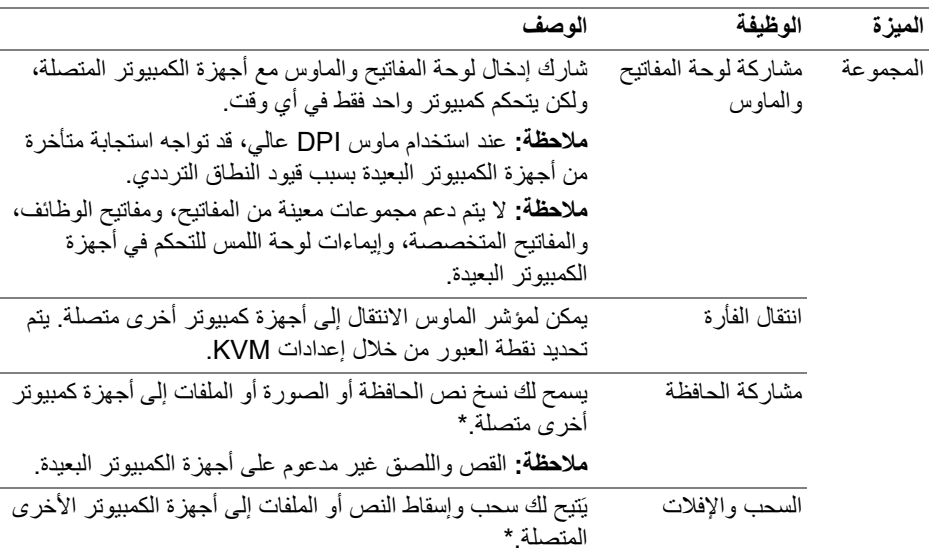

**تنبيه: يتيح برنامج Manager Display Dell إمكانية مشاركة المحتوى والملفات بشكل آمن بين أجهزة الكمبيوتر من خلال التشفير الشامل. ومع ذلك، فهو لا يعمل كبرنامج لمكافحة البرامج ُوصي الضارة، ولا يوفر أي فحص أو حماية ضد الملفات الضارة أثناء عمليات النقل. ونحن كذلك ن بشدة بتثبيت برامج مكافحة البرمجيات الضارة أو أدوات الأمان الأخرى قبل استخدام نقل الملفات والمحتوى في KVM Network" شبكة KVM". وإذا كنت تُفضل عدم مشاركة الملفات بين أجهزة الكمبيوتر، فيمكنك الانتقال إلى Settings KVM" إعدادات KVM <"Manage Cluster" إدارة المجموعة" لإيقاف تشغيل هذه الميزة.**

- ملاحظة: لديك خيار ضبط نقطة عبور الماوس من خلال ترتيب شاشة الكمبيوتر المحمول. إذا كانت هناك شاشة موضوعة بين نقاط العبور في إعداد شاشة مع وضع PBP، فقد لا يتمكن الماوس من الانتقال إلى تلك الشاشة. في مثل هذه الحالات، قد تقوم KVM Network" شبكة KVM "بإعادة ترتيب مواضع الشاشة تلقائيًا.
- ملاحظة: قد لا تستأنف **المجموعة** المنشأة الاتصال بعد إعادة تشغيل **KVM Network" شبكة KVM"** من حالة إيقاف التشغيل، أو بعد تنشيط الكمبيوتر الرئيسي من التعليق، أو بعد الاتصال بشاشة مدعومة. في هذه الحالة، يمكنك تبديل المجموعة يدويًا من القائمة المنسدلة، أو يمكنك توصيل ًا من الصفحة الرئيسية **KVM Network" شبكة KVM"**. الكمبيوتر غير المتصل يدوي

\*راجع الجدول أدناه للتعرف على إجراءات النسخ واللصق والسحب والإفلات المدعومة.

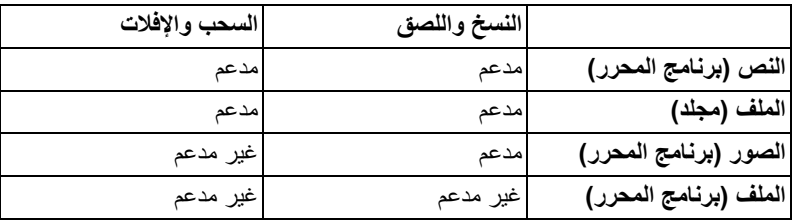

عند نسخ الملفات إلى كمبيوتر آخر، يظهر مربع حوار **Transfer File" نقل الملفات"**. كما يمكنك تتبع تقدم عملية النقل الحالية أو عرض الخطأ أو إلغاء عملية النقل.

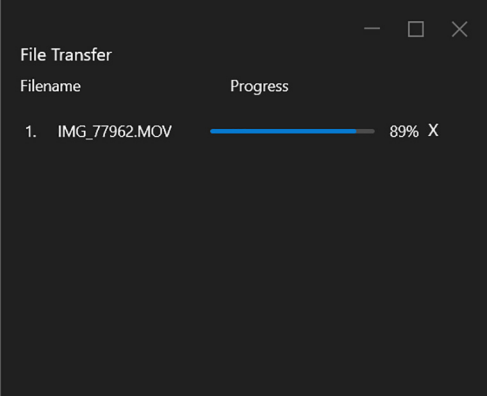

ملاحظة: أسماء الملفات التي تحتوي على أحرف محظورة في نظام التشغيل Windows غير مدعومة.

**نظرة عامة على المجموعة** تعرض **KVM Network" شبكة KVM "**نظرة عامة على المجموعة الحالية بعد اكتمال الإعداد. ًا لنوع الإعداد. ملاحظة: قد تختلف النظرة العامة على **KVM Network" شبكة KVM "**وفق **شاشة عرض واحدة (إيقاف PBP(**

> • انقر فوق **screen Configure" تهيئة الشاشة"** للدخول إلى صفحة **screen configure KVM" شاشة تهيئة KVM "**وتغيير مخطط الشاشة.

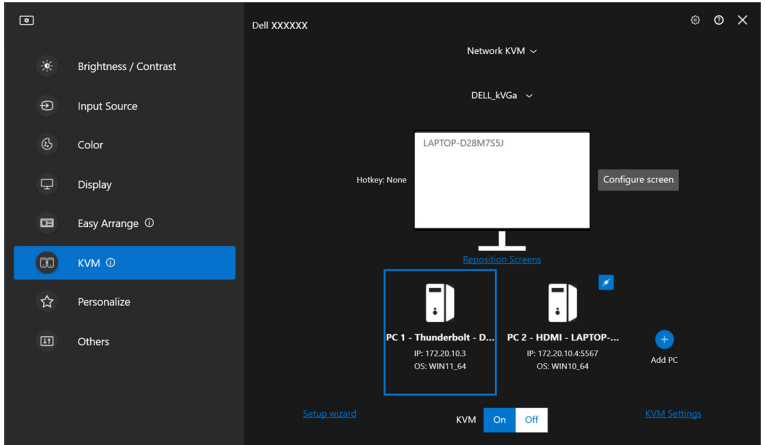

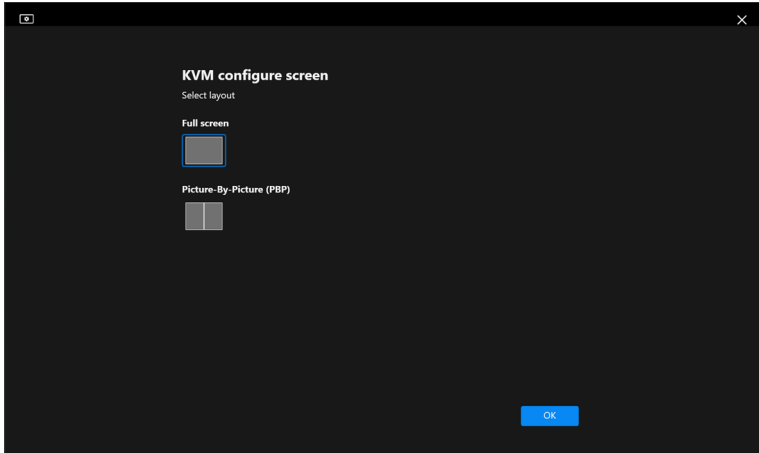

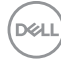

• انقر فوق **Screens Reposition" تغيير موضع الشاشات"** للدخول إلى صفحة **Display "الشاشة"** وتبديل مواضع الكمبيوتر.

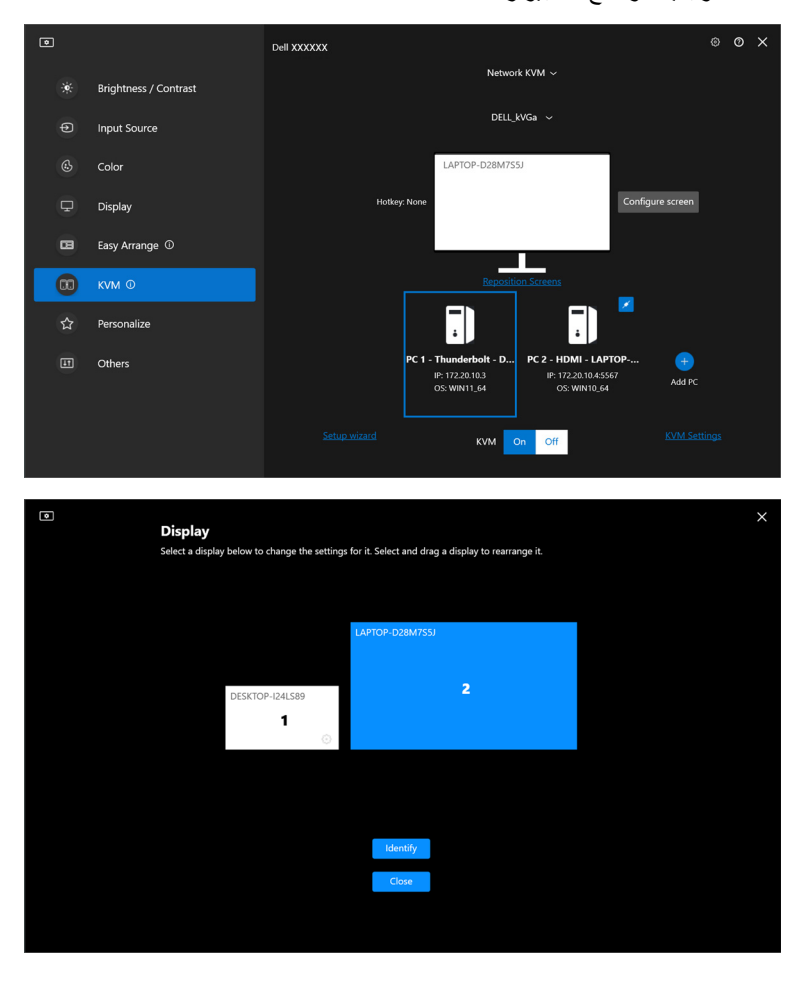

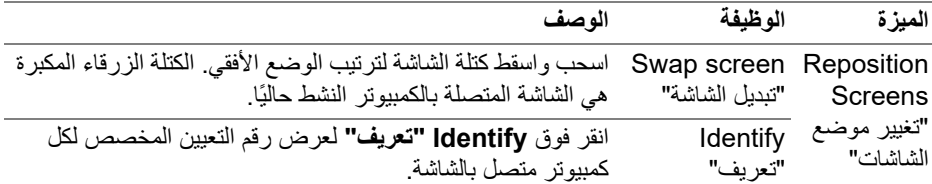

**شاشة عرض واحدة (تشغيل PBP(**

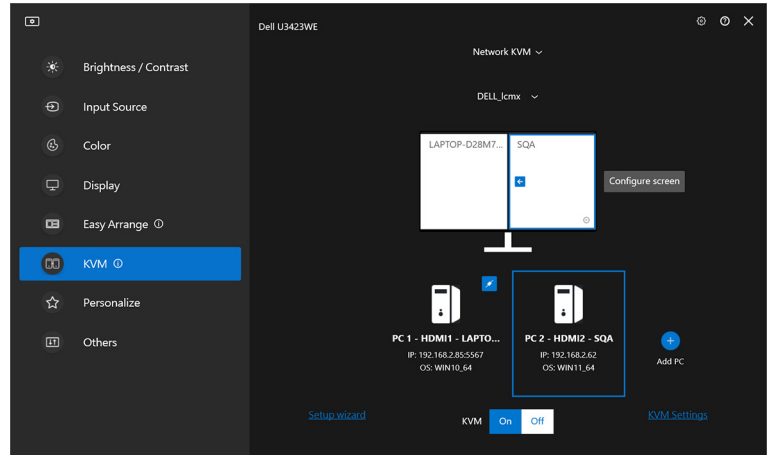

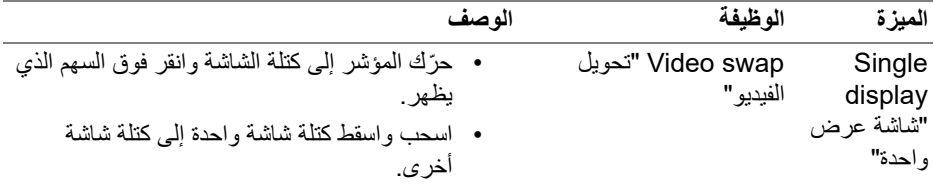

ملاحظة: لتبديل مفاتيح التشغيل السريع للكمبيوتر، راجع **إعداد تكوين شبكة [KVM](#page-71-0)**.

#### **شاشات عرض متعددة**

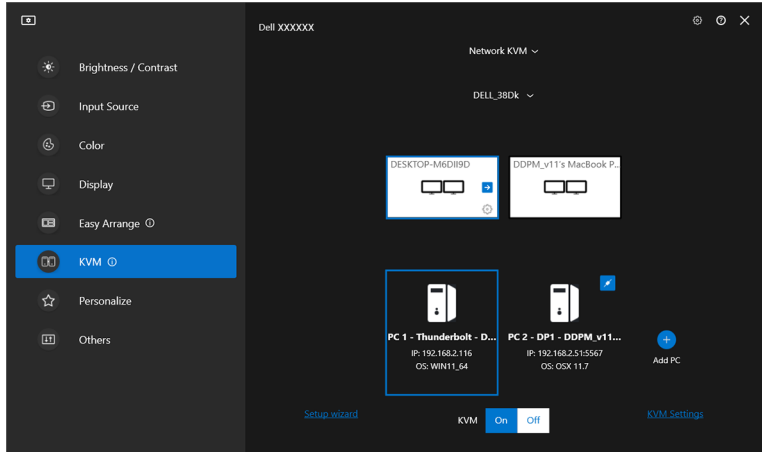

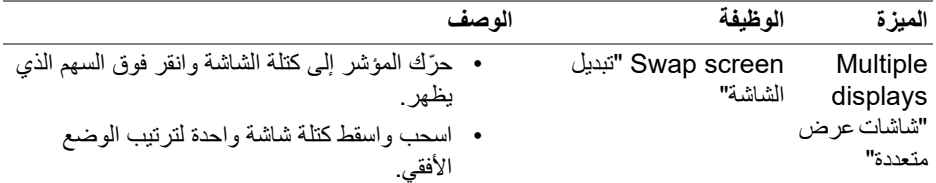

ملاحظة: قم بمراجعة إعدادات الشاشة على كل كمبيوتر في نظام التشغيل الخاص بك لتقييم مخطط الشاشات المتعددة والإعدادات.

ملاحظة: هذا ويمكنك الاتصال والتحكم في ما يصل إلى أربعة أجهزة كمبيوتر في إعداد **Network KVM" شبكة KVM"**.

ملاحظة: إذا كان **DDM** غير قادر على قراءة موضع PBP من خلال CI/DDC، تقوم **Network** ًا بتحديد إعداد شاشات متعددة، مما يرتب أجهزة الكمبيوتر في **KVM" شبكة KVM "**تلقائي مواضع أفقية بدلاً من مراقبة مواضع PBP.

DELI

**نظرة عامة علي النظام**

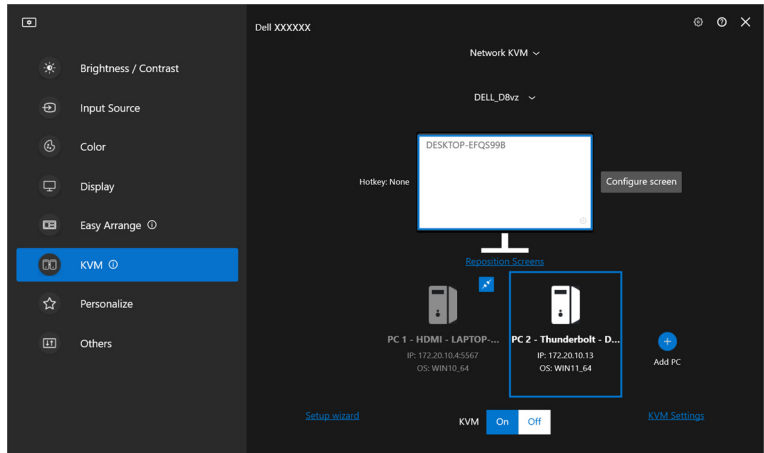

يتم عرض معلومات جميع أجهزة الكمبيوتر الموجودة في المجموعة أسفل قائمة **KVM**. حيث يحتوي الكمبيوتر المحلي علي حدود زرقاء. بحيث تظهر أجهزة الكمبيوتر المتصلة باللون الأبيض، بينما تظهر أجهزة الكمبيوتر غير المتصلة باللون الرمادي.

| الميزة                                           | الوظبفة                     | الوصف                                                                                                    |
|--------------------------------------------------|-----------------------------|----------------------------------------------------------------------------------------------------|
| System<br>overview<br>"نظر ة عامة<br>على النظام" | Connect "الاتصال"           | •   انقر بزر الماوس الأيمن فوق كتلة الكمبيوتر لعرض<br>القائمة، ثم انقر فوق <b>Connect "الاتصال"</b> لإعادة<br>توصيل جهاز كمبيوتر منفصل.<br>• انقر فوق زر الاتصال لإعادة توصلي جهاز كمبيوتر<br>منفصا ، |
|                                                  | Disconnect "فصل<br>الاتصال" | •   انقر بزر الماوس الأيمن فوق كتلة الكمبيوتر لعرض<br>القائمة، ثم انقر فوق Disconnect "فصل<br>• انقر فوق زر فصل الاتصال القلم النشط لإعادة<br>تو صيل جهاز _كمبيو تر_ منفصل ِ                          |
|                                                  | Delete "حذف"                | انقر بزر الماوس الأيمن فوق كتلة الكمبيوتر لعرض القائمة،<br>ثم انقر فوق <b>Delete "حذف"</b> لإز الة الكمبيوتر  من<br>المجمو عة.                                                                        |
|                                                  | الكمبيو تر "                | Switch PC "تبديل جهاز       في وضع Single display "شاشة عرض واحدة" مع<br>إيقاف PBP، انقر فوق <b>Switch PC "تبديل جهاز</b><br>ا <b>لكمبيوتر "</b> لتبديل اِدخال الفيديو  بين أجهز ة الكمبيوتر .        |

 $\sim$ 

### **إعداد تكوين شبكة KVM**

<span id="page-71-0"></span>يمكنك تغيير تكوين **KVM Network" شبكة KVM "**باستخدام **Settings KVM" إعدادات KVM "**في الجزء السفلي الأيمن من قائمة **KVM**.

### **الشبكة**

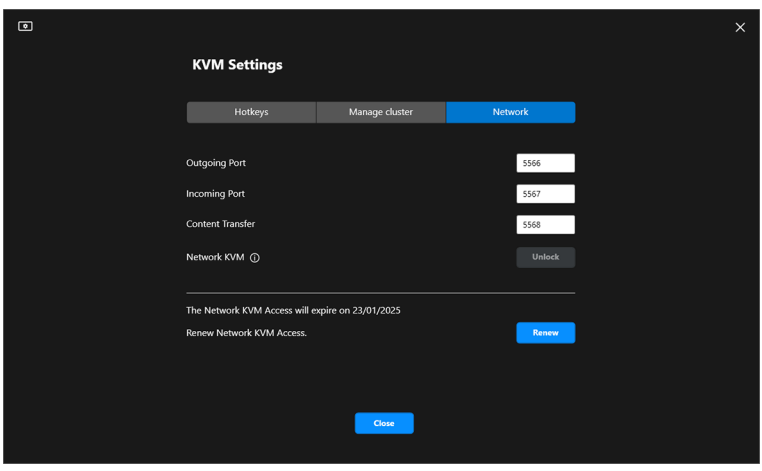

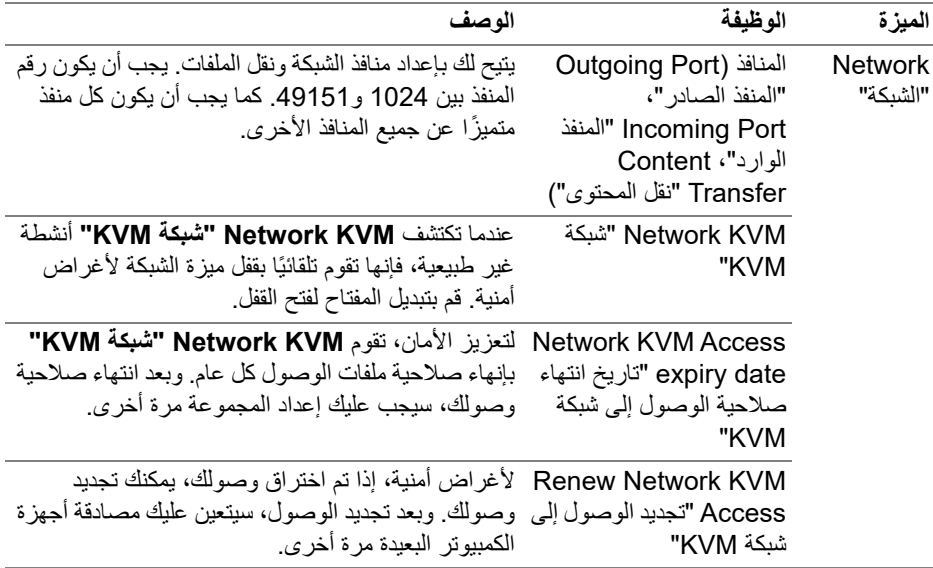
**إدارة المجموعات**

يمكنك تغيير تكوين المجموعات الخمس الأحدث.

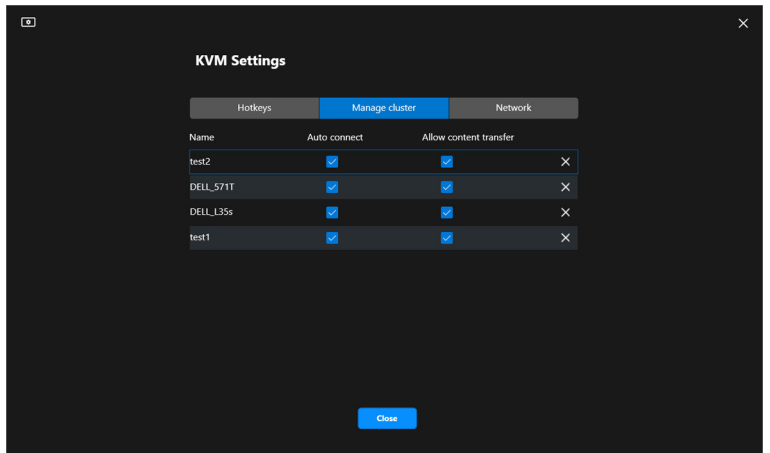

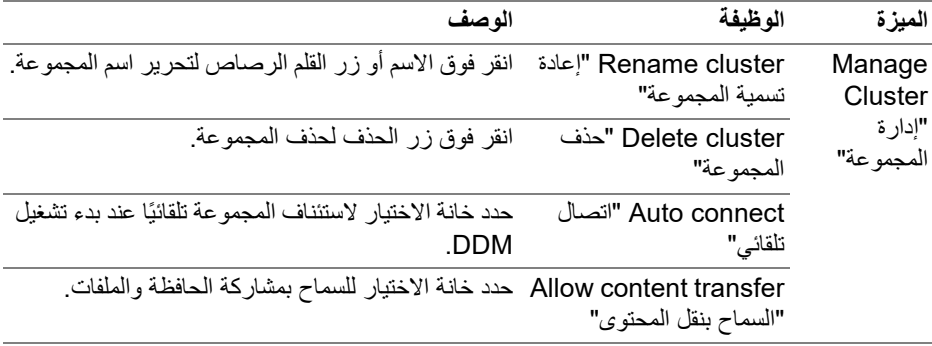

ملاحظة: تتبع إعدادات نقل المحتوى والاتصال التلقائي الإعداد الأولي لمنشئ المجموعة ويمكن تعديلها في **Settings KVM" إعدادات KVM"**. تتم مزامنة الإعدادات مع أجهزة الكمبيوتر الأخرى المتصلة في نفس المجموعة.

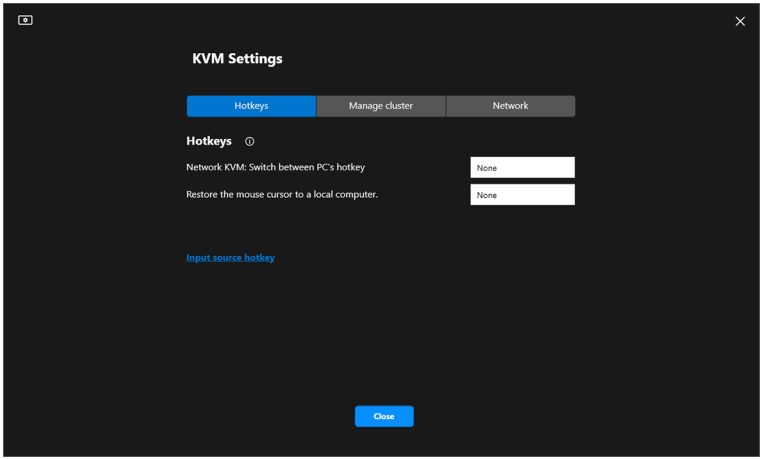

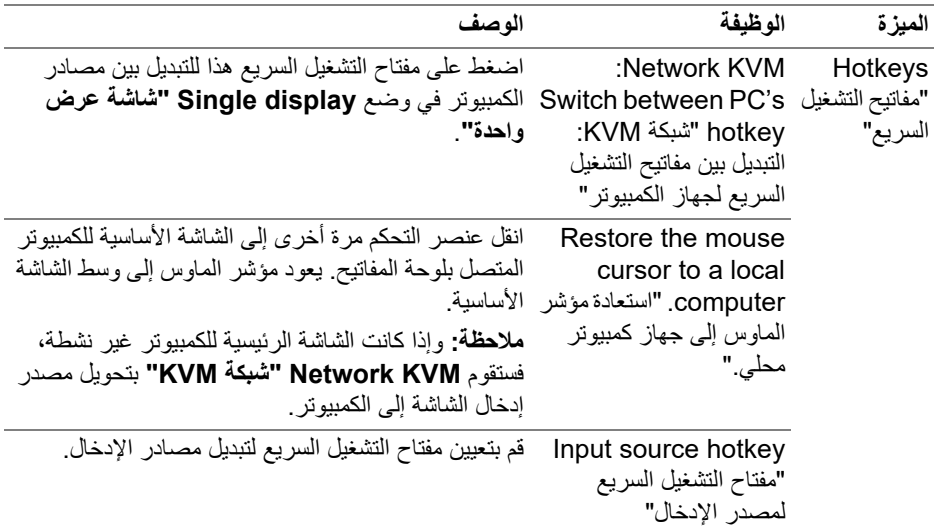

ملاحظة: تتم مزامنة إعدادات مفتاح التشغيل السريع في Network KVM "شبكة KVM" تلقائيًا مع جميع أجهزة الكمبيوتر المتصلة في المجموعة.

(dell

### **تكوين إعدادات الصوت**

من قائمة **Audio" الصوت"** اضبط **Profiles Audio" سجلات الصوت"** الخاص بشاشتك.

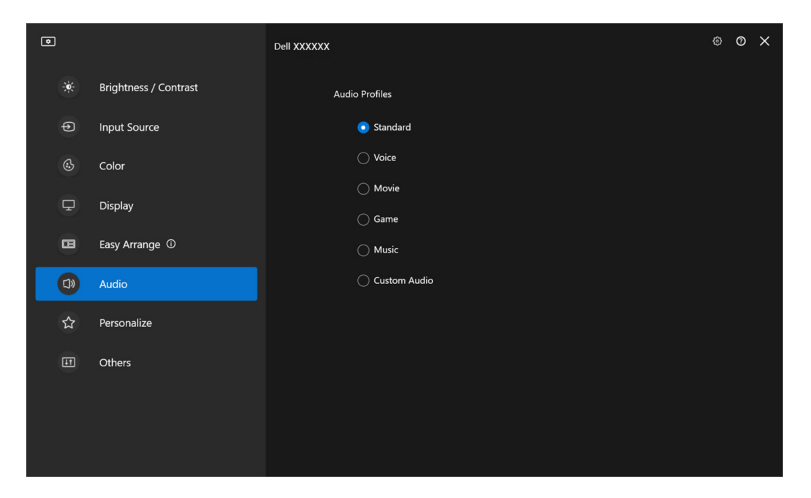

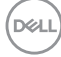

## **تخصيص الإعدادات**

### **تغيير تكوين مشغل القائمة**

**.1** انقر فوق **Configure" تكوين"** لتغيير وظيفة الوصول السريع على **Launcher Menu" مشغل القائمة"**.

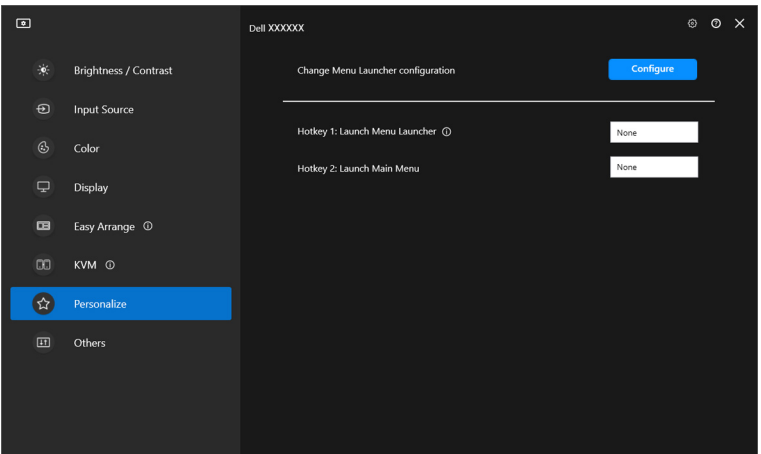

**.2** حدد الوظيفة من القائمة المنسدلة. انقر فوق **function Add" إضافة وظيفة"** لإضافة المزيد من الوظائف إلى **Launcher Menu" مشغل القائمة"**.

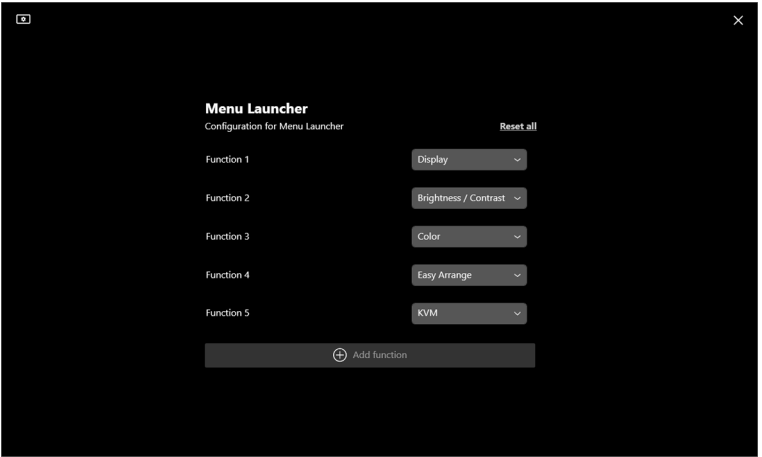

DELI

**.3** انقر فوق **all Reset" إعادة تعيين الكل"** لإعادة تعيين وظائف **Launcher Menu" مشغل القائمة"**.

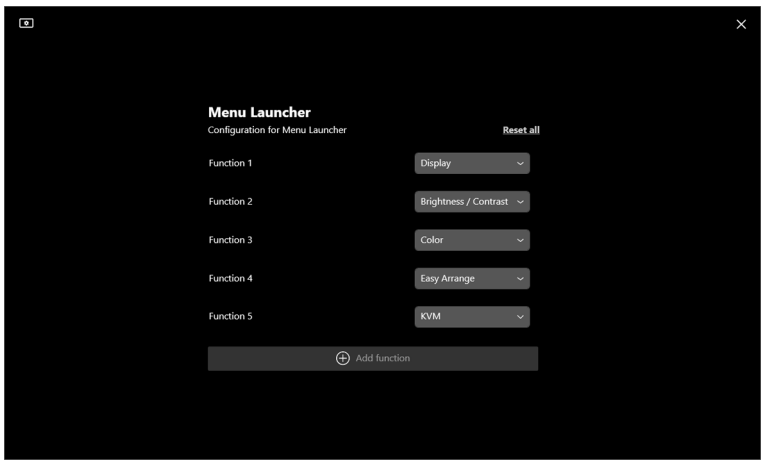

ملاحظة: قد تختلف الوظائف المتاحة تبعًا لتهيئة الشاشة.

(dell

**تغيير تهيئة مفتاح تشغيل DDM السريع**

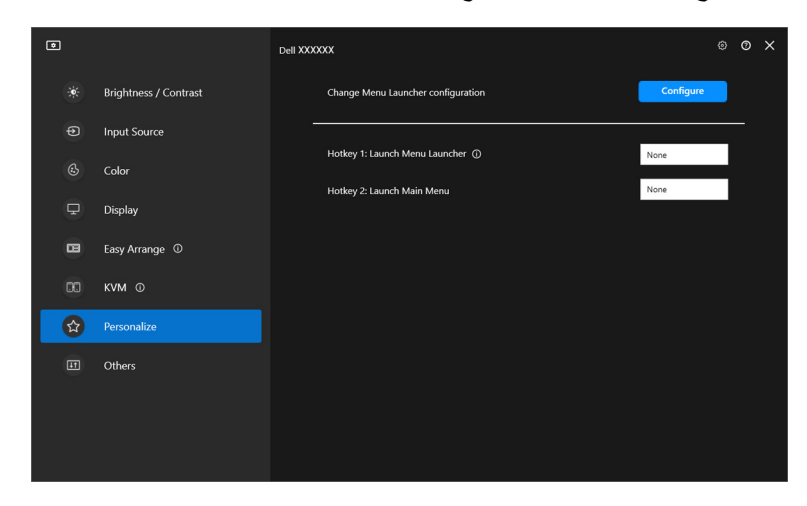

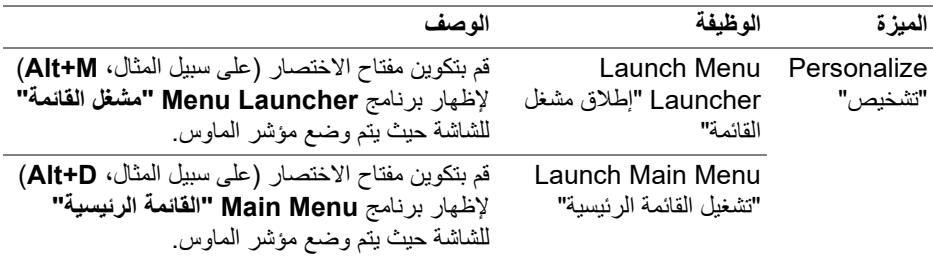

## **تطبيق ميزات الحفاظ على الطاقة**

في طرازات Dell المدعومة، تتوفر خيارات **PowerNap** للحفاظ على الطاقة ضمن قائمة **Others "أخريات"**. ويمكنك اختيار ضبط سطوع الشاشة على أدني مستوي، أو وضع الشاشة في وضع السكون عند تنشيط شاشة التوقف.

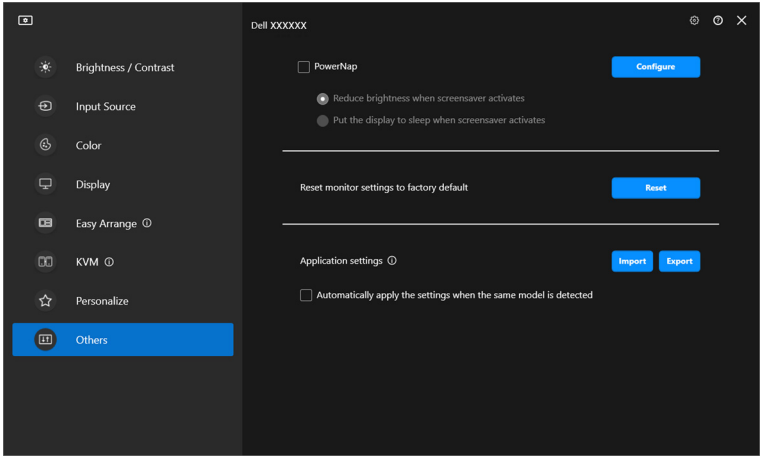

ملاحظة: تم تعطيل خيار PowerNap في PBP أو PIP لمنع تعطيل الأنشطة العادية.

## **إعادة ضبط إعدادات الشاشة**

انقر على **Reset" إعادة تعيين"** لإعادة تعيين كافة إعدادات الشاشة ضمن قائمة **Others" أخريات"**.

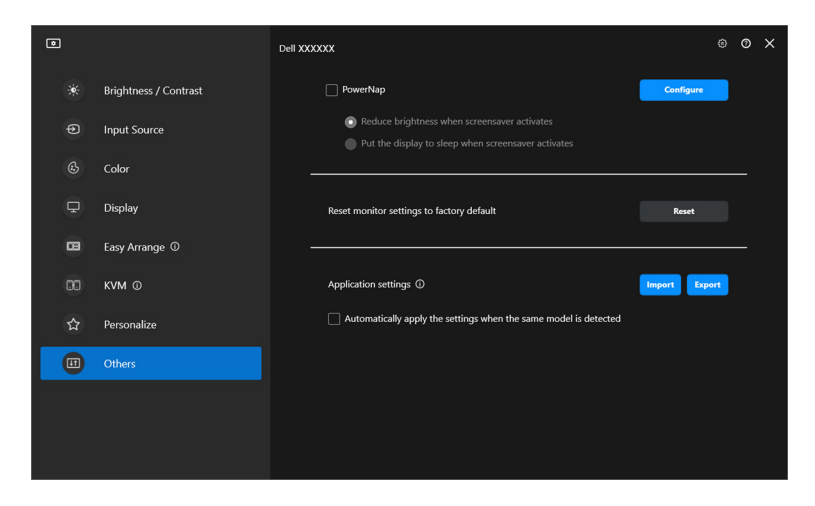

DELL

## **استيراد/تصدير إعدادات التطبيق**

يمكنك استخدام هذه الوظيفة لتصدير إعدادات الشاشة من شاشة واحدة واستيرادها في شاشة أخرى من نفس الطراز.

**.1** انقر فوق **Export" تصدير"** لتخزين نسخة من التطبيق ومراقبة إعدادات الشاشة المحددة إلى ملف وانقر فوق **OK" موافق"** عند نجاح التصدير.

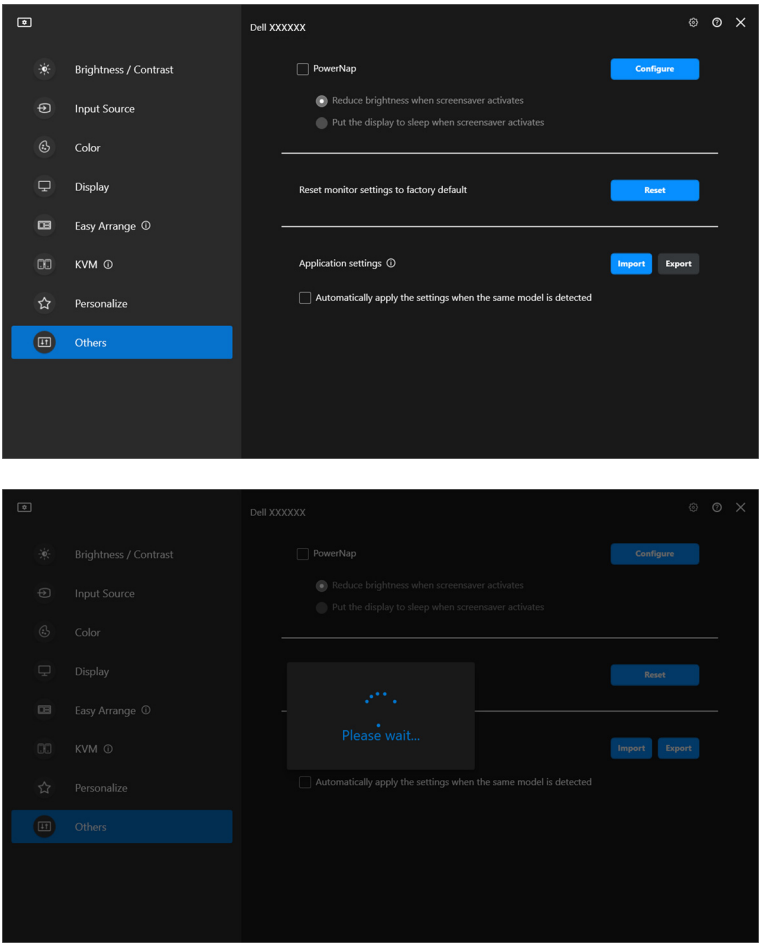

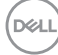

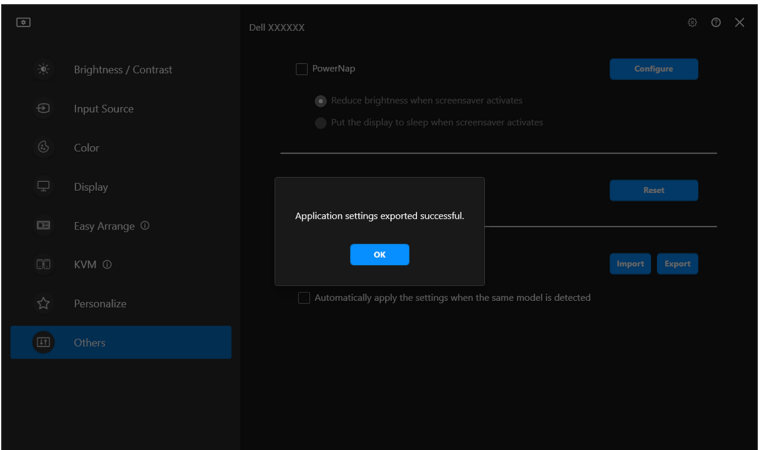

2. لاستيراد الإعدادات من ملف تم تصديره مسبقًا، انقر فوق Import **"استيراد"** وحدد الملف. سيتم تطبيق إعدادات الشاشة على جميع شاشات العرض المتصلة من نفس الطراز.

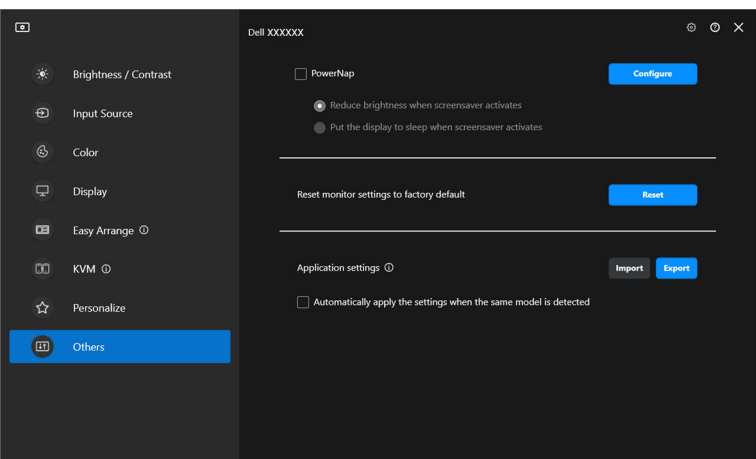

(dell

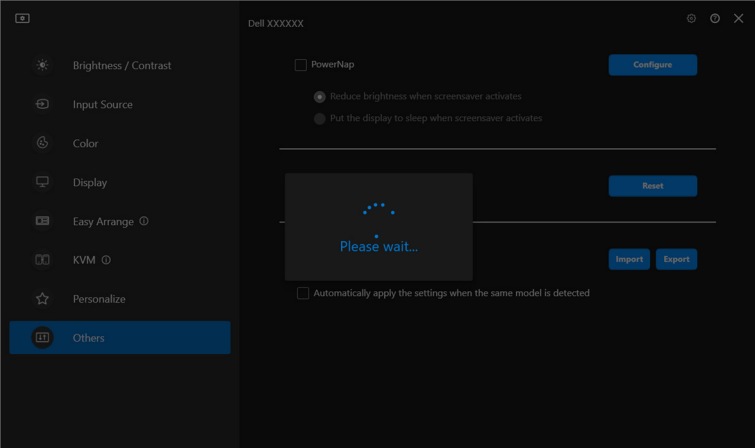

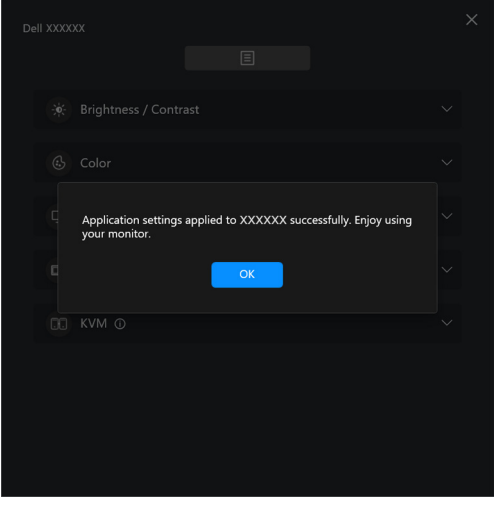

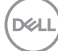

**.3** سيتم إعادة تشغيل DDM بعد استيراد الملف.

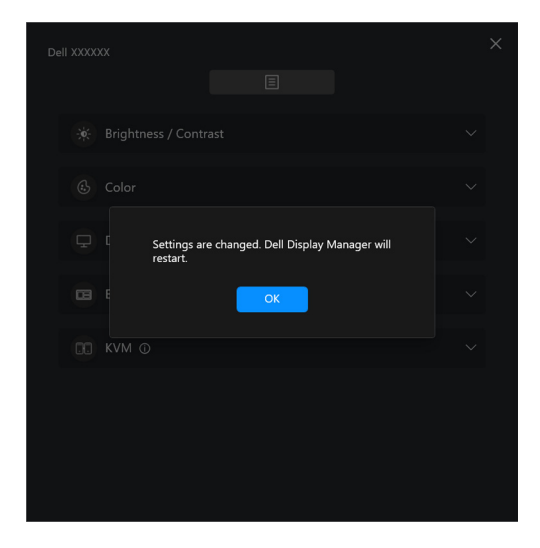

DELL

## **إعدادات إضافية**

هناك إعدادات DDM إضافية متاحة تحت **Settings" إعدادات"**. انقر فوق أيقونة **Settings" إعدادات"** لإجراء تعديلات الإعدادات.

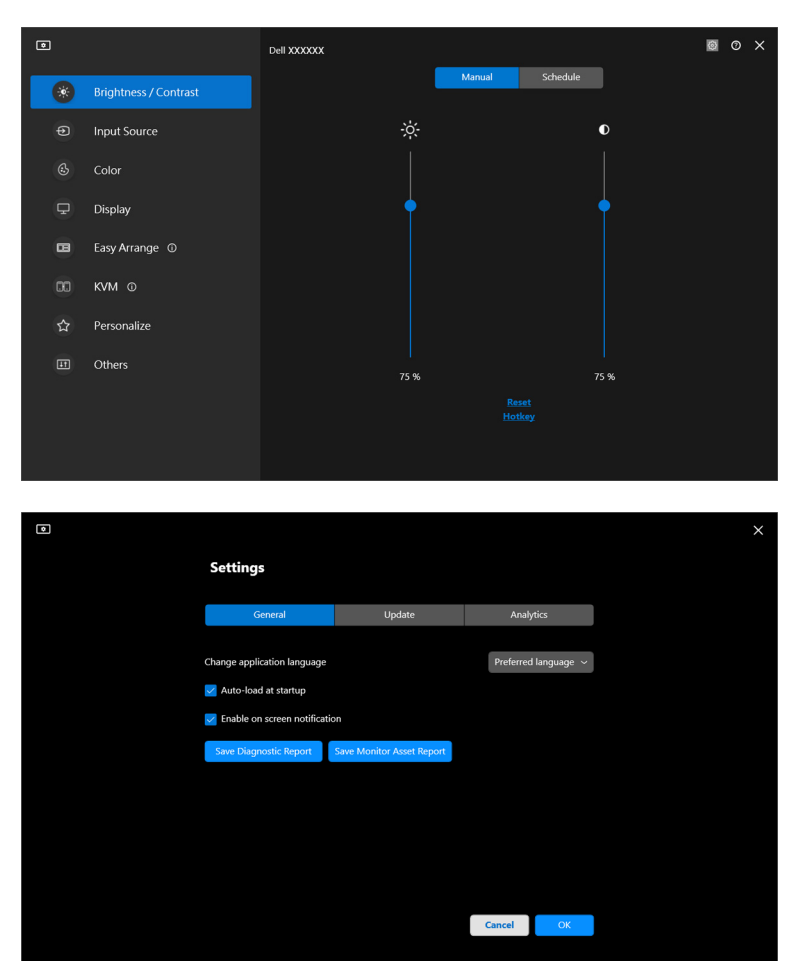

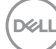

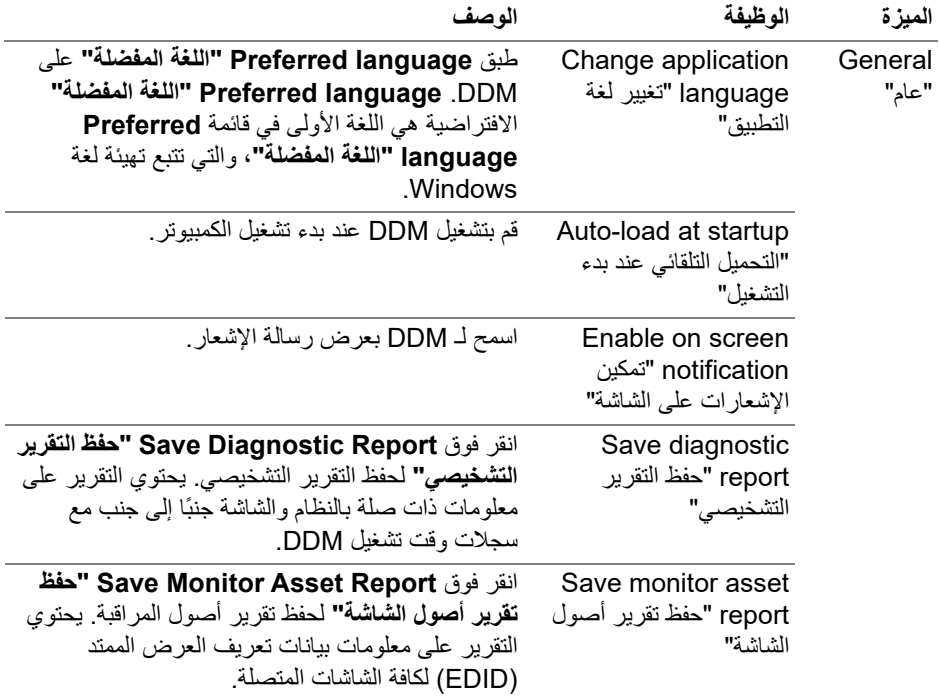

 $(DEIL)$ 

### **التعليمات**

تتوفر معلومات إضافية عن البرامج والشاشة في **التعليمات**. انقر فوق أيقونة **"؟"** للوصول إلى شاشة **التعليمات**.

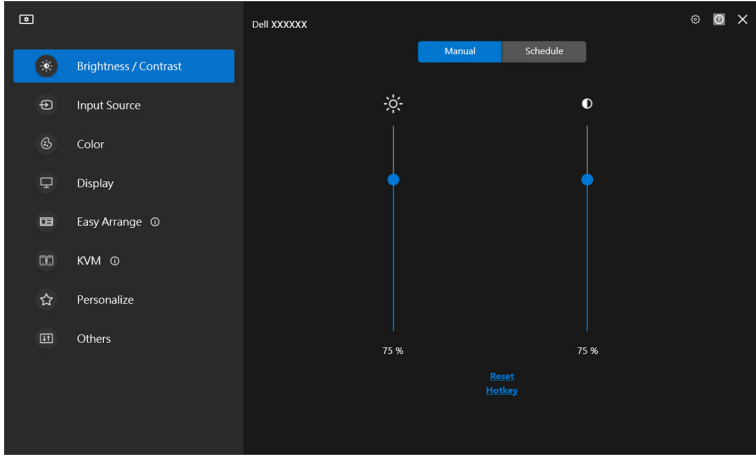

يمكنك الحصول على معلومات البرامج بالنقر فوق **here" هنا"**. يمكنك ً أيضا الحصول على اسم الطراز وبطاقة الخدمة وتاريخ التصنيع ومعلومات البرنامج الثابت للشاشة. انقر فوق **Close" إغلاق"** للخروج من شاشة **التعليمات**.

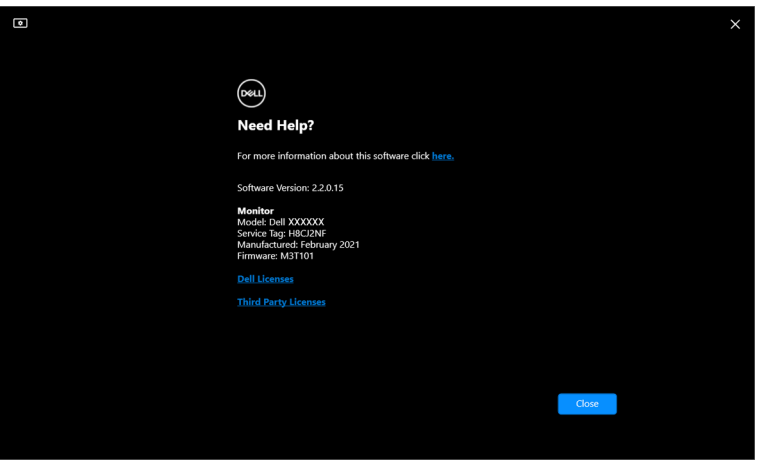

DELL

## **استكشاف الأخطاء وإصلاحها**

### **فهم الحالات المختلفة لـ DDM**

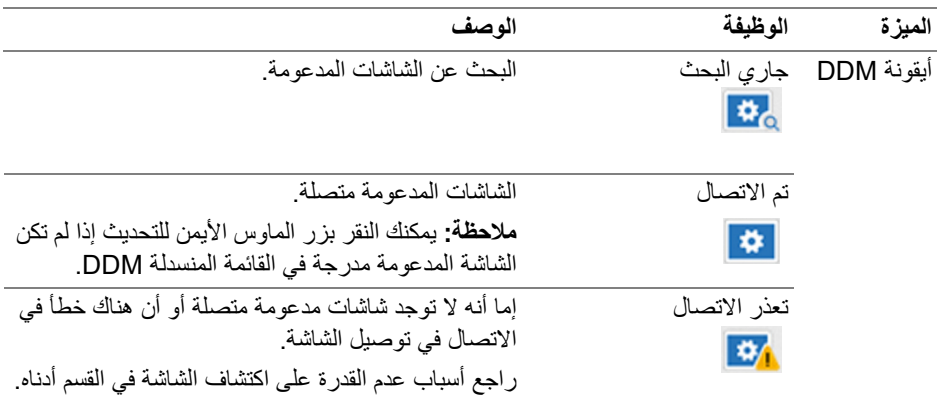

إذا لم يعمل DDM على الشاشة الخاصة بك، فسترى الأيقونة والرسالة التاليتين في قائمة الحالة.

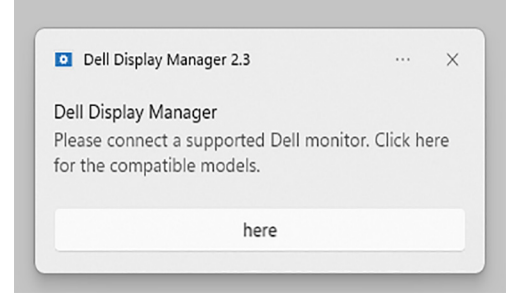

ملاحظة: يعمل DDM فقط على شاشات مختارة تحمل علامة Dell ولا يتم دعمه على شاشات ُ المصنعين الأخرين.

DELI

### **شاشات Dell غير مدعومة بواسطة DDM**

قد لا يعمل DDM مع الشاشات التالية:

- موديلات شاشات Dell غير ُمضمنة في DDM لقائمة Windows المدعومة. لمزيد من المعلومات، انظر https://www.dell.com/support/ddm
	- الشاشات غير المدرجة في DDM لقائمة Windows المدعومة. لا تدعم الشاشات الافتراضية واللاسلكية CI/DDC

### **تعذر اكتشاف شاشة Dell المدعومة**

في السيناريوهات التالية، قد لا يتمكن Manager Display Dell من الاتصال بالشاشة.

- **.1** تم تشغيل الشاشة الرئيسية على مزامنة الشاشات المتعددة (MMS(.
	- **.2** الشاشة مشغولة بمعايرة الألوان.
- **.3** تم تشغيل **Partition Screen" تقسيم الشاشة"** لمرفقة بجهاز العرض.
	- **.4** CI/DDC متوقف عن التشغيل.

إذا لم يتمكن برنامج DDM من التعرف على شاشة Dell أو كاميرا الويب المتوافقة أو إنشاء اتصال بها، فاتبع الخطوات التالية لاستكشاف الأخطاء وإصلاحها:

- **.1** تأكد من توصيل كبل الفيديو أو كابل USB للتحميل بشكل صحيح بالشاشة والكمبيوتر. تأكد من توصيل جميع الموصلات بشكل صحيح بالمنافذ.
	- **.2** افحص OSD الخاصة بالشاشة لضمان تمكين **CI/DDC**.

### **يتعذر الاتصال بشبكة KVM**

إذا واجهت صعوبة في الاتصال بجهاز كمبيوتر بعيد من خلال **KVM Network" شبكة KVM"**، فاتبع خطوات استكشاف الأخطاء وإصلاحها التالية:

- **.1** تحقق من إعدادات جدار الحماية وتأكد من تمكين كافة عناصر Manager Display Dell.
- **.2** تأكد من تحديد جميع التطبيقات المسموح لها بالاتصال عبر جدار حماية Defender Windows.
- **.3** تواصل مع مسؤول الشبكة لديك وتأكد من أن كافة منافذ الشبكة (الافتراضي ،5566 ،5567 5568) مفتوحة للاتصالات الواردة والصادرة.

DØLI

#### **تنتقل شبكة KVM إلى مجموعة أخرى**

تقوم **KVM Network" شبكة KVM "**بالتبديل بشكل غير متوقع إلى مجموعة أخرى أثناء الاستخدام العادي. وذلك لأن **KVM Network" شبكة KVM "**تربط الشاشة المتصلة بمجموعة عندما:

- يقوم المستخدم بإنشاء مجموعة.
	- ثم يختار المستخدم مجموعة.

للحصول على الاستخدام الأمثل، تحاول **KVM Network" شبكة KVM "**استئناف الاتصال بالمجموعة التي لها الأولوية القصوى. إذا فشل الاتصال، تنخفض **KVM Network" شبكة KVM "**بالترتيب وتحاول الاتصـال بمجموعة أخرى. و عندما يحدث ذلك، يمكنك تحديد المجموعة التي تر غب في استخدامها يدويًا من قائمة KVM.

**التوافق بين التطبيقات المثبت على نظامك**

DDM متوافق مع الإصدار السابق. يُوصىي دائمًا باستخدام الإصدار الأحدث من DDM.

**الحصول على مزيد من المعلومات حول استكشاف الأخطاء وإصلاحها**

يمكنك **Report Diagnostic Save" حفظ التقرير التشخيصي"** أو **Asset Monitor Save Report" حفظ تقرير أصول الشاشة"** لتقديم المزيد من المعلومات إلى مركز خدمة Dell لاستكشاف الأخطاء وإصلاحها.

#### **Report Diagnostic Save" حفظ التقرير التشخيصي"**

انقر بزر الماوس الأيمن فوق أيقونة DDM وحدد **Report Diagnostic Save" حفظ التقرير التشخيصي"** أو انقر فوق الزر **Report Diagnostic Save" حفظ التقرير التشخيصي"** من ًا إلى جنب مع سجلات **Settings" إعدادات"**. يحتوي التقرير على معلومات ذات صلة بالنظام والشاشة جنب وقت تشغيل DDM.

### **Report Asset Monitor Save" حفظ تقرير أصول الشاشة"**

انقر بزر الماوس الأيمن فوق أيقونة DDM وحدد **Report Asset Monitor Save" حفظ تقرير أصول الشاشة"** أو انقر فوق الزر **Report Asset Monitor Save" حفظ تقرير أصول الشاشة"** من **Settings" إعدادات"**. يحتوي التقرير على معلومات بيانات تعريف العرض الممتد (EDID (لكافة الشاشات المتصلة.

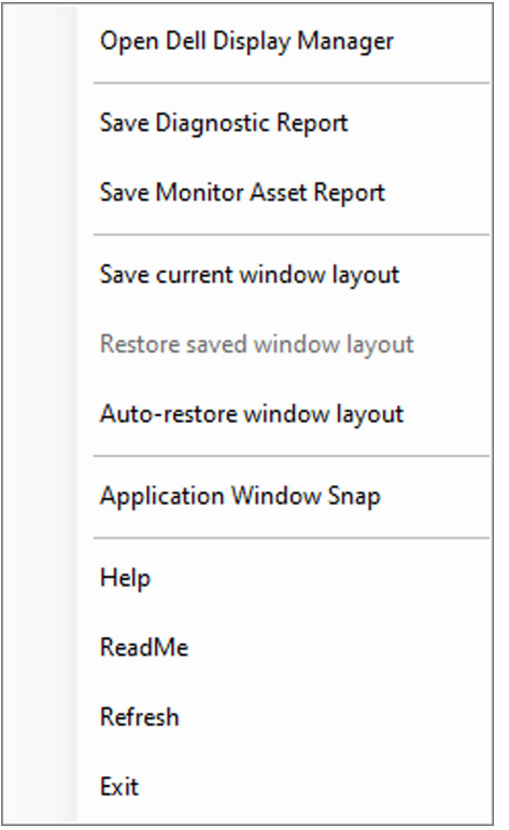

D&LL

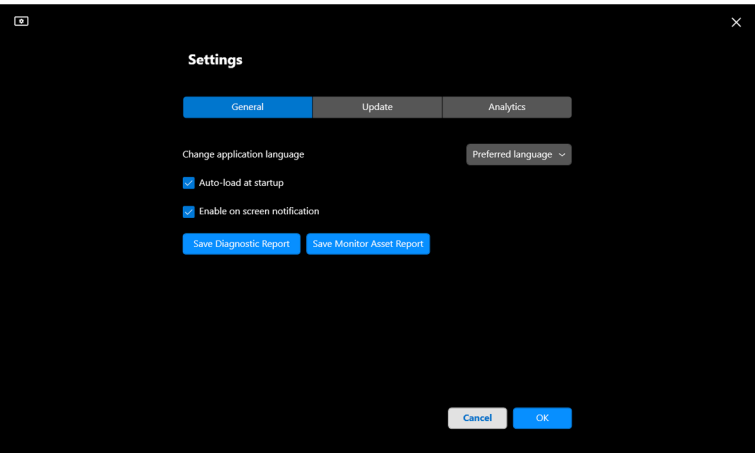

**DELL** 

# **قم بتحسين DDM**

تحقق من **automatically services and products its improve Dell Help" مساعدة** Dell على تحسين منتجاتها وخدماتها تلقائيًا" إذا وافقت على تقديم بيانات التشخيص والاستخدام إلى خادم ُساعد هذه البيانات في تحسين منتجات Dell وخدماتها. ًا. حيث ت Dell تلقائي

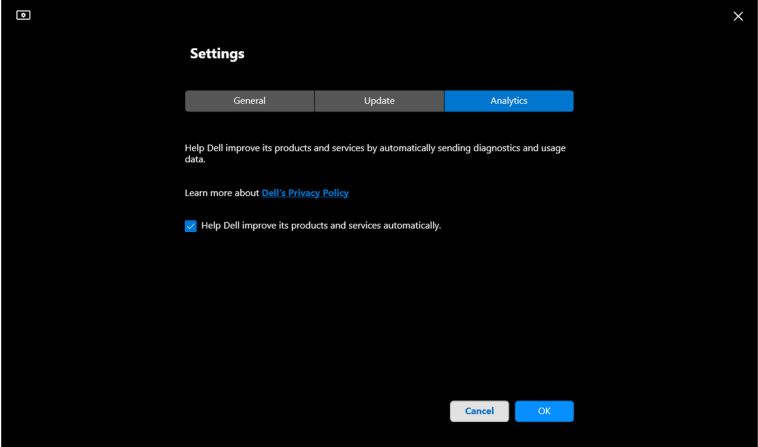

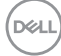

## **تحديث برنامج DDM والبرنامج الثابت الخاص بالشاشة**

إذا كان الكمبيوتر متصلاً بالإنترنت، فستتم مطالبتك بالترقية إلى إصدار أحدث من DDM أو البرنامج الثابت الخاص بالشاشة عند توفر الإصدار المحدث. يوصى بتنزيل وتثبيت أحدث تطبيق DDM والبرنامج الثابت الخاص بالشاشة.

انقر على **Update" تحديث"** في **Settings" إعدادات"** لتحديث برنامج DDM أو البرنامج الثابت الخاص بالشاشة.

يمكنك ً أيضا التحقق من وجود إصدار جديد بالنقر فوق **Updates For Check" التحقق من وجود تحديثات"** في **Settings" إعدادات"**.

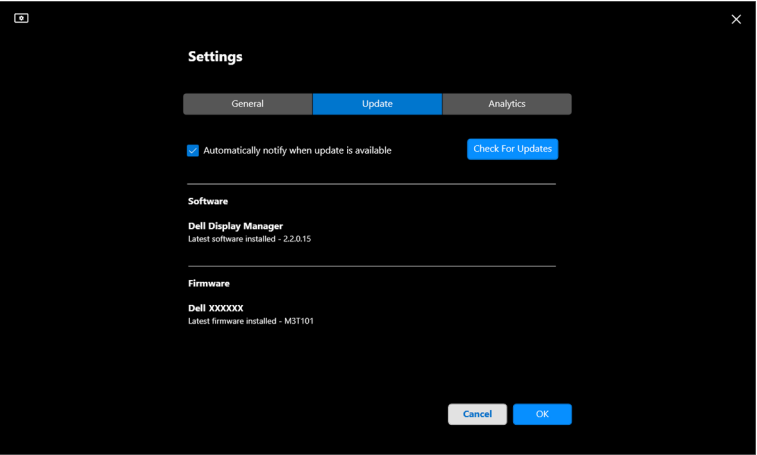

DELL

**تحديث البرنامج الثابت الخاص بالشاشة**

**.1** انقر على **Update" تحديث"** في **Settings" إعدادات"** لتحديث البرنامج الثابت الخاص بالشاشة. سيظهر شريط تقدم التنزيل بمجرد بدء العملية.

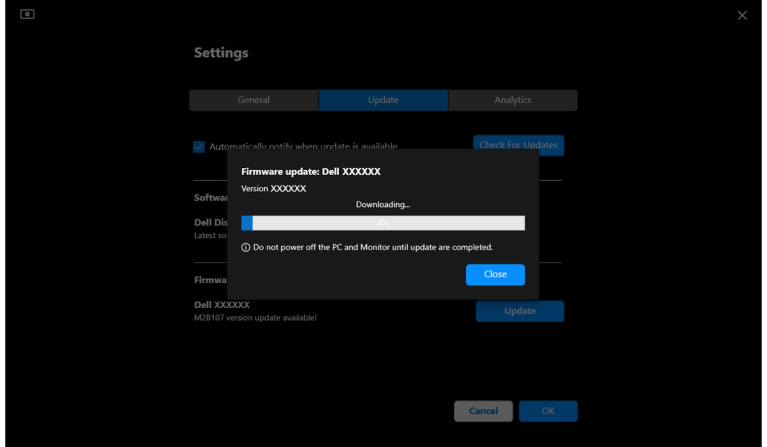

**.2** بعد اكتمال التنزيل، سيظهر مربع حوار لمطالبة التأكيد. اتبع الإرشادات الظاهرة على الشاشة لفصل جميع الشاشات الأخرى قبل النقر فوق **Yes" نعم"**.

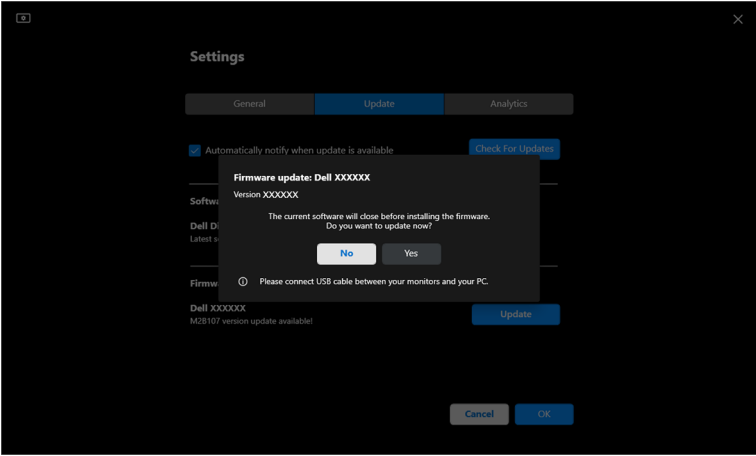

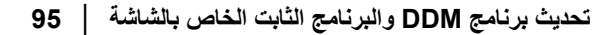

(dell

**.3** لن يكون **DDM** ً متاحا بشكل مؤقت، وستظهر أداة **Utility Update Firmware Monitor** وتبدأ في التحديث تلقائيًا.

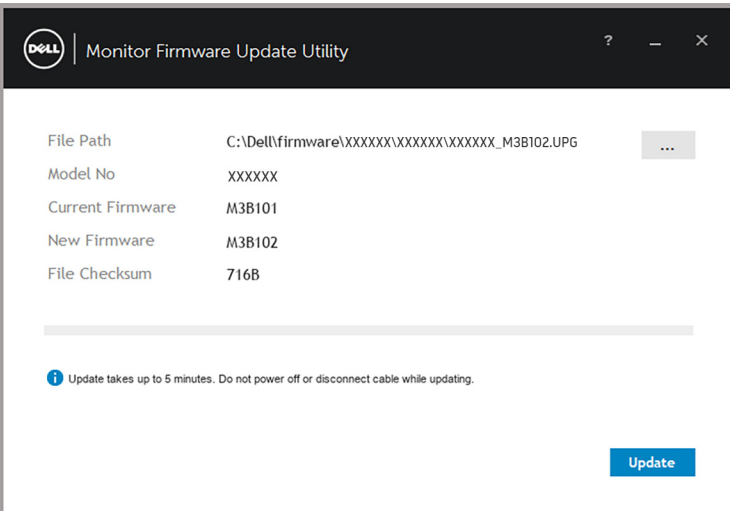

ًا. **.4** وبعد اكتمال التحديث، سيتم إغلاق **Utility Update Firmware Monitor** تلقائي

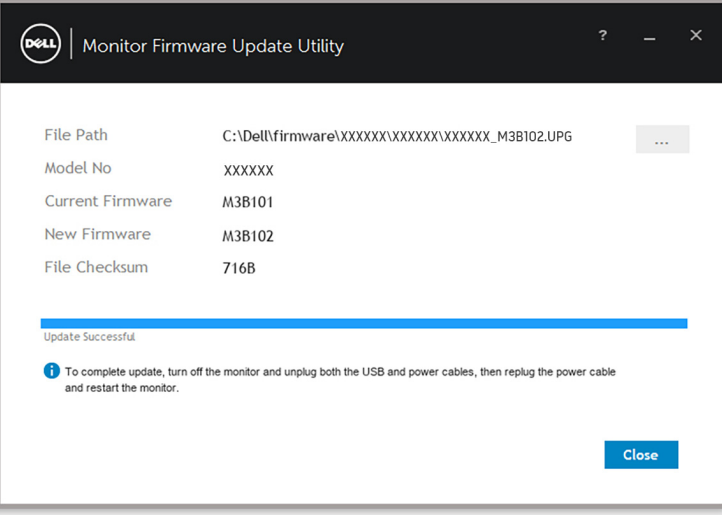

ملاحظة: ستقوم **Utility Update Firmware Monitor** بتحديث جميع الشاشات بنفس الطراز بالترتيب.

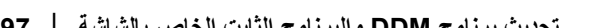

ملاحظة: سيتم تشغيل **DDM** تلقائيًا بعد اكتمال تحديث البرنامج الثابت للشاشة.

 $(PELL)$